## **DxO Optics Pro v6.6 Guide Utilisateur - Windows**

## Table des Matières

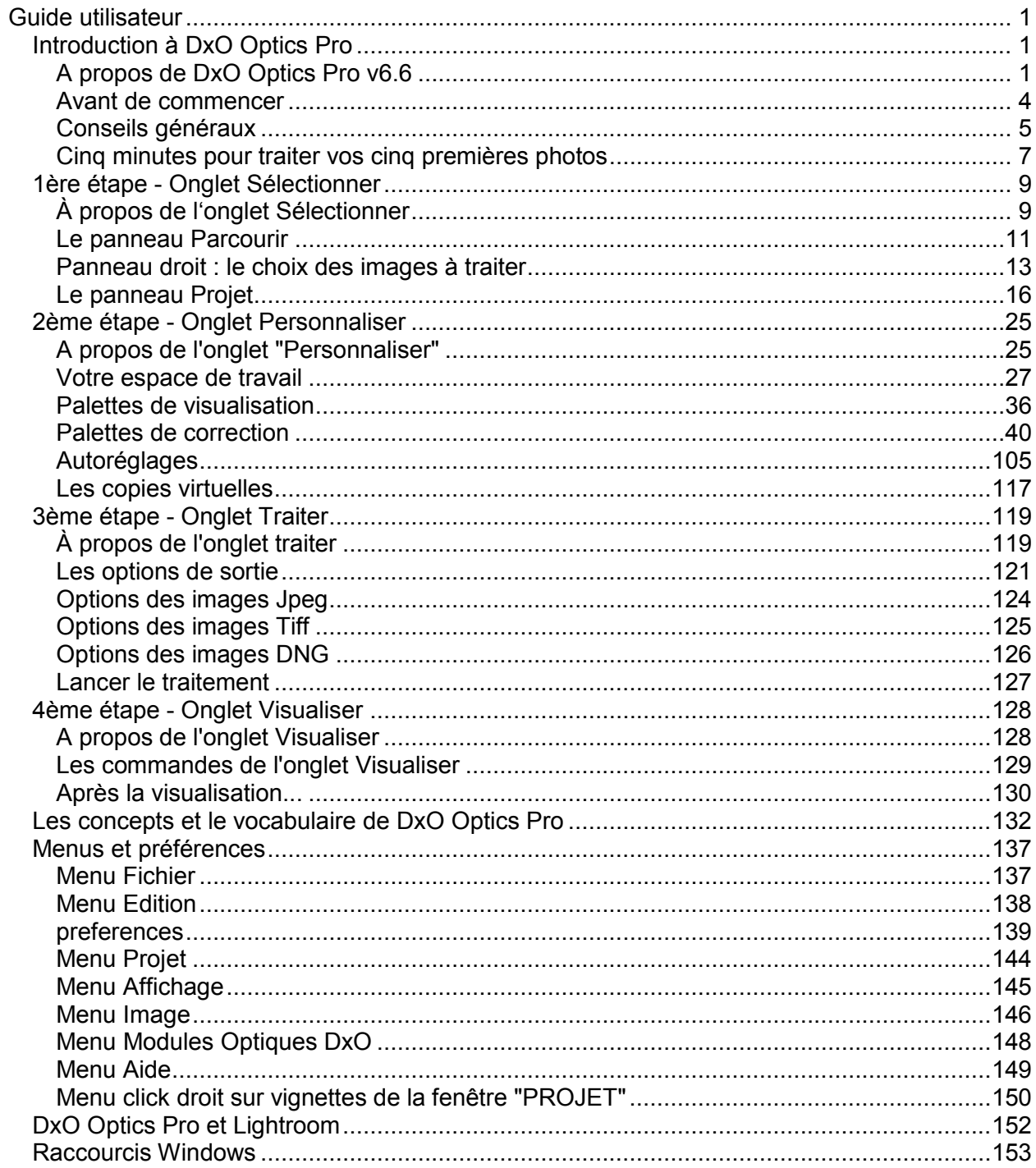

## <span id="page-4-0"></span>**Guide utilisateur**

## <span id="page-4-1"></span>**Introduction à DxO Optics Pro**

#### <span id="page-4-2"></span>**A propos de DxO Optics Pro v6.6**

Comme d'autres logiciels de post-traitement, DxO Optics pro v6.6 améliore vos photos. Mais il les améliore plus, et mieux, que tout autre logiciel. Et il les améliore automatiquement. Voici, en deux mots, pourquoi.

Qu'on nous permette d'abord de présenter notre entreprise. DxO Labs est une jeune entreprise de haute technologie, spécialisée dans le traitement de l'image numérique, installée à Boulogne (Hauts-de-Seine). Ses directeurs scientifiques publient dans les revues mondiales les plus prestigieuses. Grâce à cet ancrage scientifique et plus particulièrement mathématique, DxO Optics Pro a pu être conçu comme un outil qui ne se contente pas de viser la qualité : il vise la perfection, et plus spécifiquement la perfection par l'automatisme.

#### **Nous avons testé votre boîtier et vos objectifs**

Le premier pilier de la qualité DxO consiste à tester, dans nos laboratoires, les matériels que vous utilisez. Chaque boîtier et chaque objectif passe plusieurs jours dans les mains de nos techniciens. Ces derniers mesurent non seulement les défauts optiques (tels la distorsion, le vignetage ou le manque de piqué), mais aussi le bruit, la colorimétrie ou les courbes de tons propres à chaque matériel. Ils analysent même les traitements qui sont appliqués (parfois à l'insu du photographe) dans le boîtier.

Le résultat de ces mesures est une base de données unique au monde. C'est cette base qui permet à DxO Optics Pro – sachant que telle image a été prise par tel boîtier et tel objectif, avec telle ouverture, telle focale, etc. – de calculer les corrections nécessaires : tel pixel devra être rendu plus lumineux de x%, tel autre déplacé de telle distance dans telle direction, tel autre encore corrigé uniquement dans sa composante rouge... Mais cette somme de corrections n'exigera de vous aucun effort : le logiciel téléchargera tout seul le profil de votre boîtier et de votre objectif, puis appliquera de lui-même les changements nécessaires.

#### **Notre logiciel analyse individuellement chacune de vos images**

Chaque photographie est unique. Même si elles représentent un sujet identique enregistré dans des conditions similaires, deux images seront toujours distinctes. L'une contiendra une zone légèrement surexposée. L'autre souffrira d'un excès de grain (de bruit) dans une ombre profonde. La troisième manquera légèrement de contraste. Comment faire face à cette diversité?

La plupart des logiciels apportent à cela une réponse simple: ils vous proposeront une batterie de corrections, et vous laisseront les régler sur chacune de vos images l'une après l'autre. Telle n'est pas notre philosophie. C'est DxO Optics Pro, et non vous, qui analyse chaque image; c'est lui qui détermine les corrections nécessaires et les applique. Puis il vous soumet le résultat – et c'est alors seulement que vous pouvez, si vous le souhaitez, peaufiner tel ou tel réglage à votre goût.

Bien entendu, cette analyse individuelle de chaque image n'est pas chose facile. Détecter une zone légèrement surexposée, ou manquant de contraste, ou trop dense, ou désaturée, est une tâche complexe. Au temps du film argentique et des chambres noires, c'était là le travail de techniciens aguerris. Aujourd'hui, DxO Optics Pro les a remplacés. Tel est le deuxième pilier de notre qualité exclusive.

#### **Ce que DxO Optics Pro fait à vos images**

● Si votre photo d'origine est en format Raw, DxO Optics Pro la fait bénéficier du meilleur convertisseur Raw actuel. Lors du processus de "dématriçage" en particulier ( processus qui convertit les données brutes du capteur en pixels rouges, verts et bleus), ce convertisseur ne produit dans l'image aucun artefact.

● DxO Optics Pro corrige, sans qu'aucune intervention soit nécessaire, les cinq aberrations optiques: distorsion, vignetage, aberration chromatique – latérale aussi bien que longitudinale –, enfin manque de piqué. Il utilise pour cela une base de données sans égal, où sont stockées, depuis des années, les défauts optiques des matériels (objectifs, boîtiers) testés dans nos laboratoires.

● DxO Optics Pro retient subtilement les hautes lumières, les empêchant d'être brûlées, et même récupérant certaines zones déjà brûlées en partie.

● Grâce aux mesures faites dans nos laboratoires, DxO Optics Pro dispose d'un outil de correction du bruit sans égal. Cette correction permet des prises de vue jusqu'à des sensibilités de l'ordre de 100 000 Iso.

● DxO Optics Pro dispose d'une correction exclusive pour améliorer sélectivement le contraste et la luminosité dans les zones sombres de l'image. Cette correction, dont l'effet équivaut à celui d'un flash complémentaire, transforme radicalement les images sous-exposées, prises en contrejour ou contenant des contrastes excessifs.

● DxO Optics Pro offre un outil unique pour modifier le rendu couleur d'une image, comme si elle avait été photographiée avec un autre appareil, ou même avec un film argentique.

● DxO Optics Pro propose une correction exclusive pour améliorer, dans les images prises au grand-angle, les visages ou les corps qui souffrent de déformations optiques. Cette correction utilise des principes perspectifs non conventionnels, à base cylindrique ou sphérique.

● Enfin et surtout, toutes les corrections mentionnées plus haut (à l'exception des déformations perspectives) sont exécutées automatiquement par le logiciel, tout en vous laissant peaufiner le résultat ou l'adapter à votre goût.

*Note : au long de ce guide, nous utilisons des concepts et des termes propres à DxO Optics Pro – ainsi "autoréglage", ou bien "copie virtuelle". Ils sont recensés et expliqués en fin de guide, dans le chapitre [Vocabulaire et concepts.](#page-135-1)* 

#### **A propos du plug-in DxO FilmPack 3 pour DxO Optics Pro**

DxO FilmPack est un plug-in optionnel qui émule, sur des photos numériques, l'apparence de certains films argentiques. Plus de 60 films peuvent être émulés. Cette émulation intervient à différents niveaux : le rendu couleur de l'image ; les caractéristiques générales de l'image (par exemple le contraste ou la saturation) ; enfin le grain du film argentique.

DxO FilmPack existe en deux niveaux:

– DxO FilmPack 3 Essential

– DxO FilmPack 3 Expert

Ces deux niveaux différent quant à l'étendue des corrections disponibles, corrections qui dans les deux cas sont détaillées dans le présent guide.

DxO Optics Pro contient une version d'essai de DxO FilmPack. Elle peut être lancée via le menu Help. L'essai dure 31 jours. Pendant cette période, on peut à sa guise passer du niveau Essential au niveau Expert afin de juger de leurs différences.

Acheter DxO FilmPack (dans l'un ou l'autre de ses deux niveaux) vous donnera accès aux trois versions du logiciel. Elles peuvent être installées simultanément sur votre ordinateur, ce qui vous permet à tout moment de choisir laquelle utiliser :

– DxO FilmPack en tant que « plug-in pour DxO Optics Pro ». Cette version est entièrement intégrée à DxO Optics Pro dans les versions 6.6 et supérieures de ce logiciel ;

– DxO FilmPack « application indépendante », qui fonctionne de façon autonome ;

– DxO FilmPack en tant que « plug-in pour logiciels tiers » fonctionne avec les principaux éditeurs d'images numériques : Photoshop CS5 ou CS4 (versions 32 bits), Apple Aperture 3, Adobe Lightroom.

Pour acheter et activer DxO FilmPack, on utilisera ce [lien.](https://shop.dxo.com/login.php)

Pour télécharger le guide d'activation et le guide d'utilisation de DxO FilmPack, on utilisera [ce](http://www.dxo.com/fr/photo/support/Installation_Activation_Upgrade)  [lien.](http://www.dxo.com/fr/photo/support/Installation_Activation_Upgrade)

*Note: comme DxO FilmPack, dans sa version « plug-in pour DxO Optics Pro », est entièrement intégré à l'espace de travail et aux diverses commandes de DxO Optics Pro, toutes ses caractéristiques sont décrites dans le présent guide. Seules les deux autres versions de DxO FilmPack (« indépendante » et « plug-in pour logiciels tiers ») disposent d'un guide propre.* 

#### <span id="page-7-0"></span>**Avant de commencer**

Il n'est pas inutile que vous connaissiez les quelques grands principes sur lesquels ce logiciel a été construit:

#### **1. Un logiciel automatique par nature, aussi bien en Raw qu'en Jpeg**

Nous avons testé, en laboratoire, votre matériel; et nous connaissons ses défauts. Nous testons aussi, une par une, et pixel par pixel, vos images. La combinaison des ces deux analyses n'est pas fortuite: elle seule permet de corriger automatiquement les défauts – aussi bien les défauts systématiques, propres au matériel, que les défauts de chaque image.

Le mode "automatique", pour DxO Optics Pro, n'est donc pas un mode dégradé, destiné aux débutants. C'est son mode de fonctionnement natif. La plupart du temps, ce mode offre les meilleures corrections qu'il est possible d'obtenir. C'est pourquoi il faut considérer les ajustements manuels non pas comme un substitut, mais comme le *complément* d'un processus qui demeure, par nature, fondamentalement automatique.

#### **2. Le traitement par lot est le mode ordinaire de DxO Optics Pro**

DxO Optics Pro est capable de traiter un nombre illimité d'images en un seul lot. Parfois ces images utiliseront toutes le même jeu de corrections, parfois certaines auront été ajustées individuellement. Mais dans tous les cas, il vous suffira d'un clic pour lancer le traitement du lot tout entier.

#### **3. Le logiciel génère en une seule passe des sorties multiples**

Que votre lot d'images en comporte 3, 30 ou 300, DxO Optics Pro est capable de produire, pour chacune d'elles, une variété d'images de sortie que vous aurez adaptée à vos besoins : au format Jpeg ou Tiff (ou les deux à la fois); dans tel ou tel répertoire (ou les deux à la fois); avec tel ou tel suffixe, etc. Vous lancerez le traitement. Puis vos photos vous attendront, corrigées, produites au format désiré, avec le nom désiré, dans le répertoire désiré.

#### **4. Traitement non destructif : vos originaux demeurent intacts**

Quelque correction qu'il applique, DxO Optics Pro l'applique non pas à votre photographie originale, mais à un duplicata. Vos originaux demeurent, intacts, dans leur dossier d'origine. DxO Optics Pro s'est fixé un taux de sécurité de 100% : il ajoute de l'information et de la qualité d'image, mais n'en perd jamais.

#### <span id="page-8-0"></span>**Conseils généraux**

#### **1. Perdre le moins d'information possible**

La plupart des traitements appliqués à une image diminuent sans retour la quantité d'information qu'elle contient. C'est pourquoi, prenant en compte le fait que DxO est le plus puissant logiciel de post-traitement actuel, on conseille de lui réserver la plus grande part possible des traitements appliqués à l'image. En particulier, on évitera au maximum d'utiliser les logiciels de correction inclus dans le boîtier. Concrètement, cela signifie qu'on aura intérêt à photographier en débrayant tous les processus optionnels de renforcement de la netteté, de diminution du bruit, etc.

Pour les mêmes raisons, on aura toujours intérêt à faire des prises de vues en format Raw. Non seulement ce choix vous permettra de tirer le meilleur parti de votre équipement, mais il vous donnera accès à la gamme tout entière des corrections offertes par DxO Optics Pro – dont certaines ne peuvent, par nature, s'appliquer à des images au format Jpeg.

#### **2. Agrandir l'image**

Ce conseil est répété à de nombreuses reprises dans ce guide. Mais l'expérience montre que de nombreux utilisateurs de DxO Optics pro l'oublient et restent à des niveaux d'agrandissement faibles lorsqu'ils examinent à l'écran les corrections de leurs photos. Il faut donc insister : certaines des plus importantes corrections offertes par DxO Optics Pro (le bruit, par exemple) n'apparaissent à l'écran que pour un taux d'agrandissement égal ou supérieur à 75%. En deçà, elles ne sont tout simplement pas calculées par le logiciel.

#### **3. Utiliser les autoréglages**

Toute image entrante, lorsqu'elle est ajoutée à un Projet DxO, est automatiquement soumise à un "autoréglage", qui est en général l'autoréglage par défaut nommé "DxO défaut v2". Il est très utile, pour se familiariser avec les autoréglages, d'explorer ceux (plus de 20) qui sont livrés avec le logiciel. Cette variété permet de visualiser facilement les options permises par les différentes corrections, sans qu'on ait à bouger un seul curseur. Une fois qu'on se sentira plus à l'aise avec cette palette de choix, on pourra soi-même s'exercer à modifier chaque correction. Finalement, on en viendra à enregistrer, sous forme d'autoréglages personnalisés, des ensembles entiers de corrections dont on aura trouvé qu'ils étaient utiles et qu'on pourra ensuite appliquer de nouveau.

#### **4. L'ordre des corrections**

Le grand nombre de corrections proposées par DxO Optics Pro peut décontenancer le photographe. Un ordre de mise en jeu – lorsque, bien entendu, on veut sortir du mode automatique – pourrait être le suivant :

● Commencer par la balance des blancs: utiliser la pipette pour pointer une zone que l'on sait d'un gris neutre, puis peaufiner le réglage avec le curseur de température, afin d'obtenir une couleur légèrement plus chaude / plus froide. Ce réglage est une opération fondamentale avec une photo Raw, il a un effet plus limité avec une photo Jpeg.

● (pour les images Raw uniquement) Si votre photo montre des blancs brûlés, par exemple dans des ciels ou des zones de reflets, essayez de les récupérer en utilisant l'un des modes automatiques dans la sous-palette "compensation d'exposition".

● Modifiez le niveau du contraste général et du contraste local, et en particulier ouvrez les ombres trop denses, en utilisant l'un des réglages automatiques proposés par la sous-palmette DxO Lighting.

● Si nécessaire, corrigez les distorsions de perspective et d'orientation en utilisant l'un des outils proposés par la palette Horizon / Perspective : ils vous permettront de mettre l'image parfaitement horizontale, mais aussi de redresser des verticales désagréablement fuyantes.

#### <span id="page-10-0"></span>**Cinq minutes pour traiter vos cinq premières photos**

#### **1. Choisissez cinq images**

Ouvrez le logiciel. Dans la fenêtre contextuelle ("pop-up") qui apparaît, cliquez "Utiliser DxO Optics pro". En utilisant le panneau supérieur droit, titré *Parcourir*, cherchez sur vos disques un dossier contenant cinq photos auxquelles vous êtes attaché. Ces photos apparaîtront dans le panneau supérieur droit, sous forme de vignettes. Faites-les glisser dans le panneau inférieur, titré *Projet.*

*Note: en insérant ces 5 photos dans le* Projet *DxO , vous les avez automatiquement associées à un autoréglage, c'est-à-dire à une liste de corrections à appliquer. Vous n'avez pas à vous soucier de ces autoréglages pour l'instant, puisque tout se déroule de façon automatique.* 

#### **2. Chargez les modules optiques nécessaires**

Lorsque vous faites glisser les photos dans le panneau *Projet*, le logiciel vous demande si vous êtes d'accord pour télécharger le ou les modules optiques dont il a besoin pour calculer les corrections. Chaque module est particulier à une combinaison de boîtier et d'objectif. Cliquez dans la fenêtre de dialogue, les modules se chargeront et s'installeront tout seuls.

#### **3. Ouvrez l'onglet "Traiter" et lancez le traitement**

Dans la barre supérieure de votre fenêtre DxO Optics pro, cliquez l'onglet *Traiter*. Un nouvel écran apparaît. Dans la barre de commande supérieure, cliquez le bouton *Lancer le traitement*. Une fenêtre de dialogue s'ouvre pour demander si vous voulez bien traiter ces cinq images (ou seulement certaines si vous en aviez sélectionné certaines). Cochez éventuellement votre accord pour le traitement des cinq et cliquez Ok. Le processus de traitement prend environ une minute par image.

#### **4. Examinez les images corrigées**

Dans la barre supérieure de votre fenêtre DxO, cliquez l'onglet "Visualiser". Un nouvel écran apparaît, avec au-dessus un panneau vide, et au-dessous le même panneau *Projet*. Cliquez sur l'une des vignettes. La photo corrigée s'affiche dans le panneau supérieur. Agrandissez l'image en utilisant l'un des outils de la barre de commandes supérieure (l'outil zoom, ou la loupe). Pour comparer l'image corrigée à l'original, cliquez sur la première (elles s'afficheront en alternance); ou bien demandez un affichage côte-à-côte en cliquant sur l'icône placée dans la barre de commandes (avant-dernière à gauche). Pour afficher maintenant une autre de vos images, cliquez sur sa vignette dans le panneau Projet. [Notez que, sauf changement que vous auriez demandé, les photos corrigées sont enregistrées dans le même dossier que le dossier d'origine, avec un suffixe DxO ajouté à leur nom initial.]

#### **5. Cinq minutes ont passé**

Vous venez de traiter, automatiquement, cinq de vos photos préférées. Nous espérons que le résultat vous convainc.

#### **6. (optionnel) Initiez-vous à l'ajustage manuel des corrections**

Dans la barre supérieure de votre fenêtre DxO, cliquez l'onglet *Personnaliser*. Un nouvel écran apparaît, avec votre panneau *Projet* et vos vignettes en bas, et un écran vide, entouré par deux colonnes de "sous-palettes" en haut. Cliquez sur une vignette. La photo correspondante s'affiche dans l'écran du haut. A sa droite sont placées huit "sous-palettes", chacune relative à une correction précise : compensation de l'exposition, vignetage, etc. Utilisez librement ces sous-palettes, évaluez l'effet sur votre image. Pour comparer avec l'original, cliquez sur l'image corrigée (l'original s'affiche alors en alternance); ou bien demandez un affichage côte-à-côte en cliquant l'avant-dernière icône à gauche de la barre de commandes. Pour revenir aux réglages automatiques des corrections, cliquez sur "Auto" à côté de chaque sous-palette. Pour désactiver une correction, décochez la sous-palette qui la contient. Et quand vous serez satisfait de votre travail, demandez un nouveau traitement de votre image.

## <span id="page-12-0"></span>**1ère étape - Onglet Sélectionner**

# $\mathbf{R}$  v **DB**  $\overline{\mathbf{v}}$ **In 13 2 9 Sets**  $\min(0/2, \frac{|\mathbf{r}_1|}{|\mathbf{r}_2|} \cdot \frac{|\mathbf{r}_1|}{|\mathbf{r}_2|} \cdot \frac{|\mathbf{r}_2|}{|\mathbf{r}_2|} \cdot \frac{|\mathbf{r}_1|}{|\mathbf{r}_2|} \cdot \frac{|\mathbf{r}_1|}{|\mathbf{r}_2|} \cdot \frac{|\mathbf{r}_2|}{|\mathbf{r}_2|}$ To next step | 6

<span id="page-12-1"></span>**À propos de l'onglet Sélectionner** 

*L'onglet* Sélectionner *se compose de trois parties: l'une (en haut à gauche) sert à naviguer dans l'arborescence de vos disques; la deuxième (en haut à droite) affiche le contenu des dossiers parcourus; la troisième (en bas) affiche les images que vous avez décidé d'insérer dans votre Projet DxO.* 

DxO Optics Pro se compose de quatre onglets : *Sélectionner*, *Personnaliser*, *Traiter*, *Visualiser*. Vos photos, pour être corrigées, passeront par chacun de ces quatre stades, étant entendu que le stade *Personnaliser* est optionnel, puisque le logiciel est automatique par défaut.

Au démarrage, DxO Optics Pro s'ouvre sur le premier de ces onglets, l'onglet *Sélectionner*. Cette première étape a pour but de constituer un lot d'images (un "Projet") qui seront traitées ensemble. À chacune de ces images viendra se joindre un "Autoréglage" : il s'agit de la liste des corrections qui doivent être lui appliquées.

*Note : Pour l'instant, vous n'avez pas à vous soucier des Autoréglages. DxO Optics Pro, en effet, utilise un "Autoréglage par défaut", qui se charge de toutes les corrections nécessaire et s'applique, sauf intervention de votre part, à toutes les images entrantes. Cela n'empêche pas, bien entendu, que vous puissiez choisir d'appliquer un autre Autoréglage à l'une quelconque des photos que vous intégrez au Projet.* 

**Les trois parties de votre écran - Leur rôle** 

Le panneau de gauche, intitulée "Parcourir", sert à naviguer dans les arborescences et les dossiers, afin de localiser les photos que vous souhaitez corriger. Vous pouvez naviguer dans trois types d'arborescences : (1) la structure de fichiers habituelle de votre ordinateur, telle que l'organise votre système d'exploitation ; (2) la structure de "Projets" propre à DxO Optics Pro ; (3) enfin, si vous utilisez Lightroom, les catalogues propres à ce logiciel.

Le panneau de droite montre le contenu du dossier qui s'affiche dans le panneau de gauche. Ces deux panneaux fonctionnent ainsi de concert : l'un montre où une photo est située, l'autre montre de quelle photo il s'agit.

La fenêtre *Projet*, enfin, s'affiche en bas de l'écran ; c'est dans cette fenêtre que vous placerez les photos que vous souhaitez intégrer au Projet.

Ces trois parties de votre écran s'ajustent en taille. Elles sont délimitées par des barres de séparation, l'une horizontale et l'autre verticale, chacune marquée par trois points. Ces barres se déplacent à volonté, modifiant ainsi la taille de chaque partie de l'écran.

*Attention : si les trois parties ne sont pas toutes visibles, vérifiez que les barres de séparation n'aient pas été tirées jusqu'en haut ou jusque sur le côté de l'écran.* 

#### <span id="page-14-0"></span>**Le panneau Parcourir**

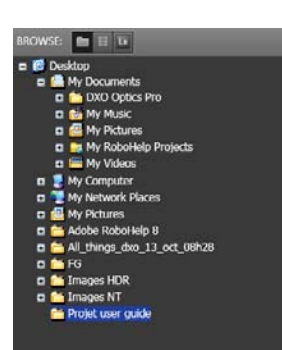

*Le système de fichiers propre à votre ordinateur: l'un des trois outils qu'on peut utiliser pour chercher des photographies à traiter* 

Un Projet géré par DxO Optics Pro peut contenir des images très variées : non seulement par leurs conditions de prise de vue (le boîtier utilisé, la vitesse, la sensibilité, etc.), mais encore par l'endroit où elles ont été stockées. Certaines auront été stockées grâce au système de fichiers de votre ordinateur – qu'il s'agisse d'un stockage sur disque magnétique, sur CD-ROM, DVD, carte-mémoire, etc. D'autres peuvent provenir d'un précédent Projet géré par DxO Optics Pro. D'autres enfin se trouveront dans un "Catalogue" au sens du logiciel Lightroom. Pour passer de l'un à l'autre de ces cas, cliquez sur l'une des trois icônes qui se trouvent en haut du panneau

*Parcourir:*

#### **Parcourir des répertoires Windows (option activée par défaut)**

Le panneau *Parcourir* est configurée par défaut pour naviguer dans l'arborescence habituelle de votre ordinateur et de ses périphériques. Vous naviguerez donc dans cette arborescence jusqu'au dossier qui vous intéresse. Vous cliquerez sur l'icône de ce dernier, afin d'afficher son contenu dans le panneau droit.

#### **Parcourir d'anciens Projets DxO**

Parmi les trois icônes qui sont en haut du panneau Parcourir, cliquez sur celle du milieu, -Base de données projets". Le panneau affichera une liste chronologique des Projets que vous avez déjà traités. Cette liste sera vide si vous utilisez DxO Optics Pro pour la première fois. Cliquez sur l'un des Projets pour afficher, dans le panneau de droite, les vignettes des images qu'il contient. Un double clic sur ce Projet charge son contenu entier dans le projet actuel.

On accède également aux projets sauvegardés en utilisant la commande "Ouvrir un projet" du menu Fichier.

*Note: lorsque, sur votre ordinateur, vous déplacez une photo d'un dossier à un autre, et que cette photo appartenait à un Projet déjà traité et archivé, DxO Optics Pro ne peut retrouver cette photo ; ainsi, elle n'apparaîtra plus dans le contenu de ce Projet.* 

#### **Parcourir des catalogues Lightroom**

Pour parcourir des catalogues Lightroom, cliquez sur l'icône de droite parmi les trois qui sont affichées en haut du panneau *Parcourir*. Le panneau affichera alors la liste des catalogues Lightroom que vous avez enregistrés sur disque.

*Note :* 

*- Si certaines images ont été converties du format Raw au format JPEG par Lightroom, DxO Optics Pro ne pourra leur appliquer ses corrections optiques de façon automatique. - Si le logiciel Lightroom est actif, il se peut que les catalogues qu'il gère soient verrouillés en lecture. Vous devrez quitter Lightroom pour déverrouiller ces catalogues et permettre à DxO Optics Pro d'en lire le contenu.* 

#### <span id="page-16-0"></span>**Panneau droit : le choix des images à traiter**

Lorsque vous avez cliqué sur un dossier dans le panneau gauche, le panneau droit affiche le contenu de ce dossier. Il vous faut alors choisir parmi ces images celles que vous souhaitez inclure dans le Projet.

#### **Examiner le contenu de vos photos**

Les photos que contient un dossier s'affichent de trois facons : sous forme de vignettes (c'est le choix par défaut), sous forme de liste, ou encore dans une fenêtre supplémentaire de grande taille, pour vous permettre de mieux les examiner.

Pour afficher les photos sous forme de liste, on clique sur la première des deux icônes **...**. Pour les afficher sous forme de vignettes, on clique sur la deuxième. On règle ensuite, au moven du curseur  $\blacksquare$  . La taille à laquelle s'affichent les vignettes.

Mais lorsqu'on souhaite passer à une taille plus grande encore, par exemple pour distinguer les différences entre plusieurs images très proches, on a intérêt à ouvrir une fenêtre supplémentaire dite "fenêtre de prévisualisation". Pour cela on sélectionne l'une quelconque des vignettes, ou bien (par sélection multiple) un groupe de vignettes. Pour demander l'affichage de cette (ou de ces) image(s) dans la fenêtre de visualisation, on utilise soit le menu Affichage > Afficher la fenêtre de prévisualisation, soit le menu contextuel (clic droit sur l'image ou une des images), soit le raccourci "Barre d'espace".

La photo apparaît alors dans une fenêtre indépendante, de taille moyenne, mais qu'on peut ajuster, comme une fenêtre ordinaire, jusqu'au plein écran. Des flèches font défiler une à une, dans cette fenêtre, soit les images qui figurent dans le panneau sous-jacent (si l'on a demandé l'affichage d'une seule image), soit les différentes images de la sélection multiple (si c'est d'une telle sélection qu'on a demandé l'affichage).

La fenêtre est munie des mêmes outils de zoom que la fenêtre principale (voir ci-dessous la liste des icônes). Elle contient le même bouton que la fenêtre principale pour ajouter une image au projet. Elle se ferme comme une fenêtre ordinaire.

#### **Inclure une ou des images dans le Projet**

Pour inclure une ou des images au Projet, vous devrez les sélectionner. Rappelons qu'une sélection multiple se fait : si les photos sont consécutives, en cliquant les deux extrêmes, tout en laissant appuyée la touche Majuscule ; si elles ne sont pas consécutives, en les cliquant successivement, tout en laissant appuyée la touche Control (Ctrl).

Une fois sélectionnées, les photos que vous aurez choisies apparaîtront en surbrillance. Pour les intégrer au projet, il ne restera qu'à cliquer sur le bouton "Ajouter au projet" ; vous pourrez également faire glisser toute la sélection et la déposer dans la sous-fenêtre inférieure.

*Note : Lorsque vous "ajoutez" des photos à un Projet, vous ne changez rien, en réalité, ni à ces photos ni à l'endroit où elles sont stockées. Avec DxO Optics Pro, "ajouter une photo" signifie* 

*seulement qu'on crée un raccourci vers l'original, de façon à pouvoir produire, à partir de lui, une photo corrigée.* 

#### **Chaque photo entrante a besoin d'un "Autoréglage"**

Un principe de base de DxO Optics pro est qu'à partir du moment où une photo est intégrée à votre Projet, elle doit être accompagnée d'un "Autoréglage complet". Un "Autoréglage" est une liste de corrections. Et un Autoréglage "complet" est une liste de corrections qui couvre toutes les corrections possibles. Autrement dit, lorsque vous intégrez une photo à votre Projet, DxO Optics pro a besoin de savoir, pour chacune des corrections possibles, s'il doit ne pas l'appliquer, ou l'appliquer – et dans ce dernier cas, avec quel paramètre.

Pour donner un exemple : il existe une correction, très usuelle, nommée "Compensation d'exposition", qui augmente ou diminue la luminosité de votre image. DxO Optics Pro a besoin de savoir, lorsque vous ajoutez une photo, si la "Compensation d'exposition" doit être "inactive" ou bien "active". Si elle est active, il a besoin d'une information supplémentaire : active "de combien". Ce peut être, dans ce cas, "+0,75" (+ trois-quarts de diaphragme) ou "-2" (- deux diaphragmes) ou toute autre valeur autorisée pour cette correction. Et ainsi de suite pour chacune des autres corrections.

Dans la pratique, les choses se passent beaucoup plus simplement. DxO Optics Pro est en effet fourni avec une grande variété d'Autoréglages tout faits, qui sont à votre disposition. Mieux : sans que vous ayez aucune action à entreprendre, un Autoréglage par défaut s'applique à vos photos. Il vous est ainsi possible d'utiliser DxO Optics Pro de bout en bout sans avoir à intervenir dans ce choix et sans avoir à prendre position sur la moindre correction ni sur le choix d'un Autoréglage. Mais, même si vous restez en mode entièrement automatique, il est utile que vous compreniez le processus qui permet à cet automatisme de fonctionner.

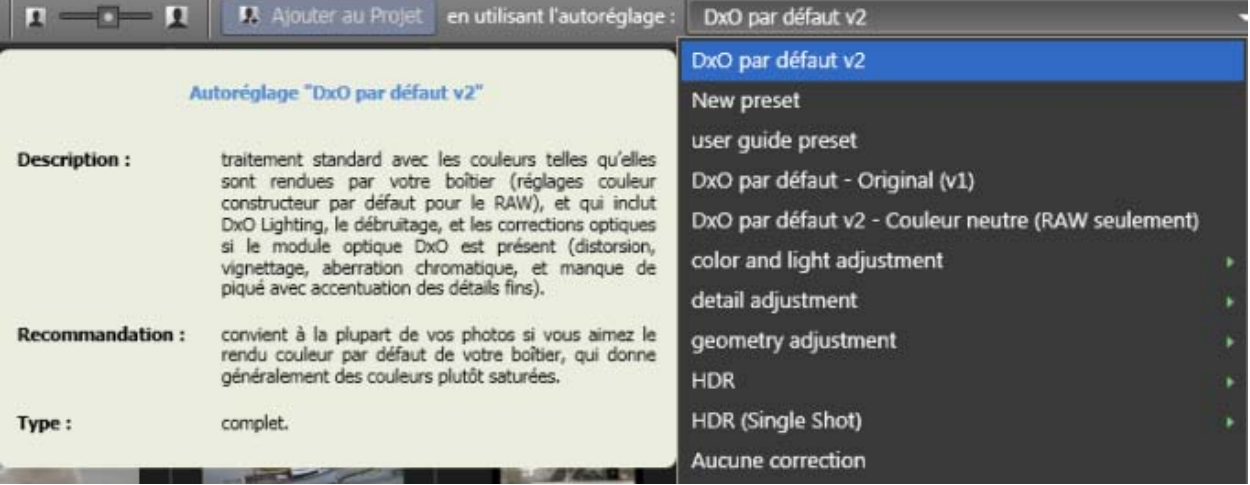

#### **Faut-il utiliser l'Autoréglage par défaut ?**

 $\overline{a}$ 

*Lorsqu'on insère une image dans le Projet, on peut utiliser l'Autoréglage par défaut ou en choisir un autre dans une liste d'Autoréglages fournis avec le logiciel* 

A droite du bouton "Ajouter au Projet" figure un menu déroulant. Il contient un choix d'autoréglage tout faits, livrés avec le logiciel. Parmi ces autoréglages, l'un d'eux est choisi par défaut : l'autoréglage "DxO défaut v2". Si vous ne touchez pas à ce menu des autoréglages, et vous vous contentez d'appuyer sur le bouton "Ajouter au projet", c'est donc l'autoréglage par défaut – "DxO défaut v2" – qui accompagnera votre photo. C'est cet autoréglage qui régira les corrections apportées à votre photo, à moins bien sûr que dans les stades ultérieurs vous apportiez des corrections manuelles.

L'autoréglage ["DxO défaut v2"](#page-110-0) peut être décrit comme un ensemble de corrections modérées, qui utilise une grande partie de la puissance du logiciel (mais pas toute cette puissance), pour produire des images de très haute qualité optique, bien saturées, où les problèmes de lumière ont été analysés et pour l'essentiel corrigés.

Si vous souhaitez utilisez un [autre autoréglage,](#page-110-0) choisissez-le dans la liste déroulante.

Enfin, il est possible pour un utilisateur aguerri de [construire ses propres autoréglages](#page-115-0) et de les enregistrer; ils apparaîtront eux aussi dans la liste déroulante, et s'ajouteront au choix d'origine.

*Note: l'autoréglage "DxO défaut v2" est l'autoréglage par défaut lorsqu'on ouvre le logiciel pour la première fois. Ensuite, si vous appliquez un autre autoréglage à l'une de vos photos et que vous fermez le logiciel sans réutiliser "DxO défaut v2", celui-ci ne sera plus l'autoréglage par défaut : c'est l'autre autoréglage, le dernier utilisé, qui s'affichera par défaut dans la liste déroulante et qui, faute d'action de votre part, s'appliquera aux photos entrantes.* 

#### **La barre de commandes de l'onglet Sélectionner**

Cette barre de commandes contient des outils qui facilitent le choix de vos photos, et qui permettent d'ajouter une ou d es images au Projet. De gauche à droite on trouve:

• Le compteur d'images sélectionnées. Par exemple,  $\frac{1}{11}$  signifie qu'une seule image est sélectionnée dans un dossier qui en contient 11. Si certaines images du dossier ne sont pas affichées (parce qu'elles sont filtrées, par exemple), le nombre total figure entre crochets après le nombre d'images effectivement affichées: ainsi 1 / 11 [13].

● Deux icônes permettent de choisir un affichage sous forme de liste ou sous forme de vignettes.

• En cliquant sur l'icône suivante  $\sim$ , on affiche un menu qui permet de *trier* les images. Ce menu affiche les critères de tri: le critère actif est marqué d'un triangle.

- En cliquant sur l'icône suivante  $\hat{\mathbf{Y}}$ , on affiche un menu qui permet de *filtrer* les images.
- Un curseur **permet d'agrandir les vignettes.**

● Enfin, à l'extrême droite de cette barre de commandes figure le menu des autoréglages. On lira ci-dessus une explication brève sur les autoréglages, et [ici](#page-108-1) une explication plus approfondie.

#### <span id="page-19-1"></span><span id="page-19-0"></span>**Le panneau Projet**

#### **A propos de la fenêtre PROJET**

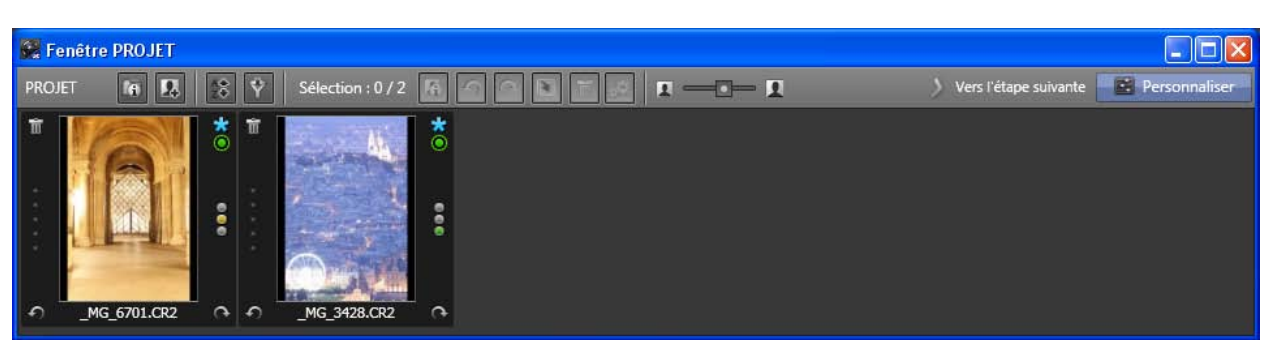

*Détachée de sa position habituelle en bas de l'écran, le fenêtre PROJET, tout comme une fenêtre indépendante, peut être ajustée en taille, et placée à l'endroit que l'on souhaite.* 

#### **La fenêtre PROJET - Son usage**

la fenêtre PROJET est placée par défaut en bas de votre écran. Elle contient les vignettes de toutes les images que vous avez choisi d'insérer dans votre Projet. Cette fenêtre vous accompagnera tout au long de votre usage de DxO Optics Pro: ici dans l'onglet *Sélectionner* (lorsqu'il s 'agit, dans un premier temps, d'insérer dans cette fenêtre des images que vous souhaitez traiter); puis (de manière optionnelle) dans l'onglet *Personnaliser*, pour ajuster les corrections à votre goût; enfin dans les onglets *Traiter* et *Visualiser*.

A quelque stade que vous soyez dans DxO Optics Pro, vous pouvez supprimer une photo de la fenêtre Projet. En revanche, si vous voulez ajouter une ou plusieurs photos, vous devrez provisoirement revenir à l'onglet *Sélectionner*.

#### **Comment déplacer et modifier la taille de la fenêtre**

La fenêtre PROJET peut à votre choix s'afficher comme une partie de l'écran général de DxO, ou comme une fenêtre indépendante. Dans la première situation, qui est la situation par défaut, la fenêtre PROJET est placée en bas de l'écran général. On ne peut modifier que sa hauteur, en tirant dans un sens ou dans l'autre la barre de séparation entre elle et les deux panneaux supérieurs.

Pour détacher la fenêtre PROJET, et la rendre autonome dans l'écran, on la saisira par sa barre de commandes (située en haut de la fenêtre, juste sous la barre de séparation avec les panneaux du dessus); ou bien l'on cliquera sur cette barre pour choisir la commande "Détacher la fenêtre PROJET"; ou bien l'on utilisera la commande de menu Affichage > Détacher la fenêtre PROJET.

#### <span id="page-20-0"></span>**Fenêtre PROJET : la barre de commandes**

La barre de commandes est située en haut de la fenêtre PROJET. De gauche à droite, elle contient quatre commandes qui concernent le Projet proprement dit, et huit commandes qui concernent les images prises individuellement.

**Commandes relatives au Projet** 

• Le bouton d'"Information sur le projet" **de affiche les propriétés du Projet dans une fenêtre** contextuelle.

• Le bouton "Retour à l'onglet Sélectionner" **Le permet, temporairement, de revenir au premier** stade de DxO Optics Pro, afin d'ajouter des photos à votre Projet.

• Le bouton "Trier les images"  $\approx$  ouvre un sous-menu dans lequel on choisit parmi plus de 10 critères de tri.

 $\bullet$  Le bouton "Filtrer les images"  $\bullet$  ouvre un sous-menu dans lequel on choisit parmi sept critères de filtrage.

**Commandes relatives aux images** 

• Le compteur d'images sélectionnées. Par exemple,  $\frac{1}{11}$  signifie qu'une seule image est sélectionnée dans un dossier qui en contient 11. Si certaines images du dossier ne sont pas affichées (parce qu'elles sont filtrées, par exemple), le nombre total figure entre crochets après le nombre d'images effectivement affichées: ainsi 1 / 11 [13].

• Le bouton "Information sur une image" **foi affiche**, dans une fenêtre contextuelle (pop-up) les propriétés de l'image sélectionnée.

• Les deux flèches de rotation **permettent d'afficher l'image dans le sens correct**.

• Le bouton de "Copie virtuelle" la fait une copie de l'image d'entrée, copie à laquelle on peut appliquer ensuite des corrections différentes de celles qu'on applique à l'image d'entrée, ceci afin de tester un autre jeu de corrections. (Lire *ici* plus d'information sur les Copies virtuelles).

• La corbeille à papier  $\blacksquare$  supprime du Projet l'image sélectionnée. Cette opération ne supprime pas le fichier original.

● L'icône lance le traitement de l'image sélectionnée.

• Le curseur  $\Box$  et  $\Box$  permet de changer la taille des vignettes qu'affiche la fenêtre PROJET.

• Les quatre flèches **Kell Kell De les** ne sont visibles que lorsqu'on travaille dans les onglets *Personnaliser* et *Visualiser* et que l'on a fait une sélection multiple; elles servent à afficher les différentes images de cette sélection sans la défaire.

• Le bouton **suiteur** sert à envoyer des images vers une galerie du site Flickr; il n'est visible que dans l'onglet *Visualiser*.

• Le bouton **La sert à envoyer des images vers le logiciel Lightroom**, à condition que ce dernier soit installé sur votre ordinateur; il n'est visible que dans l'onglet *Visualiser*.

● Un bouton qui vous place au stade suivant de DxO Optics Pro.

#### **Trier des images**

Le tri des images fonctionne de la même façon, que ces images soient situées dans le panneau supérieur droit (images contenues dans des dossiers qu'on parcourt) ou dans la fenêtre PROJET. Le tri consiste à ordonner vos images en fonction d'un critère que vous choisirez parmi ceux qui apparaissent dans une boîte de dialogue lorsqu'on clique sur l'icône de tri. Ces critères sont les suivants:

- ordre d'insertion : l'ordre dans lequel vous avez fait entrer les photos dans le Projet;
- format Raw / RGB;
- nom (par ordre alphanumérique de nom de fichier);
- extension : sépare les images en fonction du type de leur fichier (Tiff, Raw, CR2, Jpeg, etc.)
- taille : par la taille du fichier;

● date : par la date de dernière modification: option utile lorsqu'on recherche, dans un dossier, les images les plus récentes;

- dimensions : par la largeur des images;
- boîtier : par type de boîtier utilisé;
- objectif : par type d'objectif utilisé;
- classement : par nombre d'étoiles (ce choix n'est affiché que s'il a été activé dans le menu Edition > Préférences).

● statut de traitement : avec les valeurs possibles suivantes : 'erreur', 'traitée', 'traitement en cours', 'en attente de traitement' (ce choix n'est affiché que s'il a été activé dans le menu Edition > Préférences).

#### **Filtrer des images**

Le filtrage des images fonctionne de la même façon, que ces images soient situées dans le panneau supérieur droit (images contenues dans des dossiers qu'on parcourt) ou dans la fenêtre PROJET. Le filtrage affecte l'affichage : lorsqu'on décoche un des critères de filtrage dans la liste, les photos qui satisfont à ce critère ne seront plus affichées.

*Note : Les images qui ne sont pas affichées ne peuvent être sélectionnées ni pour le stade Personnaliser ni pour le stade Traiter.* 

Les critères de filtrage sont les suivants:

- Afficher les images Raw
- Afficher les images RVB
- Afficher les images non traitables
- à traiter
- traitées
- en erreur de traitement
- en cours de traitement
- avec feu rouge / orange / vert
- avec  $0/1/2/3/4/5$  étoiles

#### **Fenêtre PROJET: les icônes des vignettes**

Les vignettes qui s'affichent dans la fenêtre PROJET peuvent porter un grand nombre d'icônes, destinées à vous informer sur les caractéristiques particulières de chaque photo. Dans bien des cas, vous n'aurez besoin que d'une partie de cette information. Nous avons donc choisi, par défaut, de ne pas afficher certaines icônes, ou de ne les afficher que si vous survolez la vignette. Chaque icône a ainsi, par défaut, un statut parmi trois possibles : "toujours affichée"; "jamais affichée"; "affichée au survol". Pour modifier ce statut, afficher plus ou moins d'informations, utilisez le panneau disponible dans le menu Edition > Préférences > Affichage. Afin de vous aider dans ce choix, nous donnons ici la signification de chaque icône et les différentes valeurs qu'elle peut avoir.

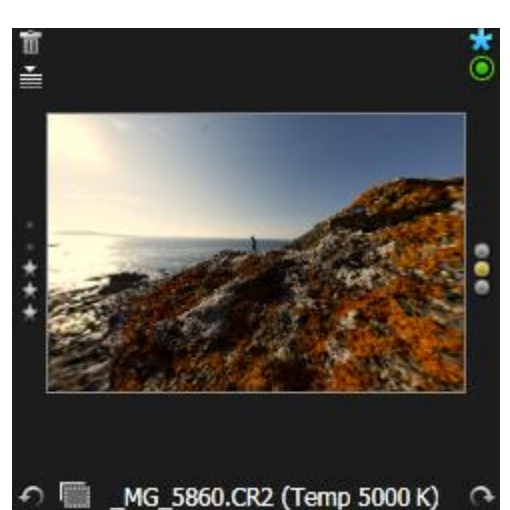

*Une vignette, affichée dans la fenêtre PROJET, porte un certain nombre d'icônes; de g. à d., en partant de l'angle supérieur g.: la corbeille à papier; l'icône du statut de traitement et du statut du module optique; le feu de signalisation sur la décision de traitement – ici à la valeur "décision pas encore prise sur le fait de traiter ou non cette image"; la flèche de rotation vers la droite; le nom du fichier; la flèche de rotation vers la gauche; enfin les étoiles utilisées pour évaluer cette image – ici : zéro étoile sur cinq.* 

**Icône de statut du traitement** 

(cette icône est affichée par défaut)

 $\blacksquare$  signifie que la photo est en attente de traitement;

- $-$  signifie que la photo a déjà été traitée;
- $\blacksquare$  signifie qu'une erreur de traitement s'est produite;
- $-\blacksquare$  signifie que cette photo ne doit pas être traitée;

 $-\Box$  signifie que cette photo ne peut être traitée. Il peut y avoir plusieurs raisons à cela. La photo peut être trop petite en taille (au-dessous d'une certaine dimension, DxO Optics Pro ne peut traiter une image); elle peut aussi avoir été déjà traitée.

**Nom de fichier** 

Ce nom est affiché par défaut. Il apparaît sous la forme habituelle "nomdefichier.extension", où nomdefichier est le nom spécifique de l'image, et extension est soit une extension standard (jpg., raw, tiff, etc.), soit une extension propre à une marque (ainsi .cr2 pour les images de type raw des boîtiers Canon). Lorsqu'on a créé une Copie virtuelle d'une image, cette copie virtuelle porte, en plus de son nom de fichier officiel , un suffixe pour la distinguer de l'image originale: un original pourrait se nommer "img8.cr2" et une copie virtuelle "img8.cr2 (+ contraste)" ou "img8.cr2 (- rouge)". Ce suffixe est donc propre à DxO et n'apparaît pas dans les répertoires de votre système. [\(Plus d'information sur les copies virtuelles\)](#page-120-1).

#### **Icône de statut du module optique**

(cette icône est affichée par défaut)

 $-\boxed{\bullet}$  signifie que pour cette image, le module optique est prêt à fonctionner;

 $-\Box$  signifie que pour cette image, le module optique n'est pas disponible;

 $-\blacksquare$  signifie que pour cette image, le module optique n'est pas prêt à fonctionner, mais qu'il est disponible au téléchargement;

– **C** signifie que vis-à-vis du module optique on se trouve dans une situation d'ambigüité; la plupart du temps, cela signifie que le logiciel ne peut décider, d'après les données Exif, comment choisir entre deux objectifs de caractéristiques très voisines (par exemple deux zooms 24-24mm de deux fabricants). Dans ce cas, on devra cliquer sur l'icône, afin d'afficher une boîte de dialogue et de saisir l'information qui lèvera l'ambigüité.

#### **Icônes de rotation :**

Les icônes  $\bigcirc$  et  $\bigcirc$  apparaissent par défaut sur chaque vignette. Elles permettent de faire tourner l'image dans un sens ou dans l'autre.

**Corbeille à papier:** 

L'icône de la corbeille à papier in supprime une image du Projet. Par défaut, elle est réglée pour n'apparaître qu'au survol. Rappelons que la suppression d'une image du Projet ne supprime pas l'image elle-même.

#### **Icône de copie virtuelle:**

Cette icône **est réglée par défaut pour n'apparaître qu'au survol.** Elle signifie que l'image marquée est une "copie virtuelle". Rappelons qu'une Copie virtuelle est la copie d'une image d'entrée, copie que l'on a faite pour tester un autre jeu de corrections. Par exemple, à partir d'une image "paysage.cr2", on pourrait décider de constituer deux copies virtuelles, nommées "paysage.cr2 (+contraste)" et "paysage.cr2 (++contraste)" pour tester deux niveaux de contraste supplémentaire par rapport à la correction de base. Dans un tel cas, ces deux images porteront l'icône de "copie virtuelle". [\(En savoir plus sur les copies virtuelles\)](#page-120-1).

#### **Icône de pile**

Cette icône  $\blacksquare$  est réglée par défaut pour n'apparaître qu'au survol. Elle montre qu'une image est l'image-maître d'une pile. Autrement dit, il existe, "sous" l'image apparente, d'autres images, qu'on a groupées avec elle, pour les traiter plus commodément. Une pile est en quelque sorte une sélection multiple qu'on aurait rendue permanente. [\(En savoir plus sur les piles\)](#page-26-0).

#### **Icône de données manquantes**

Cette icône **de** est, par défaut, inactive. Elle montre que la distance focale, ou la distance de mise au point, n'a pas été inscrite avec assez de précision dans les données Exif et que la qualité de la correction risque d'en souffrir. Dans ce cas, une ou deux sous-palettes (suivant qu'une seule ou deux données sont imprécises) s'afficheront dans la palette Géométrie de l'onglet *Personnaliser*. Par défaut, ainsi que vous le constaterez en regardant ces sous-palettes, DxO Optics Pro règle la distance de mise au point à l'infini, et la distance focale à la valeur indiquée par les données Exif. [\(En savoir plus sur ces sous-palettes\)](#page-71-0)

#### **Icône de classement**

Cette icône  $\mathbb{R}^+$  is est, par défaut, inactive. Elle sert à classer vos images, en leur affectant de 0 à 5 étoiles. Les images peuvent ensuite être triées sur la base de ce classement.

#### **Icône des feux de signalisation**

Cette icône **de lest, par défaut, inactive.** Elle montre quelles images doivent être traitées (feu vert), doivent ne pas être traitées (feu rouge) ou attendent votre décision à cet égard (feu jaune). La valeur de feu jaune est la valeur par défaut lorsqu'une image entre dans votre Projet. Lorsque commence le traitement, les images dotées de feux verts et jaunes sont traitées, non les rouges.

#### <span id="page-26-0"></span>**Constituer et utiliser les piles**

#### **A propos des piles**

Une "pile" sert à regrouper plusieurs images. cela permet de désencombrer la fenêtre PROJET, mais aussi d'appliquer des réglages, d'un coup, à un groupe entier d'images. En ce sens, on peut considérer une "pile" comme une sélection multiple qu'on aurait rendu permanente.

Il est intéressant de constituer une "pile" chaque fois que plusieurs images exigent des paramètres de traitement et de correction identiques. Le cas classique est celui de photos prises dans les mêmes conditions de lumière.

Une "pile" a toujours une "image-maître" – c'est celle qui apparaît au-dessus de la pile. Lorsque le regroupage en piles des images est activé (via le menu Préférences), et que l'on a groupé plusieurs images dans une pile, l'icône caractéristique des piles **a** apparaîtra sur l'imagemaître.

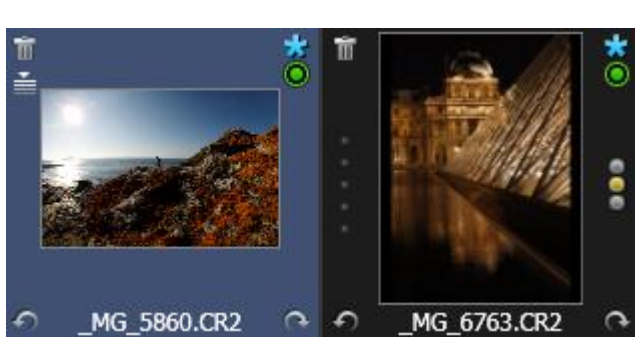

*Des deux vignettes qui apparaissent dans ce Projet, l'une est une image normale, l'autre est l'imagemaître d'une "pile"; cela se voit à l'affichage de l'icône caractéristiques des piles, sur l'image de gauche, juste au-dessous de la corbeille.* 

#### **Comment créer et gérer des piles**

La constitution de piles est désactivée par défaut. Il faudra donc commencer par l'activer dans le menu suivant:

Edition > Préférences > Affichage > partie inférieure - activer la fonctionnalité d'empilage

Puis on constituera la pile, en commençant par faire une sélection multiple. Lorsque les images seront sélectionnées (ce qui se traduit par leur mise en surbrillance), on les mettra en pile en faisant un clic droit sur l'une d'entre elles et en choisissant Empiler > Empiler des images. La même commande est accessible par le menu Projet. Dès lors, toutes les images de la pile disparaîtront, sauf l'"image-maître", qui portera désormais l'icône .

Pour ajouter de nouvelles photos à une pile existante, on commence par sélectionner les photos; puis on fait un clic droit sur l'une d'entre elles, et on utilise la commande Empiler > Ajouter à la pile; une boîte de dialogue s'affichera, s'il y a plusieurs pilées déjà constituées, et l'on devra choisir celle à laquelle on veut ajouter les images de la sélection. Le processus inverse peut également être employé pour enlever une ou plusieurs photos d'une pile. Enfin, il est possible de défaire complètement une pile en utilisant la commande Empiler > Désempiler les images.

Pour vérifier quelles photos sont dans une pile, on clique sur la pile, et on utilise la commande Empiler > Déplier la pile, qui affichera côte-à-côte toutes les images de la pile. La commande inverse est Empiler > Replier la pile, ou plus simplement un clic sur l'icône de la pile. Une autre façon de vérifier le contenu d'une pile, et si l'on veut d'en modifier l'image-maître consiste à survoler cette pile, et à utiliser, pendant le survol, la molette de la souris pour afficher une vignette après l'autres des images qui constituent la pile. Si l'on interrompt l'opération, la vignette qui se sera trouvée sur le dessus deviendra du même coup l'image-maître de la pile.

## <span id="page-28-0"></span>**2ème étape - Onglet Personnaliser**

#### <span id="page-28-1"></span>**A propos de l'onglet "Personnaliser"**

L'onglet "Personnaliser" est le deuxième, et le plus complexe, des quatre onglets (1. Sélectionner, 2. Personnaliser, 3. Traiter, 4. Visualiser) qui constituent DxO Optics Pro. La section de ce guide qui lui est consacrée, et qui détaille toutes les corrections offertes par le logiciel, est d'une taille conséquente. Pour vous permettre de maîtriser plus facilement cet ensemble, nous avons prévu plusieurs filets de sécurité:

● N'oubliez pas, d'abord, que l'usage de l'onglet "Personnaliser" est optionnel. Il est toujours possible (c'est même le fonctionnement ordinaire de DxO Optics Pro) d'aller directement depuis l'onglet 1 ("Sélectionner") à l'onglet 3 ("Traiter"). La seule conséquence de ce choix sera d'appliquer à vos images un autoréglage par défaut : en général l'autoréglage "DxO par défaut v2". Mais précisément, cet autoréglage a été ajusté pour vous offrir, dans presque tous les cas, une qualité de correction optimale.

● Pour vous faciliter l'apprentissage du logiciel, nous avons conçu trois espaces de travail de complexité croissante. L'espace de travail par défaut est le plus facile à utiliser. Aussi longtemps que vous ne vous sentez pas parfaitement à l'aise avec le logiciel, nous vous conseillons de l'utiliser.

● Quelles que soient les corrections que vous appliquez à vos photos, les originaux restent inchangés. Lorsqu'une photo est "traitée", la photo originale ne disparaît pas : un nouvel exemplaire de cette photo est créé sous un nouveau nom. Ainsi, lorsque vous manipulez le logiciel pour en découvrir toutes les ressources, vous pouvez perdre du temps, mais vous ne pouvez pas perdre vos photos.

● Lorsque vous manipulez les corrections, vous pouvez presque toujours revenir au réglage automatique en cliquant sur l'icône "Auto" **Auto** . Une autre façon de revenir à des réglages sûrs est d'appliquer à la photo l'autoréglage "DxO par défaut v2".

#### **Comment découvrir progressivement l'onglet "Personnaliser"**

Lorsque vous ouvrirez pour la première fois l'onglet "Personnaliser", s'affichera un écran relativement complexe. Il est donc essentiel de bien comprendre en quoi consiste cet espace de travail. Lorsque vous saurez manoeuvrer palettes et sous-palettes, et vous servir des principaux outils de la barre de commandes, vous serez beaucoup plus à l'aise. Voilà pourquoi nous vous conseillons de lire attentivement la première partie de ce chapitre (["Votre espace de travail"](#page-30-1)) et de tester l'un après l'autre les éléments qui figurent à l'écran.

De même, nous vous suggérons de maîtriser la palette ["Déplacer / Zoomer",](#page-39-1) qui seule vous permet d'examiner une photo à de forts taux d'agrandissement, et donc de mesurer l'effet de certaines corrections.

Pour découvrir les nombreuses autres fonctions de l'onglet "Personnaliser" – en particulier toute la gamme des corrections, qui en forment l'essentiel –, vous pourrez alors avancer à votre rythme, soit en tâtonnant soit de façon méthodique selon votre goût.

#### <span id="page-30-1"></span><span id="page-30-0"></span>**Votre espace de travail**

#### **A propos de votre espace de travail**

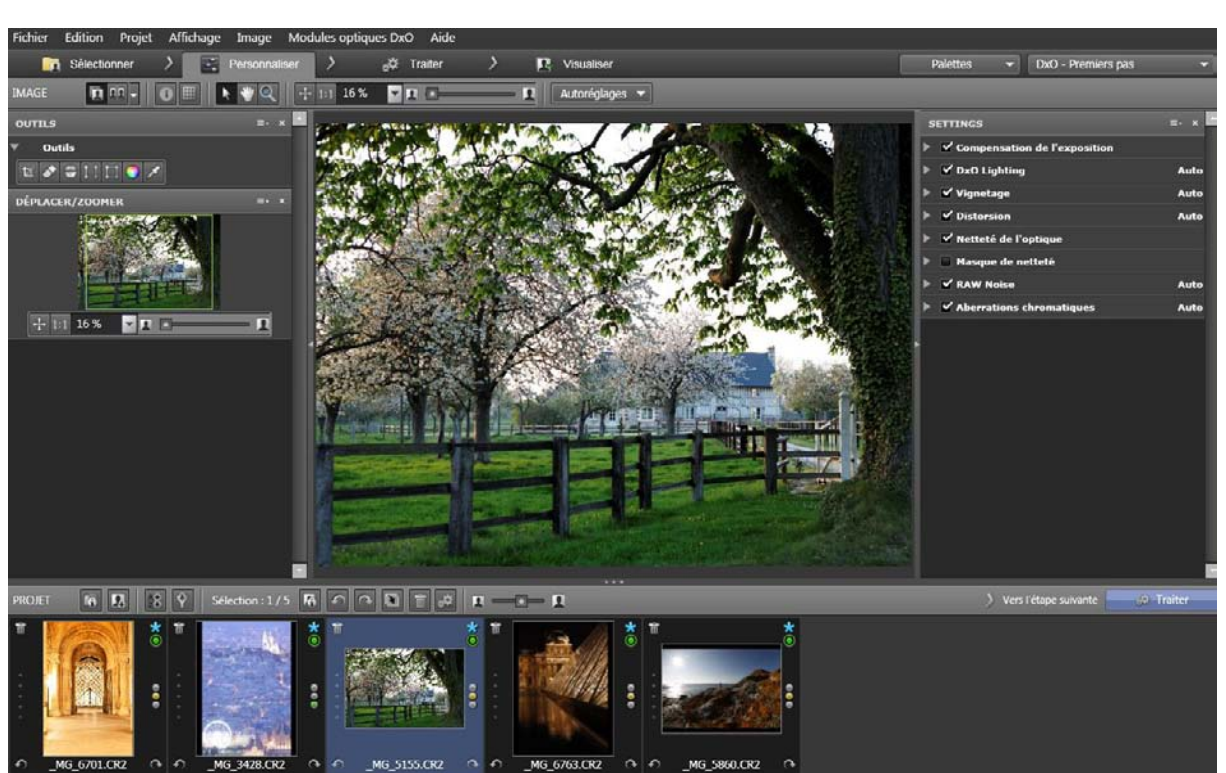

*Les deux parties de l'onglet Personnaliser. En bas, la fenêtre Projet contient les icônes des photos qui doivent être traitées. En haut, le panneau Image affiche une seule photo à la fois, que l'on a choisie parmi celles du bas, et sur laquelle on va personnaliser les corrections de DxO Optics Pro. Dans la colonne de gauche : des outils de visualisation; dans la colonne de droite : les palettes des diverses corrections; dans la colonne du centre, un aperçu de l'image telle qu'elle sera corrigée.* 

#### **Deux sous-fenêtres**

L'onglet Personnaliser est divisé en deux parties. L'une, en bas de l'écran, est la [fenêtre Projet,](#page-19-1) dans laquelle vous avez déjà inclus des photos lors de la première étape (onglet *Sélectionner*). L'autre, en haut de l'écran, est le panneau Image. Sa fonction est d'afficher, une à la fois, les images de la fenêtre Projet que vous aurez choisies et d'indiquer en détail leurs caractéristiques, afin que vous puissiez ajuster les corrections dont chaque image a besoin.

*Rappel : Aussi riche de possibilités soit-il, l'onglet Personnaliser est facultatif. Il est toujours possible de passer directement de l'onglet Sélectionner à l'onglet Traiter : dans ce cas, les corrections, entièrement automatiques, seront régies par l'autoréglage appliqué par défaut à vos photos lorsqu'elles ont été incluses dans le Projet – dans la majorité des cas, l'autoréglage "DxO défaut v2".* 

**L'interaction des deux parties de l'écran** 

La fenêtre Projet et le panneau Image interagissent ainsi : lorsque vous entrez dans l'onglet Personnaliser, une photo s'affiche automatiquement. Il s'agira soit de la photo sélectionnée dans la fenêtre Projet (si l'une des photos est sélectionnée), soit de la première du lot dans le cas contraire. Vous travaillerez ensuite sur cette image, jusqu'à être satisfait des corrections. Vous cliquerez alors sur une autre image, laquelle s'affichera à son tour dans le panneau Image, etc.

*Note : Pour ajuster la taille respective des deux parties, il suffit de tirer sur la barre qui les sépare, et qui est repérée par trois points.* 

#### **Les différentes parties du panneau Image**

Le panneau Image se compose de quatre parties:

– Au sommet se trouve la barre de commandes:

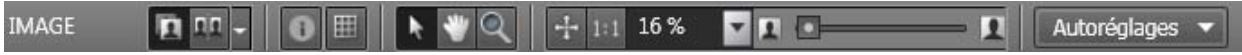

Cette barre gère la façon dont s'affichent la ou les images. (Voir [détail des commandes\)](#page-33-0).

– Sur la gauche se trouvent des "Palettes" dont le but est d'analyser votre image, par exemple la palette "Outils" ou la palette "Déplacer / Zoomer". (Voir [ici](#page-35-0) pour plus de détail sur les palettes en général, et [ici](#page-39-1) pour plus de détail sur les palettes de visualisation).

– A droite se trouvent d'autres palettes, par exemple "Compensation d'exposition", "Vignetage" ou "Distorsion". Il s'agit cette fois des "palettes de correction"; elle jouent un rôle central dans DxO Optics Pro. [\(Plus de détails sur les palettes de correction\)](#page-43-1).

– Au centre se trouve l'image sur laquelle vous travaillez. Les deux états de cette image (non corrigée / corrigée) s'affichent soit alternativement, soit côte-à-côte. [\(Plus de détails sur](#page-33-0)  [l'affichage de cette image\)](#page-33-0).

#### **Image corrigée ou image simulée**

DxO Optics Pro a besoin, pour appliquer ses corrections à une image, de longs calculs. Pour cette raison, il est impossible, pendant que vous travaillez dans l'onglet Personnaliser, d'afficher en permanence l'image telle qu'elle sera effectivement corrigée. Chaque manoeuvre sur l'une des palettes de réglage se traduirait par des temps de réponse excessifs.

Pour vous offrir une anticipation fidèle des corrections, tout en conservant des temps de réponse acceptables, DxO Optics Pro a choisi le compromis suivant :

– Lorsque vous travaillez à une échelle réduite (moins de 75%), l'image qui s'affiche est une simulation partielle de l'image corrigée. Une simulation, car pour la majorité des corrections, elles sont appliquées non à l'image réelle mais à une image plus petite, comme à une maquette. Et une simulation partielle, car pour certaines corrections bien précises, celles de la palette Détail (bruit, netteté, aberrations chromatiques), elles ne sont pas appliquées du tout. Autrement dit, même si certaines de ces sous-palettes sont activées, et même si vous les avez réglées à la main, leur effet ne sera pas calculé et de ce fait n'apparaîtra pas à l'écran.

– Lorsque l'affichage est égal ou supérieur à 75%, l'image qui apparaît n'est plus une simulation mais, en temps réel, l'image exacte telle qu'elle sera corrigée. Cela est vrai pour les trois corrections précitées de la palette Détail (bruit, netteté, aberrations chromatiques), mais aussi pour les autres. La conséquence de cette exactitude est un temps de réponse, en particulier lorsqu'on déplace l'image, qui peut devenir perceptible.

#### **Espaces de travail : les règles de base**

Certaines zones de votre espace de travail ne peuvent être modifiées. Ce sont la barre de commandes supérieure et la zone centrale dans laquelle s'affiche l'image corrigée.

Il est en revanche possible de modifier la manière dont s'affichent les palettes. Non seulement on peut choisir quelles palettes s'affichent ou non, mais on peut décider de la colonne dans l'écran – à droite ou à gauche –, dans laquelle ces palettes vont s'afficher. Cela permet à chacun d'utiliser un espace de travail personnalisé. A cet effet, DxO Optics Pro offre à la fois des [espaces de travail préréglés](#page-35-0) (dont le plus simple, "DxO premiers pas" s'affiche par défaut) et la possibilité de constituer puis enregistrer des [espaces de travail personnalisés](#page-35-0).

#### <span id="page-33-0"></span>**La barre de commandes**

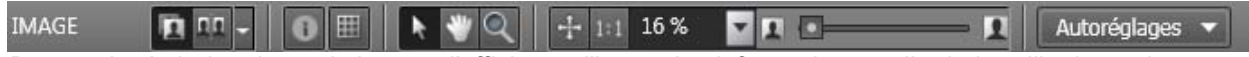

*De gauche à droite : les trois icônes d'affichage, l'icône des informations, celle de la grille, les trois pointeurs (flèche standard, main, loupe), les quatre commandes zoom, enfin le menu déroulant des autoréglages.* 

La barre de commandes, placée en haut du panneau Image, est une partie fixe de votre espace de travail: quel que soit l'espace dans lequel vous choisissez de travailler, elle restera inchangée. De gauche à droite, elle contient les éléments suivants:

• Les trois icônes relatives à l'affichage **DIPLE**. L'icône d'affichage mono-image affiche une simulation partielle de l'image telle qu'elle sera corrigée (ou, au-delà d'un affichage à 75%, l'image corrigée elle-même). En cliquant sur l'image (ou en utilisant le raccourci Ctrl + D), on fait basculer l'affichage entre l'image corrigée (ou simulée) et l'*Image de référence*. L'icône d'affichage côte-à-côte affiche l'image corrigée (ou simulée) ainsi que l'Image de référence. La plupart du temps, l'Image de référence sera l'*Image d'entrée*. Mais si vous avez créé une *Copie virtuelle* d'une Image d'entrée, vous pouvez utiliser cette Copie virtuelle comme Image de référence, à condition que la Copie virtuelle ait déjà été traitée. Dans ce cas, la (ou les) Copie virtuelle(s) apparaîtra (apparaîtront) dans le menu déroulant, à droite de l'icône d'affichage côteà-côte. En choisissant de comparer l'image corrigée (ou simulée) non pas à l'Image source, mais à une de ses Copies virtuelles, on s'ouvre la possibilité de comparer non pas la correction et l'original, mais deux jeux de corrections entre eux.

• L'icône des informations **and affiche / désaffiche deux types d'informations dans un cartouche** semi-transparent sur l'image corrigée. Le premier cartouche : "avant correction / après correction" indique de quelle image il s'agit. Le second est un aide-mémoire; il rappelle que certaines corrections ne s'affichent pas pour un agrandissement inférieur à 75%. Enfin l'icône de la grille, **intentione ou cache, au-dessus de l'image corrigée (ou simulée)** une grille semitransparente, très utile pour corriger les horizontales ou les verticales.

• Le pointeur habituel en forme de flèche la lorsqu'il est cliqué (puis relevé) sur l'image en affichage mono-image, fait basculer l'affichage entre l'image corrigée et l'Image de référence (on obtient le même effet en utilisant le raccourci Ctrl + D). La main  $\Box$  sert à déplacer l'image dans le cadre d'affichage. Enfin la loupe et, lorsqu'elle est cliquée sur l'image, permet d'agrandir cette dernière jusqu'à un facteur de 1600 %.

• Les commandes d'agrandissement **permettent** permettent d'ajuster la taille de l'image affichée, entre 2% et 1600% de l'original. Les deux premières icônes sont utilisées : la première, pour demander un affichage ajusté à la taille de l'écran; la deuxième, pour demander un agrandissement à 100% (échelle 1:1, ou "taille réelle"). Le menu déroulant permet de choisir facilement des ratios d'agrandissement courants (parmi six choix, entre 25 et 400%). Enfin le curseur (avec des taux d'agrandissement allant de 2% à 1600%) permet de zoomer très rapidement, en avant ou en arrière, sur un détail de l'image.

*Note : Si votre souris est équipée d'une molette, celle-ci constitue l'outil le plus rapide pour zoomer en avant ou en arrière dans l'image.* 

#### <span id="page-35-0"></span>**Palettes et espaces de travail: généralités**

#### **A propos des palettes**

Une palette est un conteneur graphique, rectangulaire, que l'on peut déplacer dans l'écran, et qui regroupe plusieurs commandes sur un thème commun. Ces commandes sont parfois regroupées, à l'intérieur de la palette, en sous-palettes, autour de sous-thèmes communs. Ainsi, la palette "Couleur" regroupe-t-elle toutes les commandes relatives à ce thème, mais elle les distribue, par commodité, en sous-palettes ("Vibrance", "Balance des blancs", etc.).

Chaque palette a une barre de titre gris clair, où son titre est inscrit en blanc. En cliquant sur cette barre on déplie / replie le contenu de la palette. Si la palette contient des sous-palettes, ces dernières se déplient / replient en cliquant sur le triangle qui figure dans leur barre de titre.

Par défaut, les palettes sont accrochées dans la colonne de droite (pour les palettes de correction) et celle de gauche (pour les palettes de visualisation). Elle peuvent être déplacées en un endroit quelconque de l'écran: pour déplacer une palette, on la tire par sa barre de titre jusqu'à l'endroit souhaité. Pour fermer (c'est-à-dire ne pas afficher) une palette, on clique sur la croix qui est dans sa barre de titre. Toutes ces manoeuvres peuvent aussi se faire en utilisant le menu déroulant qui se trouve sur la barre de titre de chaque palette. Il permet de la déplier / replier; de l'ancrer dans la colonne de droite ou de gauche; de l'ancrer librement dans l'écran; de la masquer; enfin de modifier son rang dans la colonne où elle est ancrée.

Il est possible d'ancrer toutes les palettes dans une seule colonne à droite ou à gauche de l'image, ce qui laisse à cette dernière plus de place pour s'afficher. Pour donner à l'image encore plus de place, on peut cacher provisoirement toutes les palettes en utilisant la commande Cacher / Afficher du menu déroulant Palettes (sur la barre de commandes générale de l'onglet Personnaliser), ou simplement avec la touche de fonction F9.

**Les espaces de travail préréglés**
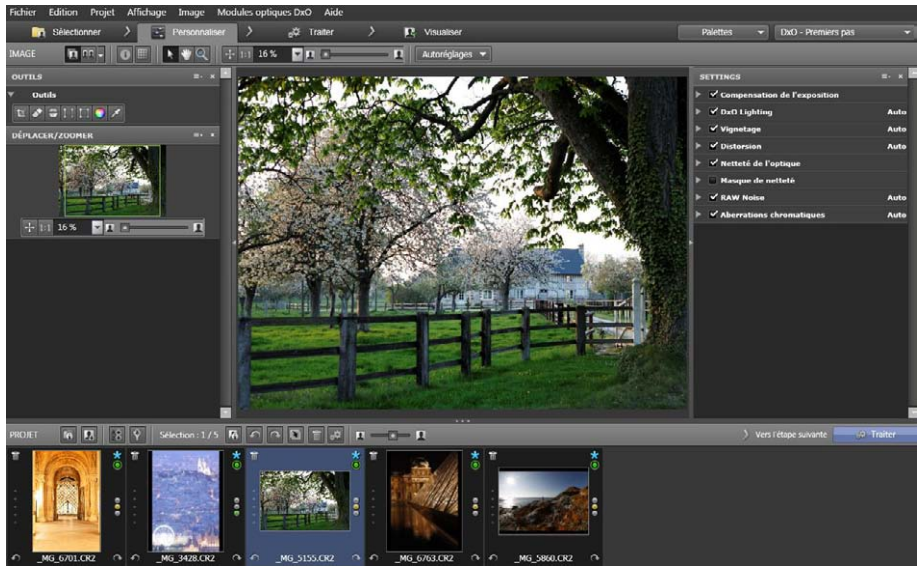

L'espace de travail par défaut, "DxO premiers pas", peut être remplacé par un autre espace de travail *préréglé ou par un espace de travail personnalisé* 

Lorsque vous utiliserez DxO Optics Pro pour la première fois, seules certaines palettes ou souspalettes apparaîtront à l'écran. Ainsi, ni la palette Histogramme, ni la palette Courbe de tons ne seront affichées : l'une et l'autre exigent de l'expérience. Au contraire, la sous-palette DxO Lighting – qui améliore radicalement le contraste–, et la palette Distorsion – qui corrige une aberration optique très visible – s'afficheront par défaut.

Cet ensemble cohérent de palettes, de sous-palettes et d'outils qui s'affiche par défaut est appelé un "Espace de travail". Trois de ces espaces de travail préréglés sont livrés avec le logiciel : l'espace de travail par défaut qui s'affiche à la première utilisation du logiciel ("DxO premiers pas"), l'espace "Essentiels" et l'espace "Utilisateurs expérimentés". Pour appliquer l'un ou l'autre de ces trois espaces, il suffit de les choisir dans le menu déroulant qui se trouve à l'extrême droite de la barre de commandes générale. Ces trois espaces ont les propriétés suivantes:

● L'espace de travail "Premiers pas" inclut tous les outils, palettes et sous-palettes qui vous permettront de mesurer la puissance de DxO Optics Pro. La "netteté de l'optique", la correction du bruit, ainsi que la correction DxO Lighting, par exemple, sont des outils dont il faut voir l'effet sur ses propres images. (N'oubliez pas que certaines de ces corrections, ainsi la Netteté de l'optique ou le Bruit, ne sont pas visibles à des taux d'agrandissement inférieurs à 75%).

● L'espace de travail "Essentiels" vous donne accès à l'univers DxO Optics Pro. Toutes les corrections sont ici groupées en palettes et sous-palettes. La très utile palette Histogramme, avec ses outils qui permettent de voir les zones saturées, est désormais à votre disposition. Même des réglages complexes, ainsi la correction de Vibrance, ou la possibilité de passer d'un espace couleur à l'autre comme si vous utilisiez un autre boîtier que le vôtre, sont désormais à votre disposition.

● L'espace de travail "Utilisateurs expérimentés" vous donne accès à l'ensemble des algorithmes et corrections conçus par nos chercheurs. Des dizaines de corrections et d'outils s'offrent désormais à vous. Vous n'êtes désormais limité que par votre créativité.

*Note : à partir de l'espace de travail "Essentiels", il vous est possible d'utiliser le module optionnel DxO FilmPack, qui permet de simuler le rendu couleur de nombreux films photographiques parmi les plus célèbres, aussi bien en couleur qu'en noir-et-blanc.* 

**Comment créer une palette personnalisée (pour utilisateurs avancés)** 

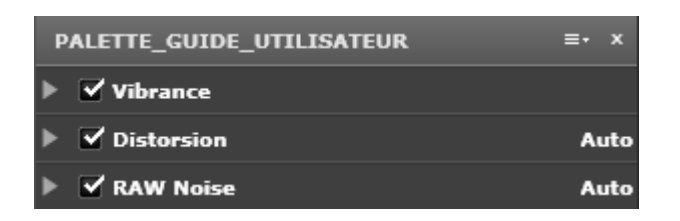

En progressant dans le maniement de DxO Optics Pro, vous remarquerez que certaines palettes, et même certaines sous-palettes, vous sont plus utiles que d'autres. Ce sera peut-être le signe qu'il est temps de créer une palette personnalisée. Vous utiliserez pour cela la commande "Créer une palette utilisateur" dans le menu Palettes qui est en haut à droite de la barre de commandes générale. Une boîte de dialogue s'affichera, et vous garderez le nom par défaut de cette nouvelle palette ("Ma palette") ou en choisirez un autre. Cette palette – supposons qu'elle se nomme 'Palette de Xavier' – s'affichera, pour l'instant vide de tout contenu, au côté des autres palettes. Pour la remplir, il suffira de cliquer sur une sous-palette quelconque de votre espace de travail, et de la tirer jusqu'à la palette personnalisée, où elle se dupliquera automatiquement. Lorsque vous aurez fini de peupler la nouvelle palette, vous pourrez fermer toutes les autres, seule la 'Palette de Xavier' restant ouverte, avec tout le contenu que vous aurez choisi.

*Attention: pour enregistrer une palette personnalisée que vous avez créée, il est indispensable de l'inclure dans un espace de travail personnalisé, et d'enregistrer cet espace de travail (voir ci-dessous). En effet, tant que vous travaillez dans l'un des espaces de travail préréglés de DxO Optics Pro, il vous est impossible de le modifier.* 

#### **Comment créer un espace de travail personnalisé (pour utilisateurs avancés)**

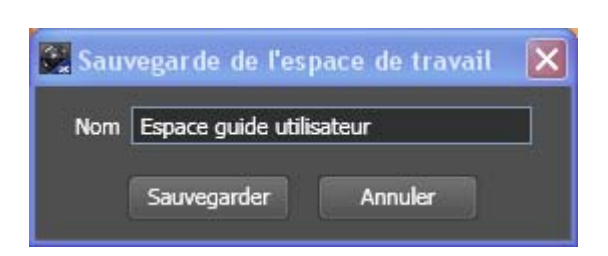

DxO Optics Pro vous permet d'enregistrer un espace de travail que vous avez personnalisé. Pour cela:

1. Affichez les palettes qui vous sont utiles, masquez les autres;

2. Créez une ou des palettes personnalisée, ce qui vous permet d'affiner votre choix au niveau de la sous-palette et non plus de la palette entière;

3. Enregistrez l'espace de travail tel qu'il se présente à vous, en utilisant la commande "sauvegarder l'espace de travail" dans le menu déroulant des espaces de travail, à l'extrême droite de la barre de commandes générale.

4. Si vous le souhaitez, vous pouvez donner à cet espace de travail un nom qui rappelle son contenu, par exemple "paysages Raw" ou "objets en studio couleurs neutres".

# **Palettes de visualisation**

# **La palette Déplacer / Zoomer**

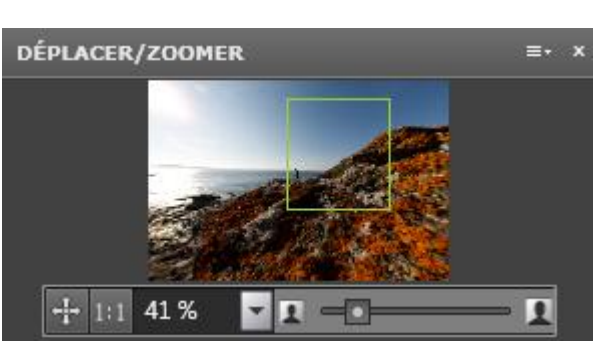

*Les icônes permettent, de gauche à droite: (1) l'affichage à la taille de l'écran, (2) l'affichage grandeur nature, (3)un choix d'agrandissement parmi des valeurs courantes, (4) de manipuler rapidement, à l'aide d'un curseur, le taux d'agrandissement.* 

La palette Déplacer / Zoomer duplique les outils de la barre de commandes, mais leur en ajoute un.

L'outil ajouté est un cadre de position. Il vous indique, à l'intérieur d'un cadre vert affiché audessus d'une vignette de l'image entière, quelle partie de cette image est actuellement affichée en grande taille à l'écran. Ce cadre se déplace, et permet de pointer précisément la zone que l'on souhaite inspecter.

Pour le reste, les icônes sont identiques à celles qu'affiche la barre de commandes: – la première affiche l'image de façon qu'elle s'ajuste à la taille de l'écran;

– la deuxième affiche l'image à 100% (échelle 1:1, ou "taille réelle");

– la troisième ouvre un menu déroulant qui permet de choisir rapidement des taux d'agrandissement courants (parmi cinq choix, entre 25 et 400%);

– la dernière est un curseur qui permet de zoomer très rapidement en avant ou en arrière, avec des taux d'agrandissement allant de 2% à 1600%.

*Note : Si votre souris est équipée d'une molette, celle-ci constitue l'outil le plus rapide pour zoomer en avant ou en arrière dans l'image.* 

# <span id="page-40-0"></span>**La palette Histogramme**

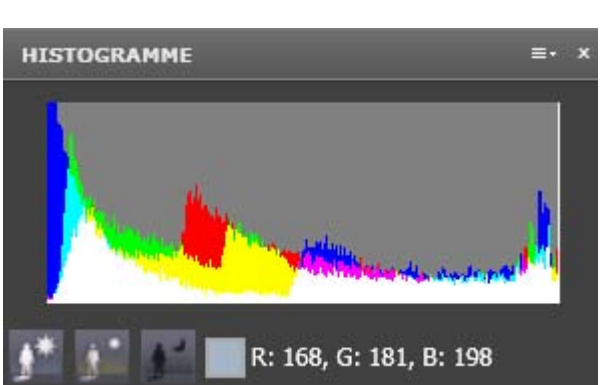

*L'histogramme montre, couleur par couleur, combien l'image compte de pixels par niveau de luminance. Il affiche également la luminosité exacte de la zone située sous le curseur (ici Rouge 168 sur une échelle de 255; Vert (Green) 181 et Bleu 198). Enfin, deux boutons, en bas à gauche (accompagnés d'un bouton de remise à zéro) affichent en fausses couleurs les zones saturées, dans les ombres et / ou dans les hautes lumières, de l'image principale.* 

#### **A propos de l'histogramme**

Un histogramme est un graphique sur lequel on lit, pour chaque valeur de luminosité, combien de pixels ont exactement cette valeur. Plus haute est la ligne verticale issue de chaque valeur, plus élevé est le nombre de pixels qui ont cette valeur. Lorsque les pics sont situés sur la gauche de l'histogramme, on a affaire à une image plutôt dense, et à une image plutôt claire dans le cas inverse. Lorsque les barres verticales se répartissent harmonieusement sur l'ensemble de l'histogramme, l'image possède à la fois des hautes lumières et des noirs profonds.

L'histogramme de DxO Optics Pro calcule la répartition des valeurs lumineuses pour chacun des canaux colorés, et les affiche, en superposition, sur le même graphique.

*Note: lorsque le curseur survole l'image, la palette affiche, sous l'histogramme, les caractéristiques de la zone survolée. La couleur précise de cette petite zone est copiée et agrandie dans un carré, à côté duquel s'affiche sa décomposition en couleurs primaires RVB (rouge, vert, bleu), chacune sur une échelle de 0 à 255.* 

#### **Comment détecter une saturation**

Lorsqu'une valeur de luminance excède (soit dans les ombres soit dans les hautes lumières) les valeurs extrêmes que la chaîne photographique est capable de restituer, elle se traduit par un noir complet ou un blanc absolu. Les pixels qui se trouvent dans cette situation sont dits "saturés". Il est évidemment très souhaitable d'éviter une telle saturation, afin de conserver des détails dans les zones extrêmes de l'image. Dans ce but, l'histogramme de DxO Optics Pro offre deux outils, représentés par deux icônes, situées sous l'histogramme proprement dit:

La première de ces icônes , affiche sur l'image principale les hautes lumières qui sont saturées ou proches de l'être. Lorsque les trois canaux sont à leur maximum (valeur 255), le pixel est affiché en faux noir. Lorsqu'ils en sont proches, le pixel s'affiche en fausses couleurs autres que le noir.

La seconde de ces icônes **attache le même type d'information pour les ombres les plus** denses.

Il est particulièrement intéressant d'utiliser la première de ces icônes lorsqu'on utilise la correction de *compensation d'exposition*, afin de récupérer des hautes lumières brûlées ou en voie de l'être. De même, avec cette fois la deuxième de ces icônes, lorsqu'on utilise la correction [DxO Lighting,](#page-46-0) afin de déboucher des images trop denses.

*Note : Lorsqu'on a fini d'examiner les zones saturées, il suffit de cliquer sur l'icône du centre pour annuler l'affichage des hautes et / ou des basses lumières en fausses couleurs.* 

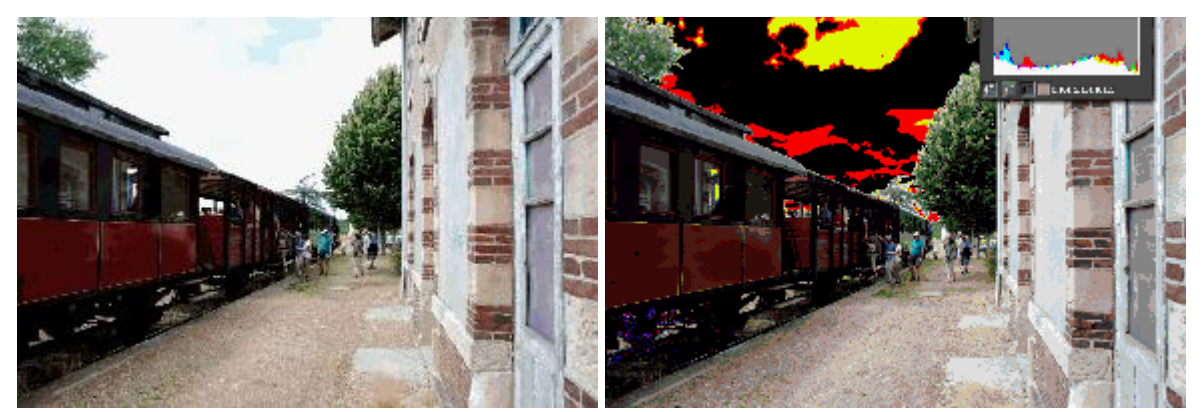

*La saturation des hautes lumières est mise en valeur sur l'image de droite, où elles sont affichées en fausses couleurs* 

# **La palette Exif**

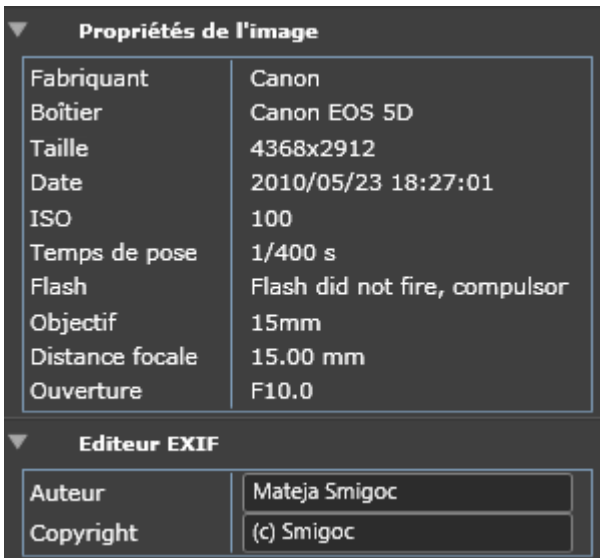

*La palette Exif se compose d'une partie purement informative (en haut) et d'une partie éditable, qui permet d'ajouter certaines informations aux données Exif de l'Image de sortie* 

Les données Exif (EXchange Interfile Format) sont des "métadonnées", autrement dit des informations qui viennent en plus de l'image elle-même et donnent des renseignements sur les conditions de prise de vue. Ces données sont stockées dans des parties annexes au fichier principal de l'image.

La palette Exif de DxO Optics Pro se compose de deux zones:

● La première zone ("Propriétés de l'image") ne peut être modifiée. Elle affiche des informations qui ont été automatiquement enregistrées au moment de la prise de vue, et seront transmises telles que à l'*Image de sortie*. Ces informations sont d'un grand intérêt, car c'est sur elles que se base DxO Optics Pro pour calculer de nombreuses corrections. Lorsque vous observerez que l'une des informations fait défaut – par exemple la distance focale –, vous comprendrez pourquoi DxO Optics Pro ne peut appliquer certaines corrections optiques.

● La deuxième zone, modifiable celle-ci, permet de saisir deux données qui figureront dans le fichier Exif de l'image de sortie (mais pas dans celui de l'*Image source*, lequel n'est plus modifiable après la prise de vue). Ces données sont le nom du photographe et la mention qui doit apparaître au titre du Copyright.

# **Palettes de correction**

# **A propos des palettes de correction**

DxO Optics Pro propose un très vaste jeu de corrections pour améliorer tous les aspects de vos photographies. Ces corrections ne sont pas toutes accessibles dans l'espace de travail "Premiers pas", mais elles le deviennent dans le troisième et dernier espace de travail, "Utilisateurs expérimentés".

Ces nombreuses corrections sont groupées en quatre palettes, à quoi s'en ajoute une cinquième qui propose des outils issus des quatre premières.

Les quatre palettes de corrections proprement dites reprennent des chapitres classiques de la technique photographique: la palette "Lumière" s'intéresse à l'exposition et au contraste; la palette "Couleur" parle d'elle-même; la palette "Géométrie" corrige des aberrations optiques et des défauts perspectifs; la palette "Détail", qui opère à l'échelle du pixel, élimine le bruit et accroît, entre autres, la netteté.

La cinquième palette, la palette "Outils", propose, sous forme d'icônes, des outils qui se trouvent dispersés dans les quatre précédentes palettes mais sont d'usage courant.

Il faut préciser que certains choix de rendu qui apparaîtront dans ce guide ne sont disponibles que si vous avez installé le module optionnel DxO FilmPack.

*Rappel : certaines corrections ne pourront être appliquées par le logiciel que si le Module DxO relatif au boîtier et à l'objectif utilisés pour la prise de vue a bien été téléchargé. D'autre part, certaines corrections ne peuvent s'appliquer qu'aux images Raw.* 

# <span id="page-44-0"></span>**La palette Lumière**

### **Compensation d'exposition**

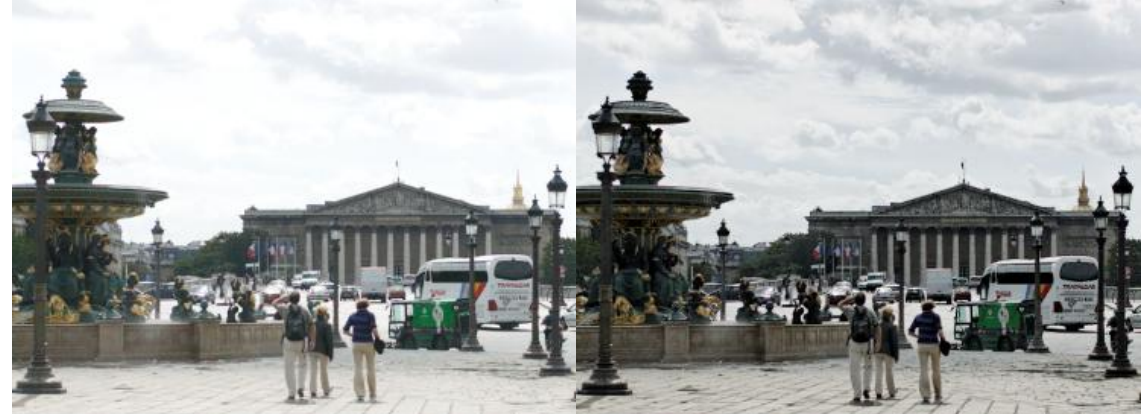

A propos de la compensation d'exposition

Cette correction augmente ou réduit la luminosité globale de l'image, en augmentant (ou réduisant) d'un même coefficient l'intensité lumineuse de chaque pixel.

L'intérêt de cette correction est le suivant. Du fait que les systèmes photographiques sont capables d'enregistrer une gamme réduite de luminosités, et en tout cas une gamme inférieure à celle que présente le monde extérieur, la plupart des photos présentent des zones sur- ou sous-exposées, voire les deux à la fois. En photographie numérique, la surexposition est le danger le plus gênant, car au-dessus d'un certain niveau lumineux, le capteur "sature" et l'image devient d'un blanc absolu. La "compensation d'exposition" permet dans une large mesure de récupérer des zones incorrectement exposées, en particulier dans les hautes lumières.

L'intérêt de cette correction est beaucoup plus substantiel quand il s'agit d'images Raw. En effet, dans le cas d'images déjà converties en Jpeg, une série d'opérations ont été appliquées par les logiciels du boîtier aux pixels de chaque canal coloré : il n'est plus possible de les inverser pour retrouver, canal par canal, les luminosités d'origine. Lorsqu'il s'agit, au contraire, d'une image Raw, les valeurs lumineuses se présentent dans leur état originel : cela permet non seulement d'ajuster les traitements (la balance des blancs, par exemple) de façon à limiter toute saturation, mais même de récupérer une information sur l'un des canaux colorés afin de reconstruire les autres.

*Note : La récupération des hautes lumières provoque bien entendu un assombrissement de l'image, dont souffrent les ombres les plus denses. Il est donc essentiel de combiner l'optimisation de l'exposition avec le "débouchage" des ombres que permet la correction DxO Lighting. Il suffit, pour assurer ce fonctionnement de concert, que les deux sous-palettes soient actives en même temps.* 

*Dans l'image de gauche, une partie substantielle des hautes lumières était brûlée, en particulier dans le ciel. La correction de "compensation d'exposition", avec un réglage "récupération forte des hautes lumières" a permis (image de droite) de récupérer une masse de détails dans les nuages, sans toutefois assombrir l'image dans la même proportion.* 

# Correction d'une image Raw

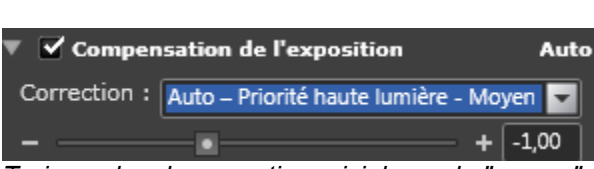

*Trois modes de correction – ici, le mode "moyen" – permettent de récupérer automatiquement les hautes lumières* 

Le menu déroulant titré "correction", qui est propre aux images Raw, offre quatre choix, plus un accès au réglage manuel :

● Le premier choix, "Moyenne centrée pondérée" permet de donner la primauté au centre de l'image, quelle que soit sa luminosité;

● Les trois autres choix, "Priorité hautes lumières léger / moyen / fort", vont chercher dans l'image, où qu'elles se trouvent, les plus hautes lumières, et ajustent sur elles l'exposition. Il sera toujours utile, pour choisir entre ces trois niveaux, de contrôler le niveau de saturation en utilisant la commande située en bas de la sous-palette [Histogramme.](#page-40-0)

● Le réglage manuel de la compensation d'exposition permet de bouger soi-même le curseur, qui agit dans une gamme de -4 à +4 Ev (1Ev correspond à un diaphragme).

*Conseil : Les niveaux automatiques de correction des hautes lumières vous permettront facilement d'automatiser votre travail en les intégrant dans des Autoréglages adaptés à un jeu de situations. Par exemple, un Autoréglage basé sur le niveau "léger" de corrections des hautes lumières conviendra pour une majorité de photos.* 

# Correction d'une image Jpeg ou Tiff

Dans le cas d'images déjà traitées par un convertisseur Raw, et donc disponibles en format Tiff ou Jpeg, un seul outil est disponible : un curseur manuel, qui permet d'ajuster l'exposition de -  $4Fv \land +4Fv$ 

On recommande d'appliquer cette correction avec mesure et de surveiller sur [l'histogramme,](#page-40-0) grâce à l'outil d'affichage prévu à cet effet, l'étendue des zones saturées.

# <span id="page-46-0"></span>**DxO Lighting**

**A propos de DxO Lighting** 

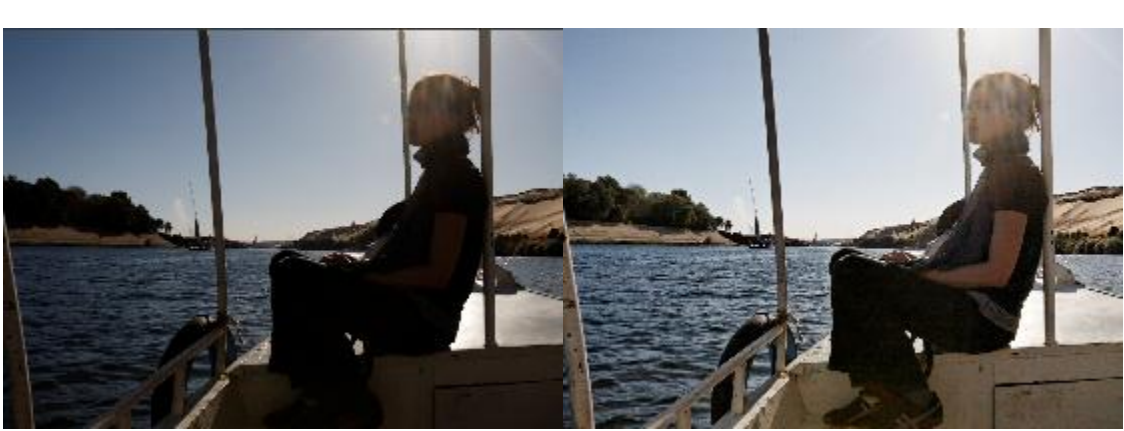

*Les sujets en contrejour sont un cas typique où l'emploi de DxO Lighting améliore considérablement l'image, en éclairant sélectivement les zones sous-exposées, comme si un flash complémentaire avait été utilisé lors de la prise de vues* 

La plupart des logiciels de correction d'image travaillent à l'échelle de l'image entière. Lorsque l'on modifie la luminosité ou le contraste, par exemple, c'est l'ensemble de l'image qui devient plus ou moins lumineuse, plus ou moins contrastée. Mais la plupart du temps, c'est dans certaines zones de l'image seulement que le photographe voudrait corriger la luminosité ou le contraste. Et c'est exactement ce que fait DxO Lighting : ce module corrige l'image localement, au sein de zones homogènes. Mieux, il ne demande pas au photographe de désigner ou de délimiter ces zones : il les identifie lui-même. Ainsi, comme la plupart des corrections proposées par DxO Optics Pro, celle-ci peut-être, à votre choix, entièrement automatique ou personnalisée à votre goût.

En termes plus techniques, le but de cette correction est d'identifier des zones homogènes qui ont besoin d'une correction particulière de contraste et de luminosité, c'est-à-dire d'une modification locale de la courbe de tons. Cette correction retrouve ainsi, sous forme numérique et automatisée, des techniques manuelles bien connues dans les chambres noires (masquage, recours à des papiers multicontrastes).

Le module DxO Lighting prend tout son intérêt dans les cas suivants :

– images dont certaines zones sont éclairées en contrejour;

– sujet qui présentent un contraste beaucoup trop fort pour les possibilités d'enregistrement d'un matériel photographique; il s'agit en particulier de scènes en extérieur ou certaines zones ne sont quasiment pas éclairées;

– images sous-exposées pour une raison ou une autre, manquant de contraste, manquant d'un éclairage d'appoint ("fill-in") pour déboucher les ombres.

**DxO Lighting: réglages de base** 

| √ DxO Lighting            | Auto |
|---------------------------|------|
| Correction : Auto - Léger |      |
| Intensité:                |      |
| + Réglages avancés +      |      |

*Le mode automatique de DxO Lighting a trois niveaux, qui suffisent dans la presque totalité des cas* 

Comme la plupart des corrections du logiciel, DxO Lighting est par défaut en mode automatique. C'est le logiciel qui détermine quelles zones ont besoin de corrections et les leur applique.

Si vous souhaitez accroître l'effet de DxO Lighting, vous disposez de deux outils d'ajustement , que vous pouvez utiliser ensemble ou séparément.

● Le premier modifie l'intensité de la correction; il se présente sous la forme d'un menu déroulant avec trois niveaux : fort, moyen (réglage par défaut), léger.

● Le second modifie le taux de mélange entre l'image d'origine et l'image corrigée. Ce taux de mélange est par défaut fixé à une valeur de 70% pour l'image corrigée (et 30% pour l'image d'origine). Il peut être modifié entre 0 et 150% pour la part de l'image corrigée : à 100% l'image finale sera entièrement constituée par les pixels de l'image corrigée, et à 130% par exemple, elle sera constituée de 130% de l'image corrigée et -30% de l'image d'origine.

*Note : à tout moment, comme avec la plupart des corrections, il suffit de cliquer sur le bouton Auto, à droite de l'une ou l'autre des deux commandes précédentes, pour revenir, en toute sécurité, aux réglages du mode automatique.* 

Comment vaut-il mieux régler DxO Lighting ?

DxO Lighting est une correction puissante et complexe, qui agit aussi bien au niveau local que global. Voici quelques pistes pour la manier efficacement:

● Tout d'abord, réservez-la aux photos dont les ombres ont besoin d'être débouchées. La correction a très peu d'effet sur les hautes lumières, contrairement à la correction de ["Compensation d'exposition"](#page-44-0).

● Ensuite, restez le plus près possible des niveaux préréglés. Le choix entre ces trois niveaux, combiné avec le réglage du mélange entre l'image d'origine et l'image corrigée, offre déjà de larges possibilités.

● Enfin, surtout si vous utilisez les réglages avancés, prenez garde aux interactions avec d'autres corrections de DxO Optics pro. Le réglage de la [courbe de tons,](#page-52-0) en particulier, a plusieurs éléments communs avec les réglages avancés de DxO Lighting.

#### **DxO Lighting: réglages avancés**

#### Les réglages avancés de DxO Lighting gèrent le point noir et le point blanc, la luminosité et le contraste

#### Réglage du point noir et du point blanc

Le point noir est le point le plus sombre, sur l'axe des luminosités, qui soit transformé en un noir absolu. De même le point blanc est le point le plus lumineux, sur le même axe, qui soit transformé en un pixel d'un blanc pur. Cela signifie que tout point placé plus bas que le point noir sera traduit par un noir absolu; de même pour le point blanc.

Le déplacement du point noir et /ou du point blanc se justifie lorsque votre image n'occupe pas l'ensemble des valeurs de l'histogramme. Dans ce cas, le point noir d'origine est situé audessus de 0, et / ou le point blanc en-deçà de 255. Le ou les déplacer augmente le contraste de l'image. Mais cette très classique correction doit être appliquée avec soin, pour éviter que des détails dans les ombres ou les hautes lumières ne soient plus rendus que par un noir ou un blanc absolu (saturation), ou bien que, les valeurs de luminosité ayant été trop "étalées" sur l'histogramme, la continuité des teintes soit perdue dans certaines zones (postérisation).

#### Réglage de la luminosité

Le réglage de la luminosité a un impact fort sur les ombres, léger sur les tons moyens et nul sur les hautes lumières. Il a ainsi pour effet de "déboucher" les ombres, en éclaircissant légèrement les tonalités moyennes. Il est mis en oeuvre par un curseur dont les valeurs extrêmes sont 0,10 et 10.

Il se pourrait, sous l'effet de cette correction, que certaines ombres deviennent plus claires que certaines tonalités moyennes. Afin d'éviter une telle situation, le réglage de la luminosité possède un mécanisme de limitation : le réglage de "préservation des ombres". Il repose sur deux outils, complémentaires du curseur principal :

● Le premier outil est un curseur qui définit la taille maximum des ombres qui doivent être préservées, c'est-à-dire non corrigées;

● Le deuxième outil est un curseur, qui indique dans quelle mesure cette préservation des ombres est active ou non, de 0 (les ombres définies par le curseur précédent ne sont aucunement préservées) à 100 (les ombres définies par le précédent curseur sont entièrement préservées).

#### Réglage du contraste

Ce réglage se fait, dans DxO Lighting, à deux niveaux:

● celui du contraste global, autrement dit le contraste de l'image tout entière. DxO Lighting le corrige en appliquant une très classique courbe des tons en forme de S, qui contracte les ombres profondes et les très hautes lumières, mais dilate les tons moyens. Cette correction est mise en oeuvre par un curseur dont les valeurs extrêmes sont -50 et +50.

*Attention : cette correction du contraste global peut interférer avec le réglage de la courbe de tons.* 

● celui du contraste local. Ce dernier est évalué dans de petites régions homogènes, que le logiciel détecte de lui-même. Améliorer le contraste local donne des résultats assez semblables à ceux qu'obtiennent les corrections de netteté ("sharpening"), sans toutefois les inconvénients de ces corrections, qui appliquent, à la frontière entre deux zones, un contour formé de pixels noirs ou blancs pour accentuer le contraste entre les deux zones. La correction de contraste local appliquée par DxO Lighting utilise des procédés plus subtils, et ne peut s'apprécier qu'à un fort degré d'agrandissement.

*Note : il est déconseillé d'appliquer une forte correction de contraste local, surtout si par ailleurs on applique la correction de [Masque de netteté](#page-84-0) de la palette Détail.* 

Réglage du rendu couleur

Si l'application d'un autoréglage créé avec une version 6.2 (ou antérieure) de DxO Optics Pro produit une saturation différente sur une version 6.5.1 ou supérieure, vous pouvez activer la préférence « Utiliser l'ancien rendu DxO Lighting pour les images RAW (v6.2 et antérieures) » dans l'onglet Préférences > Générales). [\(Plus de détails sur cette préférence\)](#page-142-0)

# **Vignetage**

Le vignetage est une aberration optique dont le résultat est un assombrissement de l'image à mesure qu'on s'éloigne du centre. On le corrigera différemment selon qu'on dispose ou non du Module DxO Optics Pro caractéristique du couple objectif / boîtier utilisé pour la prise de vue.

Si le Module DxO Optics Pro est disponible

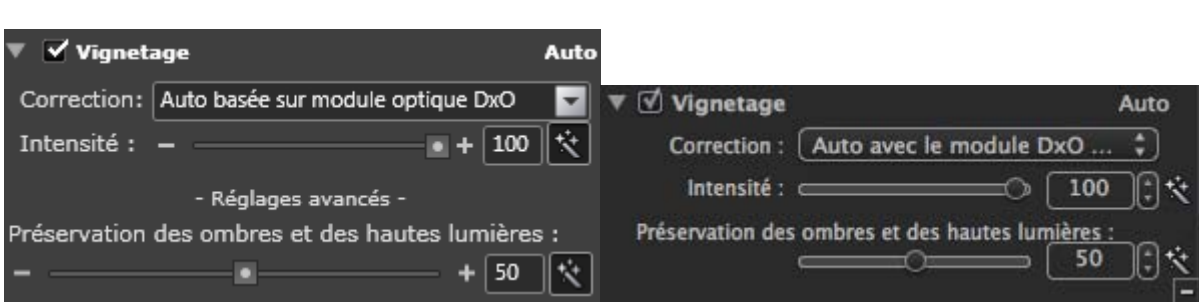

*Lorsque le Module optique a été téléchargé, deux curseurs apparaissent; l'un règle l'intensité de la correction, l'autre en limite l'effet sur les ombres et les hautes lumières.* 

Dans ce cas, le menu déroulant affichera, en face de l'intitulé "correction", les mots "Auto basée sur Module optique DxO". Une correction optimisée sera automatiquement appliquée à votre photo. Mais il sera toujours possible, soit de peaufiner le réglage automatique de la correction, soit de se remettre dans le cas où le Module optique ne serait pas disponible, et de gérer à la main le processus entier de correction. (voir paragraphe ci-dessous).

Si l'on souhaite peaufiner le réglage automatique, il est important d'en comprendre le principe. En fait, la correction du vignetage se passe en deux étapes :

● Tout d'abord, grâce aux données mesurées en laboratoire, et connaissant l'ouverture ainsi que la distance focale, le Module DxO Optics calcule un facteur d'éclaircissement pour chaque pixel de l'image et le lui applique. Le curseur "Intensité de la correction" vous laisse décider, entre 0 et 100%, quelle fraction de cette correction sera effectivement appliquée, c'est-à-dire quelle fraction de l'éclairement manquant sera effectivement rétabli.

● Ensuite, on applique à la correction décidée au paragraphe précédent un filtre de limitation. Il a pour objet d'éviter que les hautes lumières soient éclaircies au point d'en devenir saturées, ou que les ombres soient éclaircies dans une proportion telle que le bruit devienne excessif. En cliquant sur "Réglages avancés", on fait apparaître un deuxième curseur qui règle la force de ce filtre, entre 0% (aucun filtrage) et 100% (filtrage absolu). Ainsi, pour un taux de filtrage de 80%, ce seront de très larges zones de l'image qui échapperont à la correction de vignetage et ne seront pas éclaircies. On se souviendra que, comme avec la plupart des corrections du logiciel, celle-ci permet, en cliquant sur Auto, de revenir aux réglages automatiques lorsqu'on souhaite se retrouver en terrain sûr.

*Note: lorsque l'on souhaite réduire l'intensité de la correction, il est souvent plus efficace de laisser à 100% le curseur de l'Intensité de la correction elle-même, et de n'agir que sur le second curseur, afin de limiter les effets indésirables. Il importe aussi de se rappeler que le vignetage qui est ici corrigé est uniquement le vignetage dû à l'objectif ou au capteur. Le* 

*vignetage "mécanique", celui que provoque par exemple un pare-soleil mal adapté, n'est pas pris en compte.* 

Si le Module optique n'est pas disponible

Dans le cas où le Module optique n'est pas disponible (mais aussi dans le cas où vous avez choisi de vous dispenser de la correction automatique), c'est un autre curseur principal qui s'affiche, et dans les réglages avancés un autre curseur secondaire.

● Le curseur principal, maintenant, règle la correction elle-même, c'est-à-dire l'augmentation de luminosité dont sont affectés le coins de l'image;

● Le curseur secondaire, pour sa part, règle ce que le curseur principal considère comme "coins" et comme "centre", c'est-à-dire la zone jusqu'à laquelle il étend son action.

*Note : lorsque l'on règle à la main la correction du vignetage, il est conseillé d'être prudent, et en tout cas d'éviter que les coins de l'image deviennent plus lumineux que le centre.* 

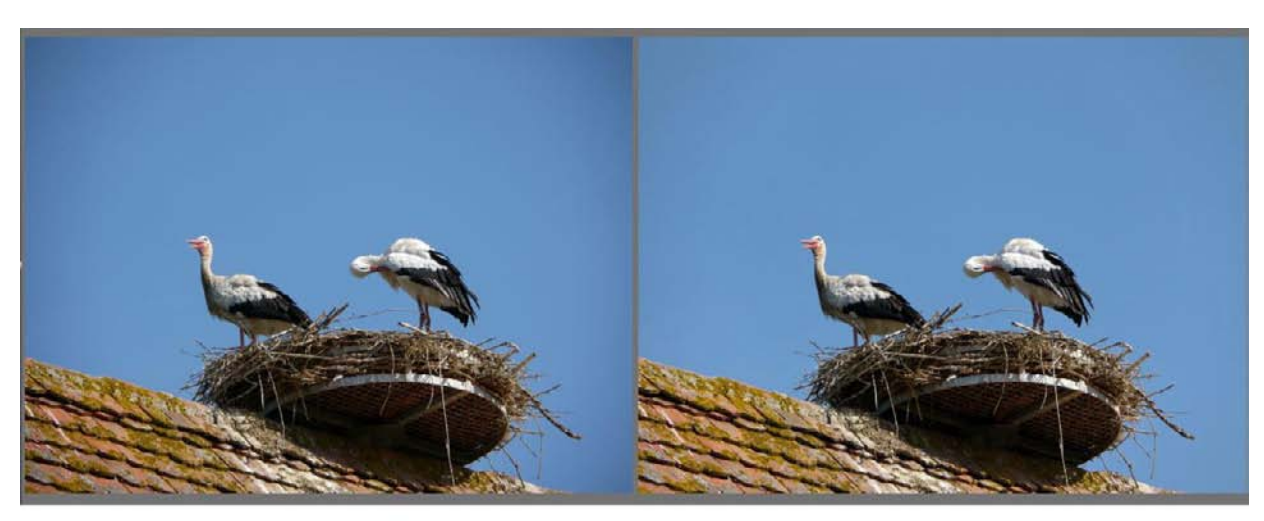

*La correction du vignetage : un éclaircissement subtil, mais visible, des coins de l'image* 

### <span id="page-52-0"></span>**La courbe de tons**

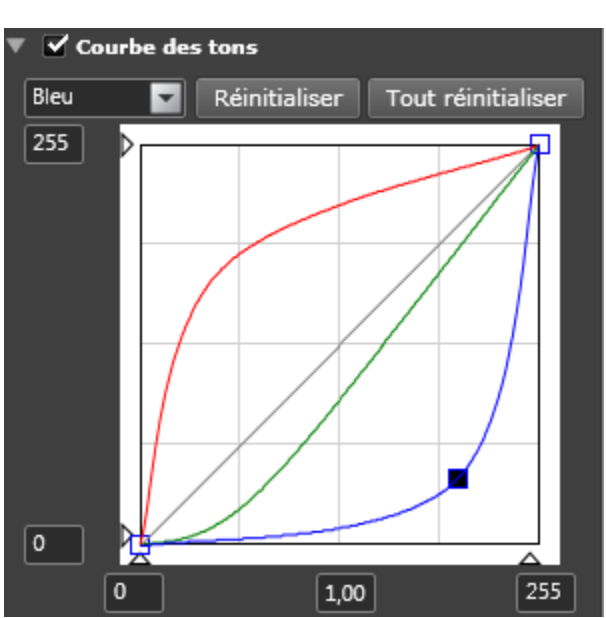

*La courbe de tons peut être ajustée soit globalement, soit couleur par couleur* 

### A propos de la courbe de tons

La courbe de tons est un outil standard de gestion des images numériques. C'est un outil puissant et complexe. Il est conseillé de s'exercer avant de s'en servir pour corriger des photos de valeur. Les utilisateurs de DxO Optics pro noteront que bien des résultats qu'ils obtiennent avec la courbe de tons auraient pu également s'obtenir avec la [sous-palette DxO Lighting](#page-46-0) ou bien avec la [sous-palette TSL](#page-67-0) (Teinte, Saturation, Luminosité).

Le principe de la courbe des tons est de convertir des valeurs lumineuses d'entrée (en abscisse, sur l'axe horizontal) en valeurs lumineuses de sortie (en ordonnée, sur l'axe vertical). Dans sa version la plus simple, la courbe de tons est une droite issue de l'origine et montant à 45°; cette courbe est alors dite "neutre", puisqu'à chaque valeur d'entrée elle fait correspondre une valeur de sortie exactement identique. Dans des versions plus complexes, la courbe des tons se bombe vers le haut ou vers le bas, voire à la fois l'un et l'autre : les valeurs de sortie ne sont plus du tout proportionnelles aux valeurs d'entrée, deux valeurs lumineuses très proches peuvent être rendues par deux tons très différents, et inversement deux valeurs éloignées par des tons très semblables.

Pour le photographe, la courbe des tons permet d'ajuster le rendu de chaque gamme de tonalités, et même de chaque couleur, afin de s'adapter à chaque photographie. Le plus souvent, la courbe des tons est ajustée sous forme d'une "courbe en S", qui comprime les ombres denses et les très hautes lumières, mais dilate les tons moyens, et accroît du même coup le contraste apparent; cette "courbe en S" est fréquemment celle donne à la photo le rendu le plus séduisant.

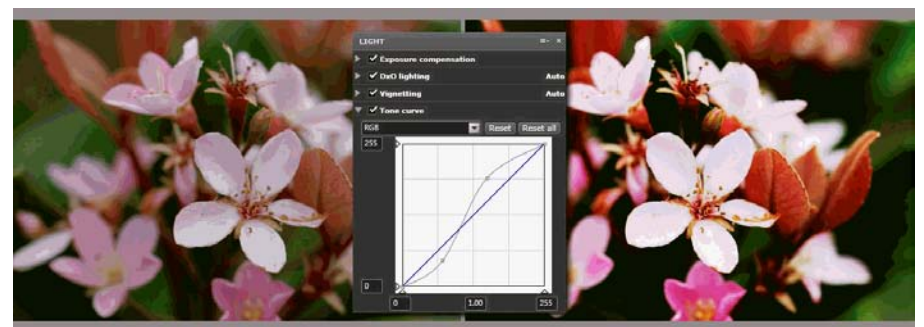

*Appliquer à l'image une courbe des tons "en S" permet en général de lui donner une apparence plaisante et contrastée.* 

Comment modifier la courbe des tons

Pour modifier uniquement la pente de la partie centrale ("le gamma"), il suffit de saisir la valeur souhaitée dans la boîte de saisie, au milieu de l'axe des x; la valeur par défaut est fixée à 1, les valeurs extrêmes possibles sont 0,05 et 6. Les valeurs supérieures à 1 accroissent le contraste et font ressortir les détails dans les ombres. Les valeurs inférieures à 1 diminuent le contraste et font ressortir les détails dans les hautes lumières.

Le point noir et le point blanc, sur l'axe des x et l'axe des y, sont modifiés soit en les tirant sur leur axe avec la souris, soit en entrant, dans la boîte de saisie qui concerne chacun, la valeur souhaitée.

Pour modifier l'allure de la courbe, il faut définir des points situés sur la courbe "neutre" qui se présente par défaut, puis faire bouger ces points au-dessus ou en-dessous de la courbe neutre. En général, lorsqu'on construit une courbe "en S", on se contente d'un point dans les ombres et d'un autre dans les hautes lumières; mais on peut en définir plus. Pour définir un point, on clique sur la courbe. Lorsque plusieurs points ont été définis, un seul est actif (et représenté par un point noir); les autres sont inactifs (et représentés par des points blancs). Le point actif peut être supprimé en utilisant un clic droit et la commande Supprimer. Le point actif peut être tiré avec la souris, vers le haut ou le bas, modifiant du même coup l'allure de la courbe.

Le menu déroulant qui se trouve en haut de la sous-palette Courbe des tons permet de modifier la courbe des tons soit pour l'ensemble des couleurs simultanément, soit couleur par couleur. Et deux boutons de remise à l'état initial, à la droite de ce menu déroulant, permettent de revenir à la "courbe neutre" (droite inclinée à 45°), soit pour l'ensemble des couleurs, soit couleur par couleur.

# **La palette Couleur**

### **Ajuster la balance des blancs**

Quelle que soit son origine (artificielle ou naturelle), la lumière nous paraît en général blanche. Il n'en est rien. Même la lumière du jour peut contenir de fortes dominantes bleues, dans des zones à l'ombre ou lorsque le ciel est couvert. A l'autre bout du spectre, les lampes incandescentes montrent des dominantes jaunâtres, alors que les tubes fluorescents montrent de complexes dominantes verdâtres. Ajuster la balance des blancs consiste précisément à corriger ces dominantes indésirables. Le test d'une balance des blancs réussie est qu'un objet parfaitement gris (autrement dit dans lequel les trois couleurs sont présentes dans la même proportion) soit rendu par un gris parfait.

Ce réglage de la balance des blancs a des effets très différents selon que l'image est encore brute (fichier Raw) ou déjà traitée (fichier Tiff ou Jpeg). Avec un fichier Raw, en effet, la liberté de réglage est totale : aucun ajustement n'a encore été appliqué aux pixels de l'image. Alors qu'avec un fichier Tiff ou Jpeg, non seulement la balance des blancs a déjà été faite, mais d'autres opérations sont intervenues (applications d'une courbe des tons, par exemple), qui ont brisé la proportionnalité entre les pixels présents dans le fichier et les pixels d'origine. Les ajustement sont dans ce cas beaucoup plus limités.

Dans tous les cas, deux outils sont à votre disposition pour régler la balance des blancs. l'un est un curseur qui règle la température de couleur. L'autre est une pipette.

Ajustage au moyen de la pipette

Le principe du réglage est le suivant : vous devez désigner dans l'image une zone dont vous savez qu'elle est en réalité grise (mais, bien entendu, qui ne l'est pas dans l'image). Le logiciel ajuste alors l'équilibre des couleurs pour que les trois canaux colorés soient en proportion identique dans cette zone, donc qu'elle apparaisse grise.

Vous aurez intérêt à choisir une zone dont vous savez qu'elle est, dans la réalité, d'un gris parfait – de préférence un gris léger, mais pas une zone presque blanche, ce qui pourrait avoir des conséquences inattendues. Utilisez de préférence un taux d'agrandissement élevé pour bien distinguer la zone choisie.

Pour utiliser la pipette, cliquez sur l'icône correspondante (également disponible dans la palette Outils). L'écran se divisera en deux images identiques. L'image de gauche est celle où vous désignerez, avec votre pipette (qui se substituera au curseur), la zone choisie. L'image de droite affichera le résultat de la balance des blancs ainsi déterminée.

*Conseil: le curseur de "rayon", qui est situé en bas de la sous-fenêtre Image, permet de modifier la taille de la zone qu'utilise la pipette pour fixer la balance des blancs. Sur des images prises à haute sensibilité Iso, on recommande de régler ce rayon à 10, afin d'éviter des erreurs de pointage.* 

Ajustage de la balance des blancs d'un fichier Raw

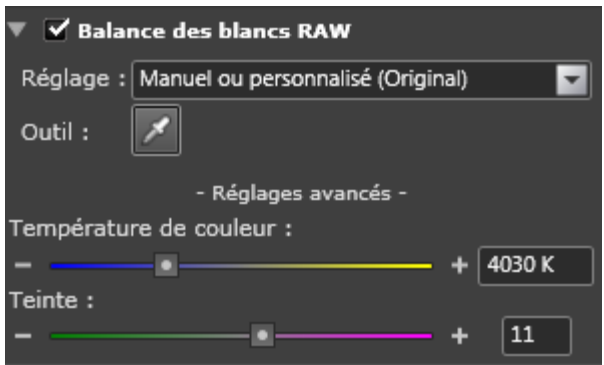

*Pour ajuster la balance des blancs d'un fichier Raw, on utilise soit les Autoréglages, soit la pipette soit les deux curseurs ci-dessus* 

Les images Raw, qui sont encore brutes de tout traitement, sont celles qui se prêtent le mieux à un réglage manuel de la balance des blancs. Un outil de choix, pour cela, est la pipette (voir cidessus). Un deuxième est constitué par le menu déroulant des Autoréglages, dans lequel on peut choisir parmi plusieurs situations-types: Lumière du jour, Ciel nuageux, Scène à l'ombre, Lampe au tungstène, Lampe fluorescente, etc. Un troisième outil est constitué par les deux curseurs qui apparaissent en cliquant "Réglages avancés". Le premier de ces curseurs, gradué de 2000°K à 20 000°K (degrés Kelvin) permet un premier ajustage de la température de couleur. Le second curseur, qui évolue sur l'axe vert / magenta, permet d'affiner les réglages du premier, et d'enlever de très légères dominantes. Dans tous les cas, enfin, il suffit de cliquer sur "original" dans le menu déroulant pour revenir à la balance des blancs telle qu'elle a été réglée au moment de la prise de vues et transmise par les données Exif.

Ajustage de la balance des blancs d'un fichier Jpeg

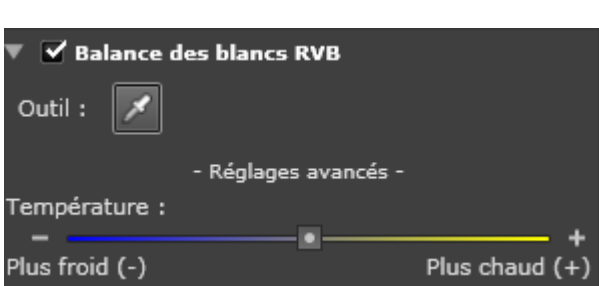

*Pour ajuster la balance des blancs d'un fichier Tiff ou Jpeg, on peut se servir soit de la pipette, soit (cidessus) d'un curseur simplifié par rapport à celui des images Raw* 

Au sens strict, il n'est plus possible de régler la balance des blancs d'une image Tiff ou Jpeg, puisque cette balance a déjà été ajustée dans l'appareil photo et que d'autres transformations (l'application d'une courbe des tons, principalement) ont brisé tout lien entre les pixels tels qu'ils apparaissent dans l'image et les pixels d'origine. Il est donc inévitable qu'en appliquant une nouvelle balance des blancs, on modifie, certes, la couleur de telle ou telle zone, mais que par contrecoup on introduise une dérive colorée dans d'autres régions de l'image. Pour cette raison, tous les ajustements de balance des blancs sur de telles images doivent rester discrets.

Les ajustements se feront soit au moyen de la pipette (voir ci-dessus), soit au moyen d'un curseur unique, accessible dans les réglages avancés, et évoluant depuis des tonalités plus froides (bleutées) à des tonalités plus chaudes (jaunâtres).

### **Améliorer la vibrance**

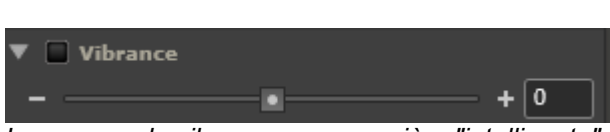

*Le curseur de vibrance : une manière "intelligente" (adaptée à chaque image) de modifier la saturation* 

Alors que la correction de saturation (voir ["Modes couleur"](#page-64-0) et ["TSL"](#page-67-0)) est un outil global et qui ne peut s'ajuster au contexte, la "Vibrance" utilise des mécanismes similaires, mais de façon plus subtile puisqu'elle prend en compte les couleurs présentes dans l'image. On peut à bon droit la considérer comme une correction "intelligente". Elle est mise en oeuvre par un curseur gradué de -100 à +100.

Valeurs positives du curseur

Les valeurs positives du curseur ont pour effet d'accroître la saturation globale, mais avec d'importantes restrictions:

– Les tons de peau sont sous-corrigés, de façons à éviter que les visages rougissent;

– Les ciels sont moins corrigés que l'image générale, et légèrement foncés, de façon à leur donner de la profondeur;

– Les zones qui sont proches du gris ne sont pas affectées, afin de ne pas modifier la balance des couleurs.

Valeurs négatives du curseur

Les valeurs négatives du curseur ont pour effet d'abaisser la saturation globale de l'image, avec ces restrictions:

– Contrairement aux corrections les plus radicales (du type [TSL\)](#page-67-0), la baisse de saturation ne peut aller jusqu'au noir-et-blanc;

– La baisse de saturation est plus accentuées sur les rouges, de façon à permettre de récupérer des visages rougis sans compromettre l'ensemble de la photo.

*Note: on conseille de ne pas combiner une correction de vibrance à un niveau élevé avec une correction importante du niveau de saturation dans la palette de ["Rendu couleur"](#page-57-0).*

#### <span id="page-57-0"></span>**Rendu des couleurs**

**Rendu des couleurs: comment simuler un autre boîtier ou un film** 

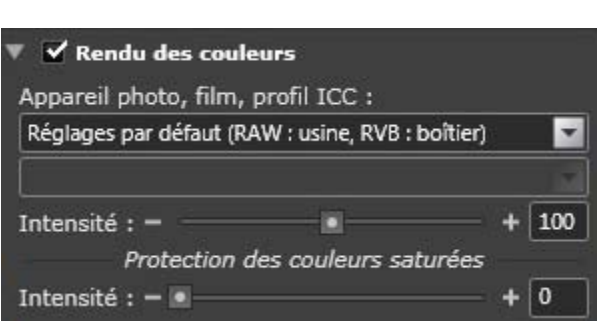

Chaque boîtier (autrement dit chaque capteur) et, s'agissant de la photographie traditionnelle, chaque film a un rendu particulier des couleurs qui, pour certains d'entre eux, a contribué à leur réputation. Le propos de la correction de "rendu des couleurs" est de simuler, sur la photo que vous avez prise avec un certain matériel, l'effet qu'elle aurait si elle avait été prise avec un autre.

Cette correction a deux intérêts principaux. L'un, esthétique, est de vous permettre d'utiliser tel ou tel rendu couleur pour mieux mettre en valeur le contenu de la photo. On peut ainsi imaginer qu'une photographie publicitaire qui évoquerait l'atmosphère kitsch des années 1960 gagnerait à utiliser le rendu couleur des anciens Kodachrome, très typiques de ces années.

Un autre usage, plus pratique, concerne les photographes qui travaillent avec une variété de boîtiers mais qui souhaitent donner à leurs images un rendu couleur uniforme – par exemple celui d'un de leurs boîtiers. Ou alors qui souhaiteraient fournir à un client (pour un catalogue faisant travailler des photographes d'horizons divers) des images très neutres, ne portant pas la marque du boîtier avec lequel elles ont été prises. Dans toutes ces situations, la correction de "Rendu couleur" permet de

circuler à son gré d'un espace couleur à l'autre.

### **Pour les images Tiff ou Jpeg**

Comme plusieurs autres corrections, celle-ci est limitée lorsqu'on l'applique à des fichiers (Tiff, Jpeg) qui ont déjà fait l'objet d'une balance des blancs et se sont déjà vu appliquer une courbe des tons, brisant ainsi tout retour possible à la gamme des luminosités originelle.

Si vous n'avez pas activé le plug-in DxO FilmPack, cette émulation sera limitée à une liste assez courte de films inversibles bien connus : Fuji Velvia, Kodachrome, etc. Mais si vous avez activé DxO FilmPack [\(voyez ici comment\)](https://shop.dxo.com/login.php), vous aurez accès à l'émulation de plus de 60 films argentiques (voir leur [liste détaillée\)](#page-59-0).

Pour accéder à ces variations de rendu, on utilise d'abord la combinaison de deux menus déroulants. Le premier donne le choix entre le rendu standard du boîtier et le rendu de certains films pour diapositives. Le second donne le choix parmi ces films. Enfin, un curseur gradué de 0 à 200 indique le taux du mélange entre l'image d'origine et l'image au rendu couleur nouveau. A 0%, seule l'image d'origine est utilisée (aucun nouveau rendu couleur), à 100% seul le nouveau rendu est utilisé, et à 160%, par exemple, le nouveau rendu est utilisé à 160% et la photo d'origine à -60%. Bien entendu, lorsque le premier curseur est fixé sur la valeur de "rendu standard du boîtier", aucune correction n'est faite.

## **Pour les images Raw**

Les images Raw, du fait qu'elles contiennent encore toute l'information originelle, et qu'elles n'ont encore été converties dans aucun espace couleur particulier, sont particulièrement adaptées à la correction de Rendu couleur.

● Le rendu dont vous partirez, celui qui s'affiche par défaut à l'écran lorsque vous ouvrez la photo ("réglage par défaut" dans le premier menu déroulant) est celui que le constructeur de votre boîtier a prévu pour la conversion de l'image Raw en Jpeg. C'est en général un rendu assez saturé et bien contrasté. A partir de là plusieurs pistes s'ouvrent à vous selon le choix que vous faites dans le premier menu déroulant:

● Le choix "Boîtier" ouvre accès, dans le second menu déroulant cette fois, à une palette de sous-choix :

– Quatre réglages de "couleur neutre", qui diffèrent entre eux par leur taux de contraste, autrement dit par l'allure de leur courbe des tons. Parmi ces quatre, le rendu "couleur neutre, tonalité neutre" est le point commun par où passent les images à chaque fois qu'elles sont converties d'un rendu à l'autre.

– Une longue liste de boîtiers, tous testés en laboratoire par DxO Labs, et dont vous pouvez emprunter le rendu couleur.

● Le troisième, quatrième, cinquième et sixième choix de ce premier menu (« Films positif couleur », « Films négatif couleur », « Films noir-et-blanc », « Films à traitement croisé » – étant entendu que les trois derniers choix ne sont visibles et accessibles que si DxO FilmPack a été activé) ouvrent, dans le second menu, une liste de films très connus que vous pouvez émuler. La plus grande part de ces films n'est disponible que si vous avez activé DxO FilmPack (voir [ci](#page-59-0)[dessous](#page-59-0) une liste détaillée de ces films et [ici](https://shop.dxo.com/login.php) comment activer DxO FilmPack).

● Le dernier choix du premier menu déroulant, "profil ICC", ouvre une boîte de dialogue grâce à laquelle vous pourrez naviguer dans vos disques, afin d'y trouver un profil que vous auriez enregistré. Rappelons qu'un profil ICC est un ensemble de paramètres, qui caractérisent l'espace couleur de n'importe quel dispositif capable de manipuler des images: aussi bien scanner qu'appareil photo, écran ou imprimante.

Dans tous les cas, quel que soit votre choix, un curseur d'intensité, comme avec les photos Tiff/Jpeg, permet de mélanger à sa guise l'image d'origine et l'image corrigée: à 0%, seule l'image d'origine est utilisée (aucun nouveau rendu couleur), à 100% seul le nouveau rendu est utilisé, et à 160%, par exemple, le nouveau rendu est utilisé à 160% et la photo d'origine à - 60%.

## **Le curseur "Protection des valeurs saturées"**

Ce curseur vous servira à protéger certaines couleurs proches de la saturation et à éviter qu'elles le deviennent entièrement, ce qui pourrait susciter des teintes peu naturelles et des pertes de texture. Ce phénomène se produit lorsqu'une couleur particulière est proche de l'intensité lumineuse maximum ou minimum (0 ou 255). En réglant ce curseur, on évite que l'intensité franchisse 0 ou 255, et on permet à la teinte en question de rester naturelle.

# <span id="page-59-0"></span>**Liste des films émulés par DxO FilmPack**

Plus de 60 films peuvent être émulés par DxO FilmPack. Dans ce total on trouve des [films](#page-59-1)  [couleur inversibles,](#page-59-1) destinés traditionnellement à la confection de diapositives; des [films couleur](#page-61-0)  [négatifs](#page-61-0) (pour tirages sur papier); des [films noir-et-blanc;](#page-61-1) enfin des [films à traitement croisé,](#page-61-2) qui sont des films couleur ordinaires, mais développés dans des bains qui normalement ne leur sont pas destinés.

## <span id="page-59-1"></span>● **Films couleur inversibles**

*Fuji Astia 100F :* Parmi les films inversibles de Fuji, celui-ci affiche les couleurs les plus neutres.

*Fuji FP 100 C :* Film à développement instantané fabriqué par Fuji, de sensibilité 100 Iso, compatible avec plusieurs appareils et dos Polaroid.

*Fuji Provia 100F :* Présenté par Fuji comme ayant des « couleurs primaires éclatantes » et un « respect des pastels les plus délicats », le Provia 100 est devenu un choix évident pour de nombreux professionnels. Moins saturé que les films de la gamme Velvia, il est très adapté à la photographie de studio et de portrait.

*Fuji Provia 400F :* A ce niveau de sensibilité, ce film présente un grain exceptionnellement fin.

*Fuji Provia 400X :* Successeur du Provia 400F, avec un niveau de saturation renforcé.

*Fuji Velvia 50 :* La gamme Velvia fut présentée en 1990. Son très grand pouvoir résolvant et son grain fin en firent un concurrent immédiat des films Kodachrome, sur lesquels ils avaient l'avantage d'un traitement (les bains E6) plus accessible. On a beaucoup discuté sur le point de savoir si les couleurs saturées des Velvia étaient plus ou moins « fidèles » que celles des Kodachrome. Mais le fait est que Velvia a rencontré un succès commercial considérable, au point qu'il est considéré par beaucoup comme la référence en matière de films inversibles.

*Kodak Kodachrome 25 :* Ce successeur du Kodachrome II est donc l'héritier direct du Kodachrome originel, lancé en 1936. Ce produit légendaire fut le premier film couleur destiné au grand public. Pour restituer les couleurs, il utilisait une méthode soustractive conçue par Mannes et Godowsky. Son extrême finesse, ses couleurs hautement réalistes et sa stabilité dans le temps composaient largement ses handicaps : une sensibilité très basse, et un développement très complexe.

*Kodak Kodachrome 64 :* Ce successeur du Kodachrome X, lancé en 1974, a comme celui-ci l'avantage conséquent d'être plus sensible (d'un diaphragme et demi) que le Kodachrome 25.

*Kodak Kodachrome 200 :* Lancé en 1986, le seul membre de la famille Kodachrome doté d'une haute sensibilité.

*Kodak Ektachrome 100 VS :* Alors que le Kodachrome a été la référence absolue en matière de photographie à l'extérieur (aussi bien chez les professionnels que les amateurs avertis), l'Ektachrome a joué le même rôle, pendant un demi-siècle, pour la photographie de studio. Plus facile à exposer, disponible dans une large gamme de sensibilités et de formats - y compris les plan-films - , et plus facile à développer (la série des traitements chimiques E était à la portée d'un amateur rigoureux), Ektachrome est devenu le symbole du film destiné aux travaux

d'impression. Le type 100VS est l'une de ses dernières versions, ainsi nommée pour ses couleurs, dit Kodak, « saisissantes (vivid en anglais) et saturées ».

*Kodak Ektachrome 100 GX :* Une version de l'Ektachrome moins saturée que le 100VS, avec des tons de chair chauds et un grain très fin.

*Kodak Elite ExtraColor 100 :* Film inversible très saturé, bien adapté au goût contemporain pour les couleurs claquantes.

*Kodak Elite Chrome 200 :* Version grand public des films Ektachrome, elle aussi destinée à être développée dans les bien connus bains E6.

*Kodak Elite Chrome 400 :* Ce film est décrit par Kodak comme produisant « des couleurs riches et vibrantes, même lorsque la lumière du jour est faible »

*Polaroid Polachrome :* Film inversible à développement instantané. L'utilisateur devait acheter un petit appareil à rouleaux, mû à la main, qui développait l'image en quelques minutes. Un procédé de montage sous cache était également proposé.

Polaroid 669 : Film instantané de moyen format, de sensibilité Iso 80, qu'il fallait séparer à la main de son support. Parfois employé, de manière non prévue par le fabricant, pour transférer l'image sensible elle-même, après l'avoir décollée, sur papier ou sur tissu.

*Polaroid 690 :* Version plus sensible (Iso 100) du film ci-dessus, l'un et l'autre appartenant à la vaste famille des films de type 100.

*Fuji Astia 100 générique :* Cette émulation, ainsi que plusieurs des émulations mentionnées cidessous, correspond à une version plus ancienne de DxO FilmPack, qui utilisait un procédé de calibration des films argentiques moins élaboré que le procédé actuel. Pour les caractéristiques du film lui-même, voir « Fuji Astia 100 ».

*Fuji Provia 100 générique :* Voir ci-dessus, et plus haut en ce qui concerne la gamme Provia.

*Fuji Velvia 100 générique :* Voir ci-dessus, et plus haut en ce qui concerne la gamme Velvia.

*Kodak Ektachrome 100 VS générique*. Voir ci-dessus, et plus haut en ce qui concerne la gamme Ektachrome.

*Kodak Ektachrome 64 générique :* Voir ci-dessus, et plus haut en ce qui concerne la gamme Ektachrome.

*Agfa Precisa 100* (uniquement disponible dans la version expert) : Film inversible d'excellente réputation, conçu par Agfa, et que l'on développait dans des bains AP44, clones des bains Kodak E6.

*Fuji Sensia 100* (uniquement disponible dans la version expert) : Version grand public des Fuji Astia.

*Lomography X-Pro Slide 200* (uniquement disponible dans la version expert) :Ce film n'est autre qu'une remise au goût du jour du film inversible bien connu Agfa RSX II : couleurs saturées, très grand contraste, et teintes bien particulières lorsqu'il est l'objet d'un traitement croisé.

# <span id="page-61-0"></span>● **Films négatifs couleur**

Agfa Ultra 100 : Un film à très haute saturation, lancé en 2003.

Agfa Vista 200 : Un film pour tous usages, doté de couleurs plaisantes et d'une grande latitude d'exposition.

Fuji Superia Reala 100 : La marque Superia était plutôt destinée aux amateurs, alors que la marque Realia se caractérisait par une technologie d'avant-garde : l'usage d'une quatrième couche sensible améliorait grandement la balance des blancs. Il semble que ce double héritage ait séduit une clientèle d'amateurs exigeants.

Fuji Superia 200 : Ce film, concurrent direct du film Gold, de Kodak, est l'un des membres de la famille Superia qui possède la plus grande finesse de grain.

Fuji Superia X-Tra 800 : Le plus rapide parmi les films généralistes de la famille Superia.

Fuji Superia HG 1600 : Un film à très haute sensibilité, réservé à des usages bien particuliers, ainsi la photographie de concert, où il a été apprécié par de nombreux amateurs exigeants.

Kodak Elite Color 200 : Cette gamme de films, destinée aux amateurs, offrait un niveau élevé de saturation -sans sacrifier le rendu des tons chair".

Kodak Elite Color 400 : Le pendant, dans un domaine de plus grande sensibilité, du film Elite Color 200 décrit ci-dessus.

Kodak Portra 160 NC : Destiné aux professionnels pour des travaux de portrait ou de mariage, ce film n'a reçu que des éloges pour la qualité de ses tons chair, et la fidélité avec laquelle il reproduit les habits. Il a pris sans tarder le statut d'un classique parmi les classiques. « NC » signifie « Neutral colors » (couleurs neutres).

Kodak Portra 160 VC : Dans la famille Portra (voir ci-dessus), ce film est celui qui bénéficie de couleurs avivées et non neutres (–VC": vivid colors).

Lomography Redscale 100 (uniquement disponible dans la version expert) : Un film très créatif. Sa forte dominante orange provient de ce que le film (il s'agit d'une émulsion négative) est exposé à l'envers, c'est-à-dire que le support est tourné vers l'objectif.

# <span id="page-61-2"></span>● **Films à traitement croisé**

Kodak Elite 100 (traitement croisé)

Fuji Superia 200 (traitement croisé)

# <span id="page-61-1"></span>● **Films noir-et-blanc**

Agfa APX 25 : L'Agfapan 25, qui n'est plus produit, est un des plus célèbres films d'Agfa. La finesse de son grain a rarement été égalée. Sa très faible sensibilité, 25 Iso, l'a spécialisé, des décennies durant, dans les prises de vue où la vitesse de déclenchement n'est pas un facteur

important : paysage ou microphotographie par exemple. Il apparaît ici dans sa version APX, qui fut la réponse d'Agfa à la série des films Kodak-T, à grain tabulaire.

Fuji Neopan Acros 100 : Ce film se flattait de fournir - Ha plus haute qualité de grain parmi tous les films d'une sensibilité de 100 Iso".

Fuji Neopan 1600 : Un film de très haute sensibilité, 1600 Iso, qui a été apprécié pour la -beauté classique" de son grain.

Ilford Delta 400 : Ce film, lancé en 1990, fut le premier chez Ilford à utiliser la technologie -eoreshell crystal", grâce à laquelle cette firme répliquait à la série des films T chez Kodak : un accroissement de la sensibilité qui n'était pas payé par un accroissement proportionnel du grain.

Ilford Delta 3200 : Le produit d'extrême sensibilité de la gamme Ilford, lui aussi basé sur la technologie « core-shell crystal », et concurrent direct du Kodak T-max 3200.

*Ilford FP4 Plus 125 :* Valeur sûre de la photographie aux temps classiques, ce film - qui était disponible dans une variété de formats - a été décrit par Ilford comme « sans rival du fait de son grain extrêmement fin, de son exceptionnel pouvoir résolvant, de son acutance élevée et de sa grande latitude d'exposition, aussi bien au-dessus qu'en dessous de sa sensibilité nominale. »

*Ilford HP5 Plus 400 :* Un classique lui aussi, qui a constamment rivalisé avec le Kodak T-max. Son fabricant, Ilford, le caractérise comme « un film à contraste moyen, particulièrement adapté à la photographie de presse et d'action, qui a été conçu pour être poussé sans peine à des vitesses allant jusqu'à 3200 Iso. »

*Ilford HPS 800 :* Ce film à très haute sensibilité, relativement méconnu, affichait 800 Iso. Il fut retiré de la gamme à la fin des années 1960 et remplacé, quelques années plus tard, par le film Delta 3200.

*Ilford Pan F Plus 50 :* En 2004, Ilford décrivait ce produit comme « un film à grain de la plus grande finesse, doté de performances exceptionnelles en matière de pouvoir résolvant, de contraste et de piqué. » Souvent utilisé pour des agrandissements géants, ce film affichait un contraste modéré, qui a fait beaucoup pour son succès.

*Ilford XP2 :* Tout comme son rival, le Kodak BW 400CN, ce film de 400 Iso, disponible en format 120 ou 135, présente l'avantage de pouvoir être développé dans les bains C41, disponibles dans n'importe quel laboratoire au monde.

Kodak BW400CN : Vanté, par Kodak, comme <sup>1</sup>e film à développement chromogène doté du grain le plus fin au monde », ce film n'est pas tout-à-fait comparable aux films N&B ordinaires, puisqu'une fois développé il ne contient pas de cristaux d'argent mais des colorants. Son principal avantage est de se développer dans des bains C41, tels qu'en possède n'importe quel laboratoire au monde.

*Kodak HIE (High-speed infrared) :* La lumière infrarouge, invisible à nos yeux, peut être enregistrée par des films conçus pour cela. Celui-ci, qui devint célèbre, et n'est plus produit, était difficile à exposer correctement, à mettre au point et à développer. Mais il donnait des images à la beauté surprenante.

*Kodak HIE filtered :* Ici l'émulation porte, au-delà d'un film, sur un ensemble film-filtre. En effet, les images infrarouges étaient souvent photographiées en se servant de filtres très puissants, rouge foncés ou même noirs, qui bloquaient toutes les radiations visible et ne laissaient passer que les infrarouges. Les images se caractérisent par des ciels sombres, des eaux noires, et souvent par un halo autour des plus hautes lumières.

*Kodak T-max 100 :* Ce film, le moins sensible de la gamme Kodak T-max, à 100 Iso (200 en traitement poussé), est un produit classique, qui bénéficie d'un grain très fin.

Kodak T-max 400 : La référence - au moins chez les reporters - en matière de films noir-etblanc. Une combinaison à peu près parfaite de qualité de grain et de sensibilité.

*Kodak T-max 3200 :* Doté d'une vaste marge de sensibilité (il peut être poussé de deux diaphragmes, soit 12 500 Iso), ce film a été utilisé aussi bien pour du reportage en très basse lumière que pour des dispositifs de surveillance photographique.

*Kodak Tri-X 400 :* Un nom célébrissime, un palmarès d'images mondialement connues.

*Polaroid 664 :* Ce film Polaroïd de sensibilité moyenne (100 Iso) est un classique, traditionnellement utilisé pour vérifier les prises de vue en studio.

*Polaroid 667 :* Film panchromatique de très haute sensibilité (3200 Iso), utilisé, le plus souvent, pour des images scientifiques.

*Polaroid 672 :* Le film de référence, dans la gamme Polaroïd, à un niveau de sensibilité moyenne-haute (400 iso).

*Rollei IR 400 :* Film infrarouge, étalonné à 400 Iso, de confection récente.

*Ilford Delta 100* (disponible seulement dans la version Expert) : Film à grain tabulaire exceptionnellement fin, à grand pouvoir résolvant et vaste latitude d'exposition.

*Rollei Retro 100 tonal* (disponible seulement dans la version Expert) : disponible en format 120 et plan-film, ce film de haute qualité est destiné aux amateurs très exigeants et aux professionnels.

*Rollei Retro 80s* (disponible seulement dans la version Expert) : Comme le Retro 100, ce film à grain très fin est fabriqué par Rollei en collaboration avec Maco. Il est dérivé d'un film utilisé autrefois en photographie aérienne.

*Rollei Ortho 25* (disponible seulement dans la version Expert) : Essentiellement destiné à la reproduction et aux prises de vue scientifiques, ce film à grain extrêmement fin dispose, atout supplémentaire, d'une réserve de sensibilité de deux diaphragmes.

*Agfa APX 100* (disponible seulement dans la version Expert) : Principalement destiné à des prises de vues d'objets fixes (produits, architecture, paysage), ce film de très haute qualité se destine surtout aux studios professionnels.

### <span id="page-64-0"></span>**Les modes couleur**

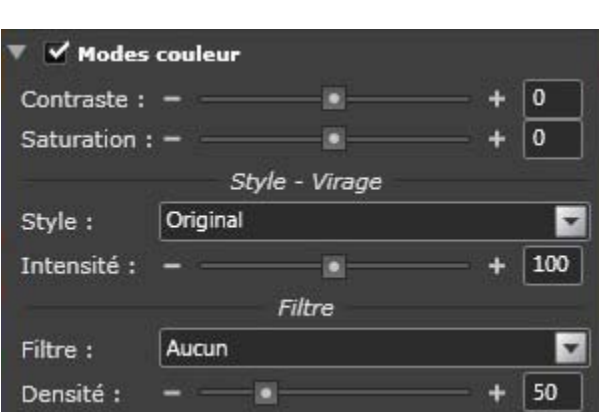

Le contenu de cette sous-palette dépend en grande partie du fait que DxO FilmPack soit ou non activé.

### **1. DxO FilmPack n'est pas activé**

Dans ce cas, la correction ne donne accès qu'à quatre modes couleur, qui influencent le contraste

global et la saturation. Ils sont basés sur quatre situations habituelles, et vous permettent d'appliquer un premier niveau de correction à certaines de vos images.

Après que vous aurez choisi l'un de ces cas, vous aurez intérêt à régler plus finement l'effet de la correction grâce aux curseurs de contraste et de saturation.

Les quatre situations typiques sont celles-ci:

- Réglage d'origine à la prise de vue (valeur par défaut);
- Paysage;
- Portrait;
- Noir et blanc.

Le curseur de contraste permet d'ajuster le contraste global de l'image. Le curseur de saturation, pour sa part, peut être réglé de -100 (couleurs entièrement désaturées, autrement dit rendu noir-et-blanc) à +100 (couleurs saturées entièrement, d'où le noir et le blanc sont absents).

### **2. DxO FilmPack est activé**

Lorsqu'il est activé, le module DxO FilmPack donne accès: (1) à un large choix de Virages monochromes; et (2) à un choix supplémentaire de Filtres colorés.

### ● **Virages**

#### *A propos des virages*

Dans une photographie argentique, l'image est formée par des cristaux d'argent : plus ils sont nombreux et gros, plus sombre est l'image.

Le virage est un procédé très ancien qui substitue, à ces cristaux d'argent, d'autres sels métalliques, voire des colorants non argentiques. Il avait un but à la fois esthétique (demi-tons subtils, ombres très profondes), mais aussi pratique, puisque dans bien des cas l'image virée était plus stable qu'une image ordinaire.

# *Choix d'un virage*

Le menu déroulant propose de nombreuses options, qui peuvent être mélangées à l'original grâce au curseur d'Intensité - dans les proportions qui vous conviennent : – Noir et blanc: il s'agit là, simplement, de l'image ordinaire en noir et blanc, telle qu'elle a été transcrite par le logiciel à partir d'une image couleur (si c'est le cas). Pour ajuster ce mélange, on utilisera le [Mélangeur de canaux.](#page-105-0)

– Sulfate ferrique : donne à l'image une teinte gris-verte ;

– Or : ce virage utilisait du chlorure d'or ; il améliorait fortement la conservation des épreuves, et leur donnait des noirs flatteurs, métalliques, aux reflets bleus.

– Sélénium : un virage classique, qui était le plus souvent utilisé pour garantir la conservation de l'épreuve. Modifie légèrement la teinte générale, le plus souvent dans une gamme de violets.

– Sépia terre : voir ci-dessous ;

– Sépia or: voir ci-dessous;

– Sépia: Les images albuminées, au 19ème siècle, avaient, par la nature même du procédé, une teinte sépia. Lorsque l'albumine disparut du laboratoire photographique, dans les années 1880, de nombreux amateurs eurent envie de retrouver cette teinte qui leur était familière. Ils savaient également que le virage améliore souvent la conservation d'un tirage. Aujourd'hui, le terme sépia est plus simplement synonyme de « photo ancienne ». DxO FilmPack offre trois variétés de ce virage plein de charme : la variété classique, qui offre les teintes les plus sombres; le sépia « terre », qui est plus léger ; et le sépia « or », lui aussi léger, mais avec des nuances plus froides (bleues).

# ● **Filtres**

# *A propos des filtres*

Les filtres qui se fixent sur les objectifs des appareils photographiques peuvent se répartir en trois catégories:

– Les filtres de correction de température de lumière, qui s utilisent uniquement avec des films couleur, et permettent de photographier avec un éclairage différent de celui prévu par le fabricant du film. Ainsi le filtre 85B permet-il de photographier en lumière du jour avec un film tungstène, alors que le filtre 80A ou B offre le service inverse.

– Les filtres à effet, souvent utilisés avec des films noir-et-blanc, permettent des effets créatifs divers; ainsi, le très classique filtre jaune Wratten 8, qui absorbe le bleu, permet d'accroître les détails dans les ciels et d'améliorer le contraste général de l'image.

– Très particulier est le filtre polarisant, qui ne peut être émulé de manière numérique, et qui bloque certain rayons lumineux en fonction de leur plan de vibration, éliminant ainsi une grande partie des reflets.

### *Choisir un filtre dans le menu déroulant*

– Ton froid: réduit de façon modérée la proportion de lumière dans les tons chauds (rougejaune), accroissant ainsi celle des tons froids (bleutés) ;

– Bleu: donne aux paysages une allure irréelle et brumeuse;

– Vert: éclaire les zones de feuillages, qui très souvent apparaissent exagérément denses sur les photos N&B;

– Jaune: filtre très classique, grâce auquel les ciels prennent un peu de texture, et qui fait ressortir légèrement les nuages;

– Orange: Tous les filtres orange assombrissent nettement les ciels, et accentuent la différenciation entre des objets d'intensité lumineuse similaire mais de teinte différente: les fleurs et le feuillage par exemple. Plus l'orange est dense, plus l'effet est élevé.

– Orange foncé

– Rouge: filtre très puissant, qui produit des effets extrêmes, des ambiances chargées de drame, avec des ciels extrêmement sombres et un contraste puissant.

– Ton chaud: réduit modérément la proportion de ton froids (bleus) et accroît du même coup celle des tons chauds;

- Mauve (seulement dans la version DxO FilmPack Expert);
- Cyan (seulement dans la version DxO FilmPack Expert);
- Cyan vif (seulement dans la version DxO FilmPack Expert);
- Bleu violacé (seulement dans la version DxO FilmPack Expert);
- Violet (seulement dans la version DxO FilmPack Expert);
- Orange vif (seulement dans la version DxO FilmPack Expert);
- Orange clair (seulement dans la version DxO FilmPack Expert);
- Marron (seulement dans la version DxO FilmPack Expert);
- Rose (seulement dans la version DxO FilmPack Expert);
- Magenta (seulement dans la version DxO FilmPack Expert).

# <span id="page-67-0"></span>**L'ajustage Teinte - Saturation - Luminosité (TSL)**

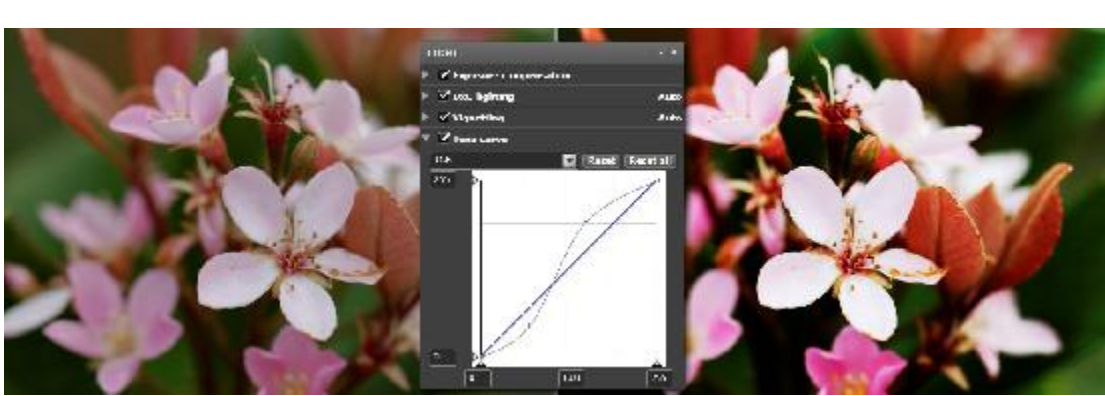

*Ajustable canal par canal, la correction TSL est un puissant outil de réglage de la couleur* 

Parmi les multiples systèmes utilisés pour décrire (donc pour corriger) les espaces colorés, le système TSL (Teinte, Saturation, Luminosité) est réputé pour sa simplicité et son efficacité. Chaque couleur y possède trois paramètres, sa teinte, sa saturation et sa luminosité.

Dans DxO Optics Pro, cette correction est disponible aussi bien les couleurs additives (rouge vert- bleu) que soustractives (jaune- magenta- cyan).

Le curseur des teintes gère des valeurs comprises entre -180° et +180°, car traditionnellement les valeurs de teinte sont figurées sur un cercle, où chacune occupe un secteur. La saturation, elle, a des valeurs comprises entre -100 et +100, de même que la luminosité.

L'action du curseur de Luminosité se comprend facilement si l'on regarde en même temps l'histogramme de l'image. On constate en effet que bouger le curseur vers la droite déplace le point noir vers la droite, comprimant ainsi les valeurs lumineuses vers la partie supérieure du graphique. A l'inverse, en bougeant le curseur vers la gauche, on déplace le point blanc vers la gauche, comprimant ainsi les valeurs claires vers le bas.

*Note: Un bouton en bas de la sous-palette permet de retrouver l'état de la photo avant correction.* 

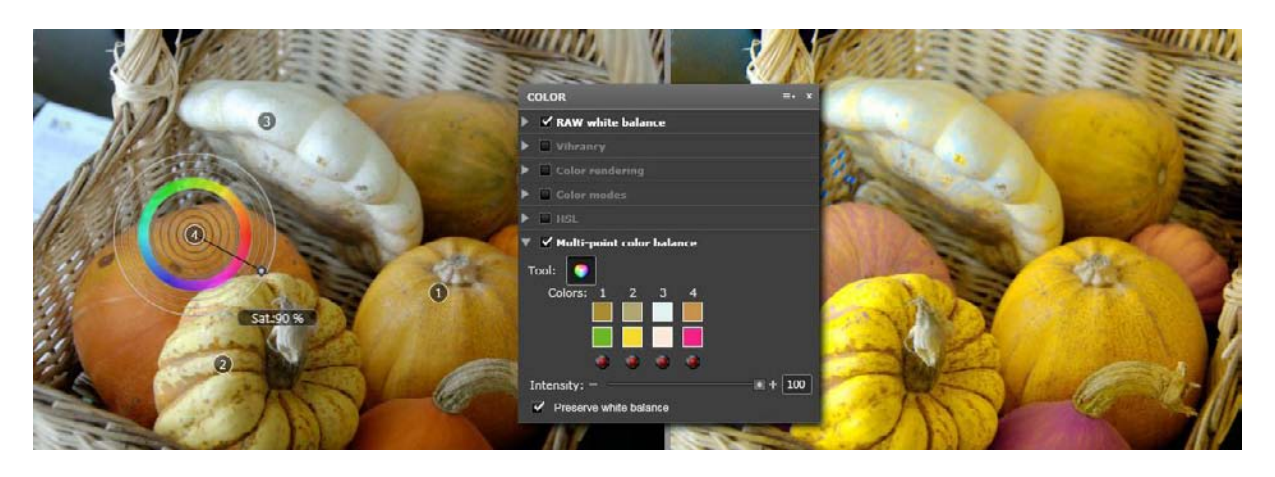

### **La balance couleur multipoints : un outil créatif**

*On voit, sur cette image, que quatre couleurs de l'image d'origine (à g.) ont été modifiées : dans a boîte de dialogue, elles forment le premier rang de quatre cases, et les couleurs nouvelles le deuxième rang. On voit, dans l'image de gauche, les chiffres de 1 à 4 qui marquent les quatre zones où se trouvent les couleurs à changer. On voit aussi, autour du chiffre 4, la cible grâce à laquelle on choisit la couleur de substitution : l'angle du rayon sert à choisir la couleur elle-même, la position de la petite boule fixée sur ce rayon indique le degré de saturation.* 

## A propos de la balance multipoints

En règle générale, lorsqu'on modifie une couleur dans une photo, les autres couleurs dérivent. La balance couleur multipoint permet précisément d'éviter ce phénomène.

Pour transformer une couleur, on commence par cliquer sur l'outil de balance multipoint – qui se trouve à la fois dans la sous-palette du même nom et dans la palette Outils. La photo s'affiche alors en double: l'original à gauche (sur lequel on va faire agir l'outil), et l'image corrigée à droite. Au-dessus de l'image de gauche, le curseur se transforme en un cercle coloré, muni d'un signe "+". A l'aide de ce curseur modifié, on cliquera sur la zone où se trouve la couleur qu'on souhaite changer. Ce clic fait apparaître une cible, formée de cercles concentriques, dotée d'un rayon mobile et numérotée de 1 à 4. (Les quatre cibles sont les quatre couleurs qu'il est possible de changer simultanément). La zone est maintenant désignée. Le changement de couleurs va faire appel à deux réglages:

– En faisant tourner le rayon, on détermine la couleur qui va remplacer la couleur du point d'ancrage.

– En faisant glisser, le long du rayon, une petite boule grise qui y est fixée, on modifie la saturation de la couleur de rechange, depuis 0 (au centre) jusqu'à 100% (sur la circonférence).

Il sera souvent utile, pour rendre ce réglage plus facile, de bloquer la teinte choisie (touche Ctrl) ou le degré de saturation (touche Majuscule).

### *Notes:*

*– Cette modification peut s'appliquer à quatre couleurs au maximum. mais même si l'on ne désire modifier qu'une couleur, il peut être utile de régler des zones de couleur voisine (avec un*  réglage à l'identique), afin de les verrouiller, et de limiter le changement de couleur à une teinte *très précise.* 

*– Il est utile d'agrandir l'image, et de se déplacer avec l'outil "Main", pour mieux distinguer la zone dont on veut modifier la couleur.* 

*– Cet outil est d'un maniement délicat. on aura intérêt à s'exercer, par exemple sur des zones de ciels.* 

Contrôles et commandes de la balance multipoint

Plusieurs contrôles et commandes permettent d'adapter la balance multipoint à vos besoins :

– Dans la sous-palette, une boîte de dialogue montre les quatre couleurs candidates à un changement (ligne supérieure) et les autres couleurs qui les remplacent (au-dessous). Les croix rouges, sur la troisième ligne, remettent à zéro l'association de couleurs qui est au-dessus de chacune. Pour simplement corriger une association de couleurs déjà faite, il suffit de cliquer sur la cible concernée, et de modifier soit son emplacement, soit le choix de la teinte de substitution ou sa saturation.

– Le curseur d'"Intensité" règle le mélange entre l'image d'origine et l'image corrigée. A 0% l'image d'origine est seule prise en compte, à 100% seule l'image corrigée est prise en compte.

– La case à cocher "Préserver la balance des blancs" limite l'effet de la correction en empêchant que des zones grises soient altérées par les changements de couleur.

– Sous l'image de gauche, enfin, un curseur permet de régler la taille de la zone dont on se sert pour identifier la couleur à modifier.

# **La palette Géométrie**

## **A propos de la palette Géométrie**

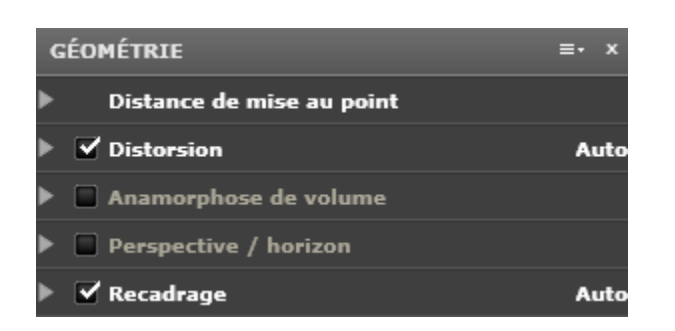

La palette Géométrie comprend six sous-palettes, dont deux correspondent à des réglages et quatre à des corrections. Les deux réglages sont:

● Le réglage de la distance focale (cette sous-palette n'est visible que lorsque les données Exif manquant de précision);

● Le réglage de la distance de mise au point (cette sous-palette n'est visible que lorsque les données Exif sont incomplètes);

Les quatre corrections de la palette Géométrie sont les suivantes:

- La distorsion, qui corrige aussi bien la distorsion en barillet qu'en coussinet;
- L'anamorphose de volume, qui corrige les visages ou les corps déformés;
- La correction de la perspective et de l'horizon;
- Le recadrage, souvent rendu nécessaire par une correction de perspective;

#### **Distance focale et distance de mise au point**

La distance focale et la distance de mise au point sont normalement enregistrées dans les données Exif de votre boîtier. Il arrive néanmoins que ces informations ne soient pas assez précises. Par exemple, différentes distances focales (mettons 17 et 18 mm) peuvent être transcrites dans les données Exif par la même valeur – mettons 18 mm. Dans ce cas, certaines corrections (la distorsion, par exemple) seront imprécises.

De la même façon, il arrive que la distance de mise au point soit enregistrée avec une trop faible précision, ce qui là aussi peut conduire à des insuffisances de correction.

Dans ces deux cas, afin d'améliorer la précision des corrections, vous devrez indiquer une valeur plus précise que celle des données Exif. Vous la saisirez dans l'une des boîtes de dialogue (une pour la distance focale, une pour la distance de mise au point) qui apparaîtront dans la palette Géométrie. Vous indiquerez la distance focale en réglant un curseur, et la distance de mise au point en choisissant une valeur dans un menu déroulant.

*Rappel : Pour être mieux alerté lorsque les données Exif sont insuffisantes, vous pouvez*  demander que l'icône **s'affiche sur la vignette des photos concernées. Cet affichage est** *désactivé par défaut. (voir [Icônes des vignettes\)](#page-145-0)*
# **Distorsion**

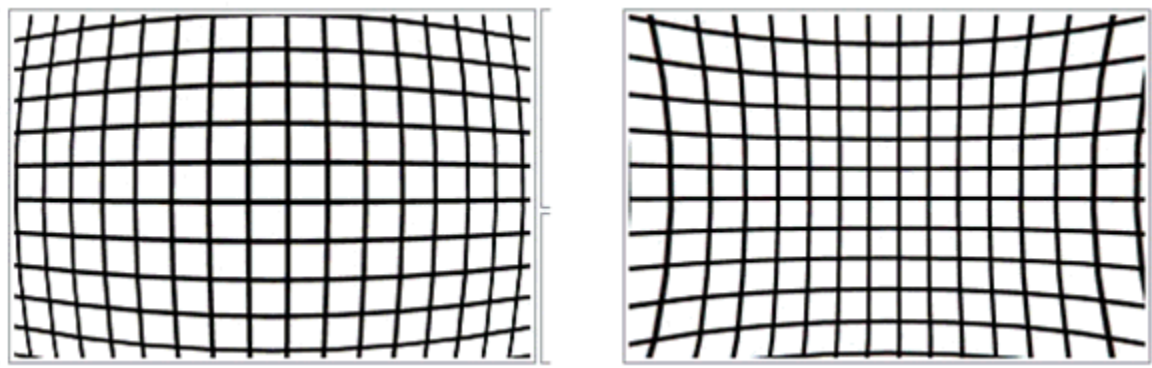

 *Les deux principales formes de distorsion : en coussinet et en barillet* 

A propos de la correction de distorsion

La distorsion géométrique d'un objectif prend deux formes – en barillet ou en coussinet – qui parfois peuvent se mélanger. Dans tous les cas, les mesures très détaillées faites en laboratoire par DxO Labs permettent de corriger absolument cette distorsion, de façon que des lignes qui étaient droites dans le sujet photographié soient rendues par des lignes droites dans l'image.

La correction de distorsion est mise en oeuvre par un simple curseur, gradué de 0 à 100%, qui règle l'intensité de la correction. Le réglage par défaut est 100%, et en-dehors de circonstances bien particulières (éviter un recadrage gênant dans les angles, rechercher un effet esthétique) on ne voit pas de raisons particulières pour changer cette valeur.

Le menu déroulant "Correction" permet de choisir entre une correction automatique, basée sur le Module DxO propre à une combinaison particulière d'objectif et de boîtier, et une correction manuelle. Si le Module DxO n'est pas disponible, seule la correction manuelle sera disponible.

Correction automatique de la distorsion

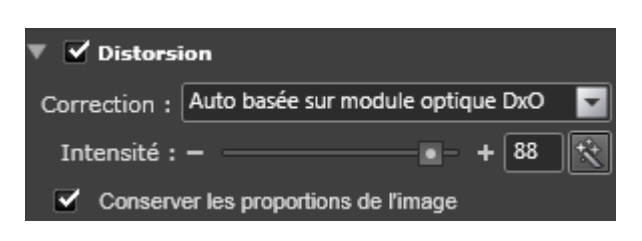

On l'a dit plus haut : en matière de distorsion, si le Module DxO est chargé, le logiciel apporte une correction à la fois automatique et parfaite. Le réglage du curseur à une valeur inférieure à 100% ne se justifie que pour éviter un recadrage gênant (dans les angles) ou pour susciter un effet esthétique.

Correction manuelle de la distorsion

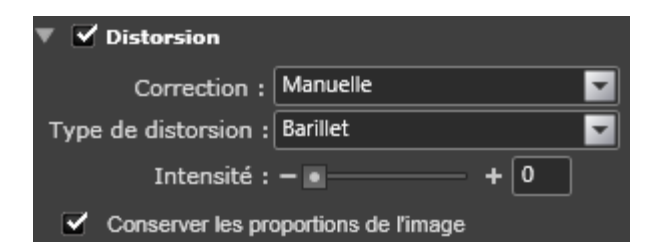

Cette correction manuelle vous servira si le Module DxO n'est pas chargé ou si vous souhaitez travailler la distorsion de manière créative. Choisissez d'abord le type de distorsion dans le menu déroulant :"fish-eye" (objectifs à très grand angle, qui engendrent une perspective curviligne), "barillet" ou "coussinet" (voir illustration). Puis appliquez avec le curseur l'intensité de correction que vous souhaitez.

*Conseil: Lorsque l'on corrige la distorsion d'une image à la main, il est utile d'afficher une grille, en cliquant sur l'icône qui se trouve sur la Barre de commandes.* 

# Conserver les proportions de l'image

Le plus souvent, la correction de distorsion impose un recadrage aux bords de l'image et du coup en modifie les proportions (le rapport entre largeur et hauteur). Comme il peut arriver que ce rapport soit impératif (lorsque l'image est destinée à être publiée) et qu'on veuille le conserver, on peut demander que les proportions de l'image soient conservées en cochant la case prévue en bas et à gauche de la sous-palette. En décochant cette case, on perdra le maintien des proportions, mais on minimisera le recadrage.

# **Corriger les déformations corporelles: l'anamorphose de volume**

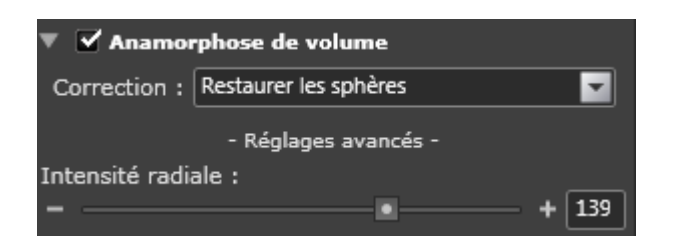

A propos de l'anamorphose de volume

La représentation d'un monde tri-dimensionnel sur la surface en deux dimensions d'une image photographique pose des difficultés de principe: lorsqu'il est projeté sur une surface plate, un objet en volume apparaît distordu, et son apparence ne correspond plus à ce que nos yeux et notre cerveau s'attendent à voir. Ce phénomène se nomme "l'anamorphose de volume". Il est accentué par l'usage d'objectifs à très grand angle ou par l'adoption d'un point de vue très proche du sujet ou qui met le sujet dans un angle de l'image.

le principale difficulté, lorsqu'on souhaite corriger cette distorsion, est qu'aucune procédure automatique n'est envisageable. La déformation dépend entièrement du sujet qui a été photographié et du point de vue adopté : elle ne peut être corrigée qu'à la main. Ce travail délicat demande une bonne expérience visuelle.

Comment choisir entre perspective cylindrique et sphérique

Le premier stade, pour corriger une image, consiste à identifier le type de perspective qui s'appliquera le mieux à l'objet principal: une perspective cylindrique ou bien sphérique. Cela dépendra de la forme même de l'objet. Lorsqu'il s'agit d'un objet lui-même cylindrique, comme une colonne ou bien un corps humain, la correction devra se faire en privilégiant un seul axe – la plupart du temps l'axe horizontal –, il s'agira d'une "correction cylindrique". C'est le cas de personnes photographiées debout. En revanche, s'il s'agit d'objets sphériques, ainsi une tête humaine, alors la correction doit se faire suivant deux axes simultanément : il s'agit d'une "correction sphérique".

La sous-palette de correction de l'anamorphose de volume contient un menu déroulant, dans lequel on choisira donc entre correction "sphérique" ou "cylindrique". Puis on réglera l'intensité de la correction, au moyen du curseur disponible dans les "réglages avancés", dont les valeurs vont de 0 à 200%. Cette intensité est réglée soit dans une seule direction (sphère), soit dans les deux axes (cylindre). Il est conseillé d'appliquer cette correction à petites doses, et d'en vérifier l'effet en utilisant l'outil Grille.

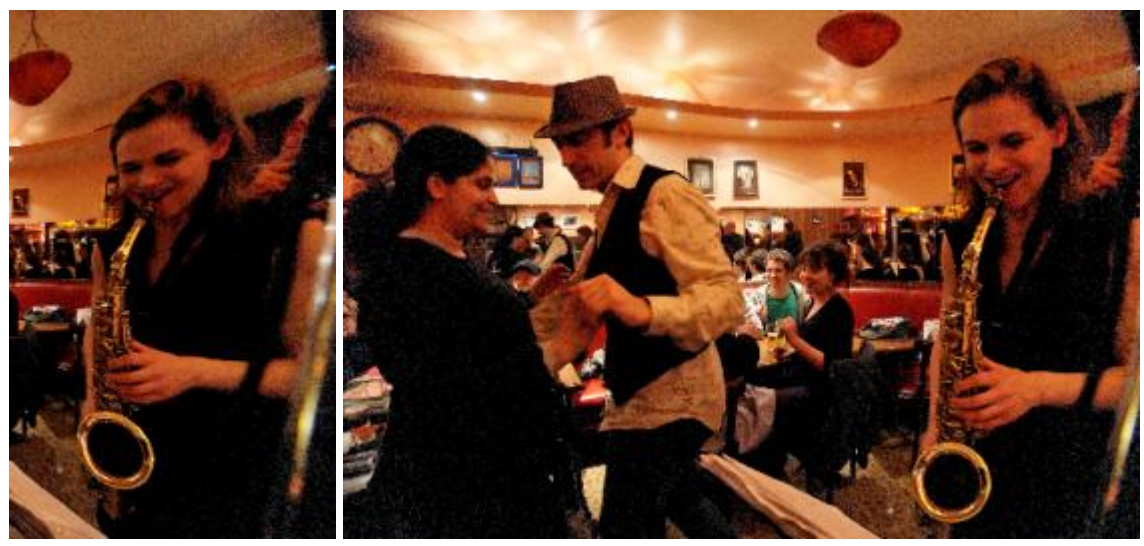

*La photo corrigée (à d.) montre l'effet d'une anamorphose de volume sur des visages ou des corps, lorsque les sujets sont placés sur les bords de la photo et qu'on utilise un grand-angle* 

# <span id="page-76-0"></span>**Perspective et horizon**

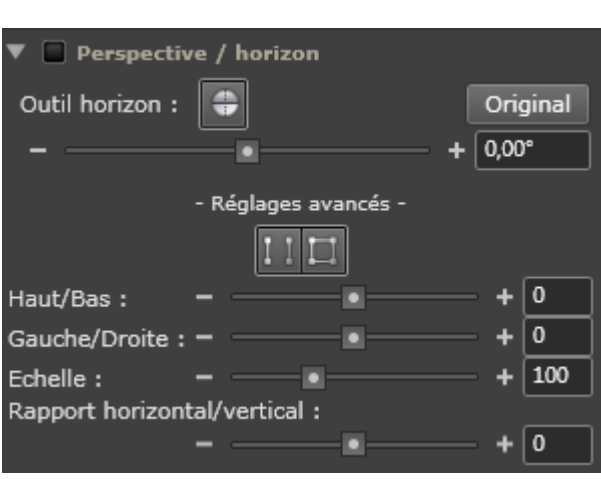

A propos de la correction des lignes horizontales et verticales

Deux types d'accidents peuvent affecter les lignes horizontales et verticales. L'un est simple, l'autre complexe. Le cas le plus simple est celui d'une image inclinée: l'horizon est penché de quelques degrés parce qu'au moment de la prise de vue le photographe s'est lui-même légèrement penché. De même, un élément qui devrait suivre une ligne verticale (poteau, arbre) s'en écarte de quelques degrés. La solution à ce problème est simple : faire tourner l'image tout entière de quelques degrés dans un sens ou l'autre.

Les déformations perspectives sont beaucoup plus complexes. Elles se produisent chaque fois que le plan du capteur n'est pas parallèle à celui du sujet photographié. Le cas est classique en photographie d'architecture, où, lorsqu'on ne peut se reculer pour cadrer un bâtiment tout entier, on incline l'appareil vers le haut. Dans ce cas, les lignes verticales et parallèles qui composent le bâtiment vont converger, donnant l'impression désagréable que le bâtiment "tombe vers l'arrière". Un phénomène similaire se produira si l'on photographie un sujet en étant très oblique, dans le sens horizontal cette fois, par rapport à lui: le sujet, qui peut être aussi bien un bâtiment qu'une personne, sera désagréablement déformé. Et bien entendu ces déformations peuvent se combiner, si le plan du capteur n'est parallèle ni aux verticales ni aux horizontales...

Il n'est pas possible de corriger parfaitement les déformations perspectives. On ne peut que parvenir à un compromis acceptable. D'une part, en effet, la correction implique de reconstruire des pixels manquants, ce qui diminue la qualité de l'image, en particulier dans les détails. D'autre part la correction, en simulant un changement de point de vue, modifie la forme même de l'image, donc implique un recadrage parfois important.

# Redressement de l'horizon

Cet outil **permet de redresser rapidement un horizon penché sans perdre de temps en** essais successifs. On clique sur l'outil, puis, dans l'image d'origine, on trace une ligne à un endroit qui devrait être horizontal. Pour tracer la ligne, on clique un premier point, on garde la souris enfoncée et on clique le deuxième point. La ligne s'affiche en vert brillant et l'image tourne automatiquement de la quantité nécessaire pour que cette ligne soit horizontale. La manoeuvre peut être annulée (Ctrl-Z) Mac. Une façon plus traditionnelle de modifier l'horizon est d'utiliser le curseur de rotation (de -180° à +180°) ou de saisir l'angle de rotation souhaité dans la boîte prévue à cet effet.

Une manoeuvre semblable peut servir à redresser un axe vertical incliné.

*Conseil: Il est utile de s'aider de l'outil Grille pour vérifier les aplombs d'une image.*

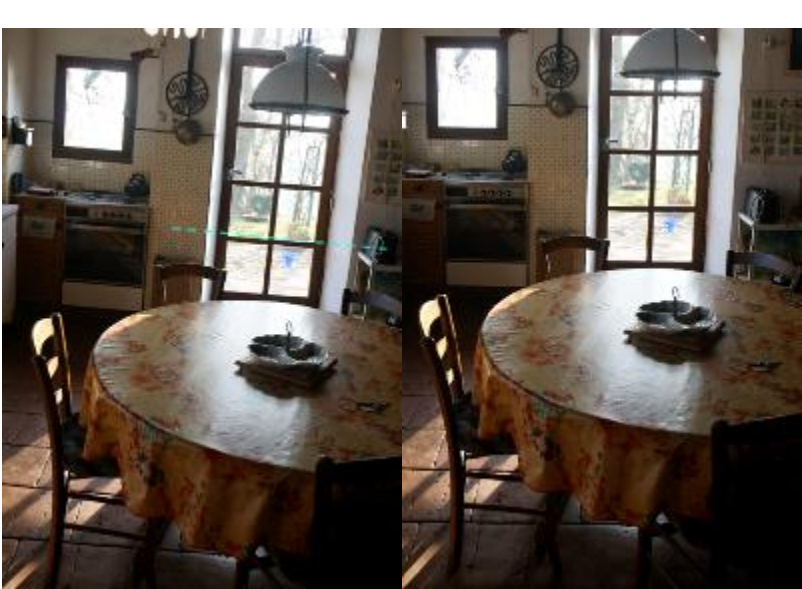

*En utilisant l'outil "Horizon" sur une ligne qu'on sait horizontale, on évite les tâtonnements qu'implique une rotation graduée en degrés* 

Redressement des perspectives (avancé)

Les outils de redressement des perspectives sont disponibles dans les "réglages avancés". En cliquant sur "Réglages avancés", on affiche deux outils,  $\Box$  et  $\Box$  (ces outils sont également disponibles en permanence dans la palette Outils) et à une batterie de curseurs.

● Le premier outil ("Parallèles") sert à forcer le parallélisme de deux lignes quelconques dans l'image. Lorsqu'il est cliqué, il affiche l'image en double, avant et après correction. On choisit dans l'image de gauche deux droites que l'on sait être parallèles (par exemple deux angles d'une façade, deux côtés opposés d'une ouverture dans un bâtiment) et l'on trace deux lignes sur ces droites.

● Le deuxième outil ("Rectangle") sert à forcer non seulement le parallélisme de deux droites, mais la rectangularité de quatre, ce qui impose un changement de point de vue beaucoup plus radical. Il s'utilise comme le précédent : on clique sur l'outil, deux images (avant / après) s'affichent; puis on clique dans l'image de gauche, un rectangle apparaît, dont on dispose les quatre point d'ancrage, en les déplaçant et en les étirant, sur le quadrilatère que l'on souhaite rendre rectangle. Cette correction, pour être acceptable, doit rester discret. Un usage de choix

consiste à se replacer en vue purement frontale face à un sujet qu'on a été contraint de photographier légèrement en oblique

● Les deux premiers curseurs, "Haut / Bas" et "Gauche / Droite", permettent d'ajuster finement la correction de perspective. Ils simulent une inclinaison du plan dans lequel se trouve le capteur de votre appareil photo : soit une inclinaison autour d'un axe horizontal (haut / bas), soit d'un axe vertical (droite / gauche). Plutôt que d'utiliser les curseurs, on peut également taper une valeur dans la case de saisie.

*Note : l'ensemble de ces corrections perspectives sont complexes; elles demandent un sens visuel éduqué ainsi qu'une certaine compréhension du processus optique. Mais loin de se limiter à la photographie d'architecture, elles peuvent améliorer de façon saisissante d'autres types de photos, en particulier les portraits.* 

● L'avant-dernier curseur, "Echelle" modifie la taille de l'image tout en conservant ses proportions.

● Le dernier curseur, "Rapport horizontal / vertical", permet de déformer votre photo dans un sens ou dans l'autre, celui de l'élongation ou de l'épaississement. Ce curseur provoque, par nature, des déformations importantes. On le réservera plutôt à des effets créatifs. Ses valeurs vont de -100 (50% de la dimension d'origine) à +100 (200% de la dimension d'origine).

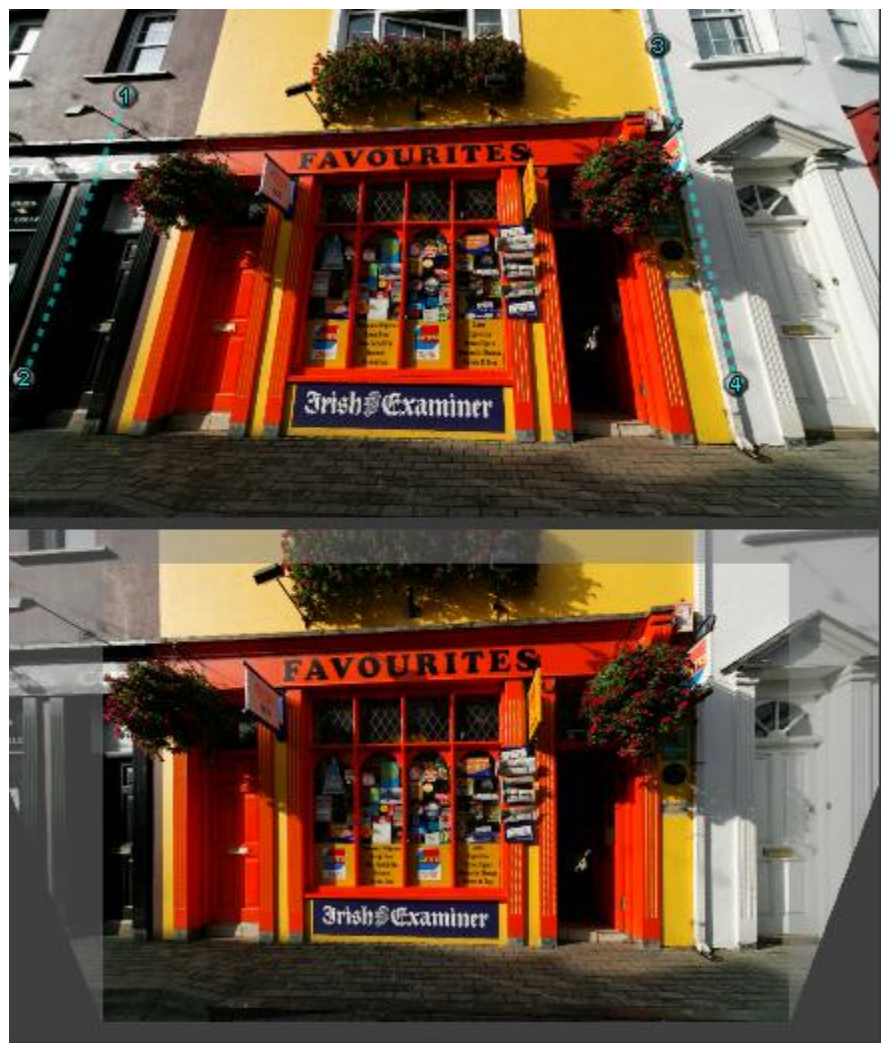

*Des verticales qui convergeaient (image du haut) ont été rendues parallèles grâce à l'outil "parallèles";*  mais cette déformation perspective se paie d'un recadrage relativement important

#### <span id="page-80-0"></span>**Recadrage**

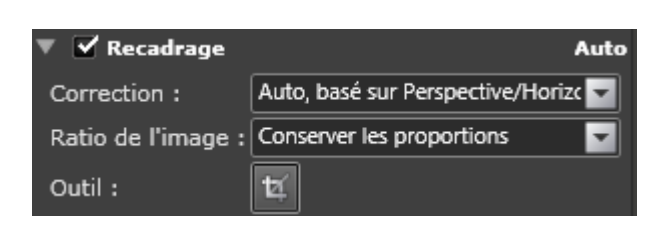

# Recadrage automatique

Lorsqu'une image a été corrigée par l'outil "Perspective / horizon", on perd une certaine quantité d'information sur les bords. Voilà pourquoi, par défaut, la sous-palette "Recadrage" est activée en mode automatique, et le choix "sans contrainte" activé dans le menu déroulant : ce choix signifie que le logiciel retaille l'image au mieux, sans imposer à l'image finale quelque proportion (rapport hauteur / largeur) que ce soit.

On peut également, dans ce menu déroulant, choisir "Conserver les proportions" au lieu de "Sans contrainte". Dans ce cas, le recadrage s'appliquera en conservant le rapport hauteur / largeur de votre image d'origine. Mais il est encore possible de se fixer la contrainte d'autres proportions, que ce soit 1:1 (le format carré des boîtiers moyen format), ou bien d'autres, comme 5x4 (pour obtenir une image de même apparence que les très connus formats 4x5 inches et 8x10 inches des chambres grand format), ou tout autre format que vous souhaiteriez: pour cela vous saisirez, en les séparant par un "/", les deux chiffres qui forment la proportion dans la case qui est tout en bas du menu.

# Recadrage manuel

Lorqu'on choisit l'option "recadrage manuel" du menu déroulant, un cadre pointillé s'affiche sur l'image. Vous le déplacerez en déplaçant la curseur spécial (flèche quadruple) qui s'affiche audessus de ce cadre. Et vous le déformerez en tirant sur l'une poignées, aux angles et au centre des côtés: si le recadrage est "sans contrainte", le cadre pointillé peut être déformé librement; si le recadrage a été fixé avec des proportions déterminées, le cadre pointillé ne se déformera qu'en respectant ces proportions.

Il est toujours possible, également, de recadrer une image en se servant directement de l'outil "Recadrage", qu'on active par un clic sur son icône. Dans ce cas, on clique dans l'image pour ancrer un des sommets puis on tire le cadre librement. Cliquer dans le cadre active le curseur spécial (quatre flèches) et permet de le déplacer. Cliquer hors du cadre l'efface.

# **La palette Détail**

# **A propos de la palette Détail**

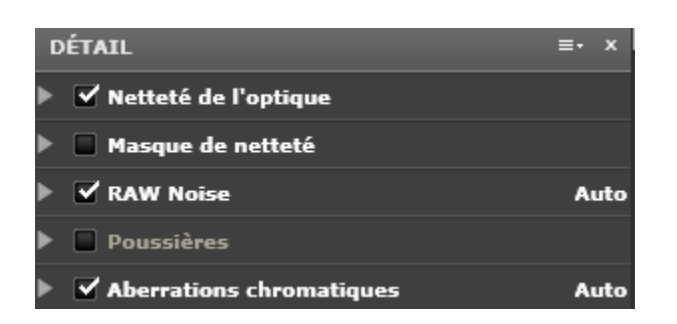

La palette Détail rassemble des corrections qui modifient vos images à la plus petite échelle, celle du pixel, mais qui néanmoins auront un impact important sur leur qualité visuelle. **Ces corrections ont un point commun. Toutes exigent d'être appréciées avec un taux d'agrandissement d'au moins 75%.** Il ne s'agit pas là d'un simple conseil, qui vous pousserait à mieux apprécier vos corrections dans le détail. Il s'agit d'un impératif beaucoup plus catégorique : **tant que vous n'agrandissez pas votre image à ce taux, l'image que vous voyez n'est tout simplement pas corrigée**. La raison est simple. La plupart des autres corrections de DxO Optics pro (celles des autres palettes) peuvent être simulées avec une bonne approximation, ce qui permet d'afficher un aperçu fidèle de la correction, même si l'image n'est pas encore traitée. En revanche, les corrections de la palette Détail ne peuvent être facilement simulées: seule la correction réelle donne la mesure des choix que vous avez faits. Comme cette correction réelle consomme une forte puissance de calcul, DxO Optics Pro a choisi un compromis : au-dessous de 75% d'agrandissement cette gamme de corrections n'est pas appliquée du tout; elle ne l'est que pour des images assez petites, exigeant une puissance de calcul encore acceptable – celles précisément qu'on obtient au-delà d'un agrandissement de 75%.

Ces corrections sont au nombre de cinq:

– La "Netteté de l'optique" et le "Masque de netteté" sont deux façons d'aborder le même défaut optique : le manque de piqué ou de netteté.

– Le "Bruit" concerne les images marquées par un grain excessif: soit qu'elles aient été prises à des sensibilités Iso élevées, soit qu'il s'agisse, dans des images ordinaires, de zones très peu éclairées.

– L'"Aberration chromatique" est un défaut optique se manifestant par des artefacts de couleur magenta, pourpre ou vert, qui apparaissent aux bords entre deux zones très contrastées.

– Le classique outil "Antipoussières", enfin, permet d'éliminer les taches accidentelles.

# **Le défaut de piqué**

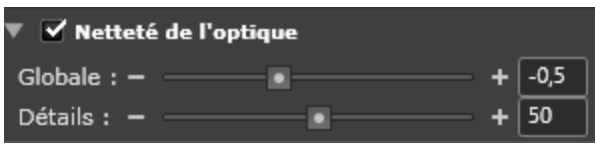

# A propos du défaut de piqué

Le "défaut de piqué" est une aberration optique dont l'effet est de transformer un point non pas en un point mais en un petit cercle flou. Ce défaut– qui n'a pas de nom unanimement reconnu, et que certains appellent "manque de netteté" ou "flou" – ne doit pas être confondu avec le flou de mise au point ou le flou de bougé, lesquels sont dus à des insuffisances lors de la prise de vue, qu'aucun logiciel ne peut corriger.

Les Modules DxO Optics mesurent, en laboratoire, et pour chaque combinaison de boîtier et d'objectif, le défaut de piqué. Cette mesure est faite sur tout le champ de l'image, car le défaut de piqué est différent suivant la position de chaque pixel. La mesure ainsi faite ressemble donc à une sorte de carte en relief, si l'on assimile l'intensité du défaut à la mesure du relief: elle est toujours plus importante sur les bords, car le manque de piqué se manifeste plus fortement quand on s'éloigne du centre de l'objectif. C'est cette carte qui est utilisée pour corriger, en chaque point, la luminosité de chaque pixel.

*Note : Cette sous-palette n'est activée que si l'on a chargé le Module DxO propre à la combinaison boîtier / objectif utilisée lors de la prise de vue. Dans le cas contraire, le défaut de piqué ne peut être corrigé directement, et il est conseillé d'utiliser la correction du ["Masque de](#page-84-0)  [netteté"](#page-84-0).*

# Le curseur "Global"

Le curseur "Global", qui a des valeurs extrêmes de -2 et +2, est réglé par défaut sur la position "- 0,5". Il faut noter que ce chiffre, bien qu'il soit négatif, ne signifie pas que la correction est "négative". L''image, au niveau "-0,5", n'est pas adoucie; le flou n'est pas augmenté; cette valeur correspond simplement à un optimum expérimental, pour lequel la correction est déjà positive. La correction est d'ailleurs positive sur tout l'amplitude du curseur, même au niveau 0 ! Cela signifie que tous les réglages du curseur rendent l'image plus nette. De fait, les réglages "négatifs" servent surtout à obtenir des niveaux de correction très légers, par exemple pour des portraits.

Il faut également noter que la correction du Manque de piqué est une correction "intelligente", qui tient compte du niveau de bruit dans l'image, et qui est moins appliquée quand son application à plein susciterait un niveau de bruit excessif.

Remarque : Avec les images Jpeg, il est normalement déconseillé d'accroître la netteté lorsqu'un traitement en ce sens a déjà été effectué dans le boîtier. On aura donc intérêt, pour profiter de la qualité des corrections DxO, à débrayer les traitements proposés sur le boîtier.

# Le curseur "Détail"

 $\overline{a}$ 

Le deuxième curseur, titré "Détail", est réglé par défaut à zéro. il permet d'accroître le microcontraste dans les plus fins détails de l'image. Cette correction sera très utile dans le cas de paysages. Pour des portraits, en revanche, elle est contre-indiquée, car elle mettrait en relief les défauts de la peau. On notera que contrairement au ["Masque de netteté"](#page-84-0), qui augmente la sensation de piqué en disposant des cernes autour des micro-détails, cette correction respecte beaucoup mieux les pixels d'origine.

# Le Défaut de piqué et le Masque de netteté

On conseille d'augmenter le piqué, autant que possible, avec la correction du Défaut de piqué, avant de recourir au ["Masque de netteté"](#page-84-0). Celui-ci, en effet, applique une correction identique à tous les pixels de l'image au lieu d'une correction personnalisée. Bien entendu, si le Module DxO ne peut être téléchargé, ce conseil n'a plus lieu d'être, et le Masque de netteté reste le seul outil disponible.

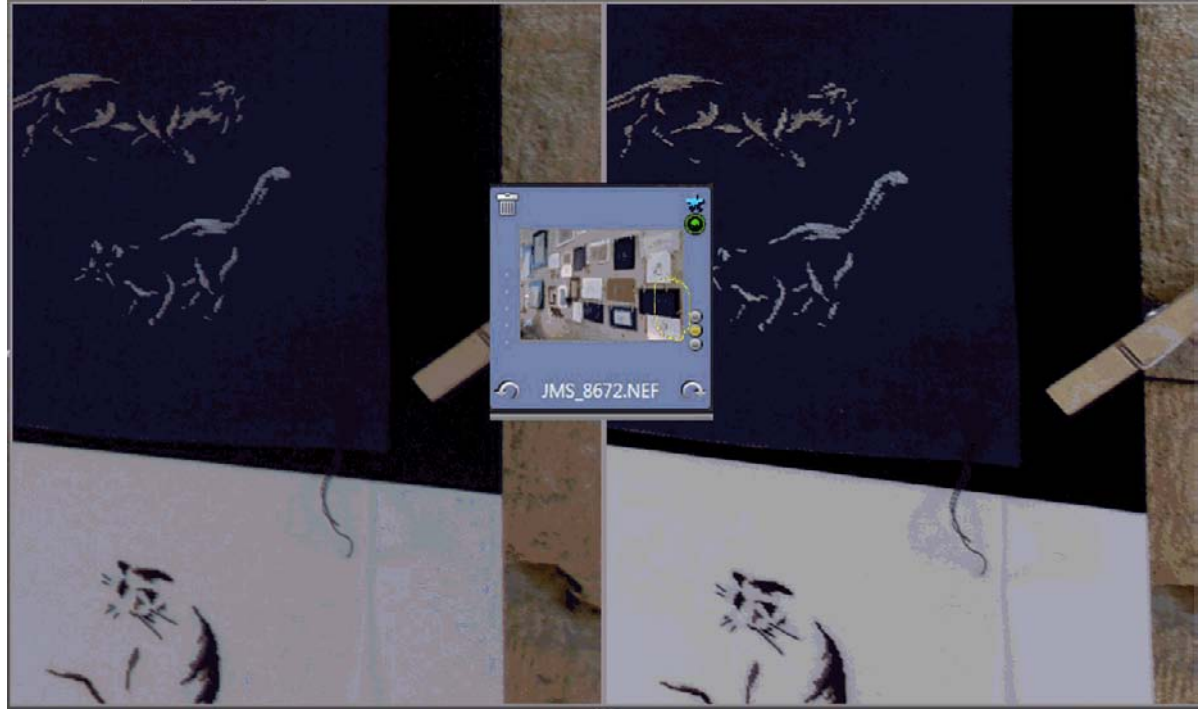

*La correction du "défaut de piqué" améliore particulièrement le rendu dans les coins de l'image* 

# <span id="page-84-0"></span>**Le Masque de netteté**

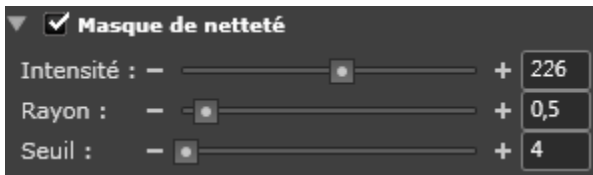

A propos du Masque de netteté

Cet outil, qui date de l'époque du film, et qu'on appelle également "masque de flou", sert à augmenter la netteté apparente d'une image. Le principe consiste à faire de l'original une copie plus floue, puis à soustraire cette copie de l'image d'origine. Le résultat est de creuser, de part et d'autre d'un détail, un fin contour noir et un autre blanc, qui vont souligner la survenue de ce détail.

Le Masque de netteté se caractérise par trois paramètres:

– l'intensité de la correction;

– le rayon de la correction, c'est-à-dire l'épaisseur des contours, ou cernes, que l'on va créer autour des détails;

– enfin le niveau du "seuil", qui va déterminer à partir de quel niveau de détail on appliquera un cerne (ou contour), laissant donc les niveaux de détail inférieurs inchangés. Le réglage de ce niveau permettra de ne pas souligner de pseudo-détails qui sont en réalité du bruit.

Comment se servir du Masque de netteté

La correction basée sur le Masque de netteté est désactivée par défaut. En effet, elle est inutile sur bon nombre de fichiers Jpeg, qui ont déjà subi, dans le boîtier, l'action d'un renforçateur de netteté. Elle n'est pas utile non plus sur les fichiers Raw, pour lesquels l'usage d'un Module DxO et de la correction du Défaut de piqué engendre une meilleure qualité d'image. En fin de compte, le Masque de netteté est réellement utile soit à des fichiers Jpeg dont la netteté n'a pas été renforcée (et qui trouveront avec la correction DxO Optics Pro à la fois une meilleure qualité et une puissance de calcul supplémentaire), soit à des images Raw dépourvues de Module DxO. Pour ces dernières, on conseille d'ailleurs de régler soigneusement la correction du Masque de netteté, puis de baser sur elle un [Autoréglage.](#page-108-0)

Le réglage des trois curseurs pourra prendre comme points de départ les valeurs suivantes : intensité 100, rayon 0,5 et seuil 4. La valeur du seuil devrait rester, avec la plupart des images, entre 4 et 10. Le rayon, qui détermine la finesse de la correction, devrait être maintenu assez bas pour éviter l'apparition de halos. le curseur d'intensité, enfin, pourra aller jusqu'à 200.

*Note : les valeurs situées les plus à gauche sur le curseur d'intensité, qui sont des valeurs négatives, correspondent en réalité à un léger floutage de la photo, et non à une augmentation de netteté.* 

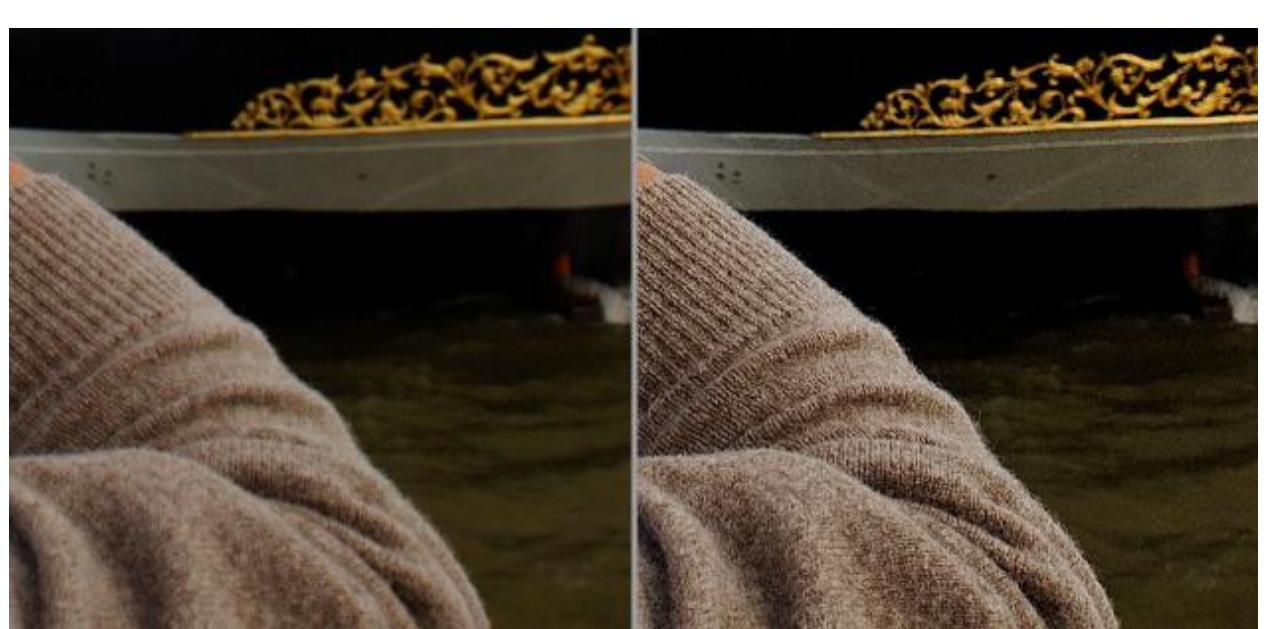

*Application d'un Masque de netteté à une image (ici à échelle 1:1) prise avec un objectif ancien, pour lequel aucun Module DxO n'est disponible.* 

# **Le bruit**

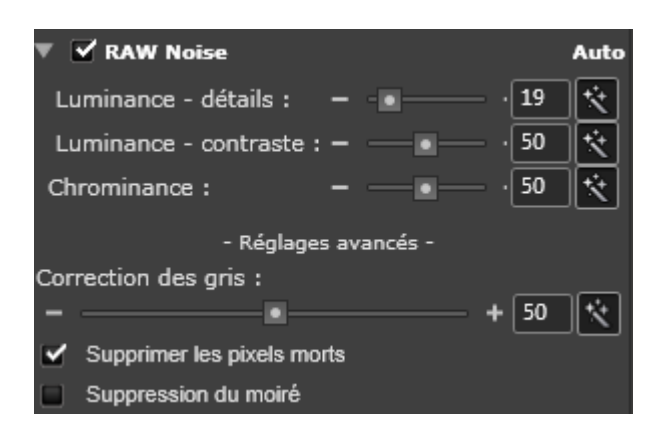

A propos du bruit en photographie numérique

Tous les boîtiers numériques souffrent du bruit. Ce dernier sa caractérise par des variations aléatoires de luminosité dans une zone où celle-ci devrait être uniforme. Par exemple, si l'on photographie une mire uniformément grise, l'image montrera des variations par-rapport à ce gris : aussi bien en luminance (certains pixels seront plus ou moins lumineux qu'ils ne devraient) et en chrominance (certains pixels seront colorés et non gris). Le bruit a une intensité relativement constante : cela le rend beaucoup plus problématique dans les ombres (où il est du même ordre de grandeur que le véritable signal lumineux) que dans les hautes lumières (où il est masqué par le signal lumineux, beaucoup plus intense). Le bruit est aggravé lorsque la prise de vue est faite à une grande sensibilité Iso. En effet, régler le boîtier sur une grande sensibilité Iso consiste à amplifier le signal reçu par le capteur, donc à amplifier également le bruit.

A propos de la correction du bruit par DxO Optics Pro

Le processus de réduction de bruit à l'oeuvre dans DxO Optics Pro est un outil conçu et appliqué sur mesure. Il se base sur des mesures du bruit qui ont été faites, dans nos laboratoires, sur chaque modèle de boîtier. De ce fait, si votre boîtier n'est pas supporté par DxO Optics Pro (c'est-à-dire n'a pas été étalonné), vous devrez ajuster manuellement les deux curseurs — Luminance" et — Chrominance" qui règlent le processus de débruitage. De même, si vous appliquez ce processus à des images Jpeg qui ont déjà fait l'objet, dans le boîtier, d'un traitement anti-bruit, vos images auront déjà perdu, du fait de ce traitement, un certain nombre de détails qui ne pourront plus être récupérés. Il y a là une raison supplémentaire pour choisir des prises de vue en format Raw, qui pourront bénéficier de toute la puissance de la correction de bruit DxO.

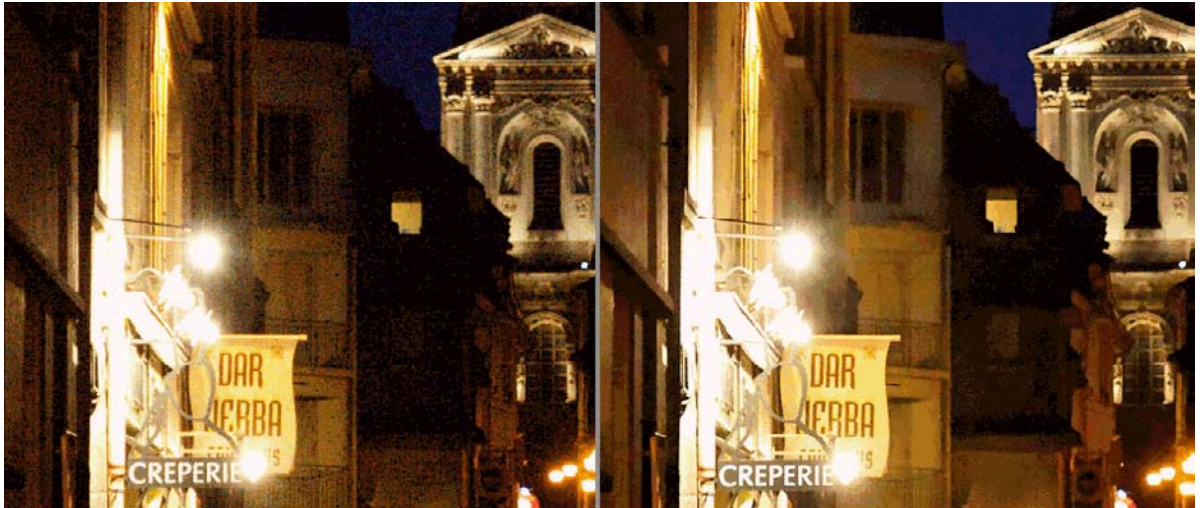

*Un exemple de suppression automatique du bruit, sur une image Raw, à 6400 Iso* 

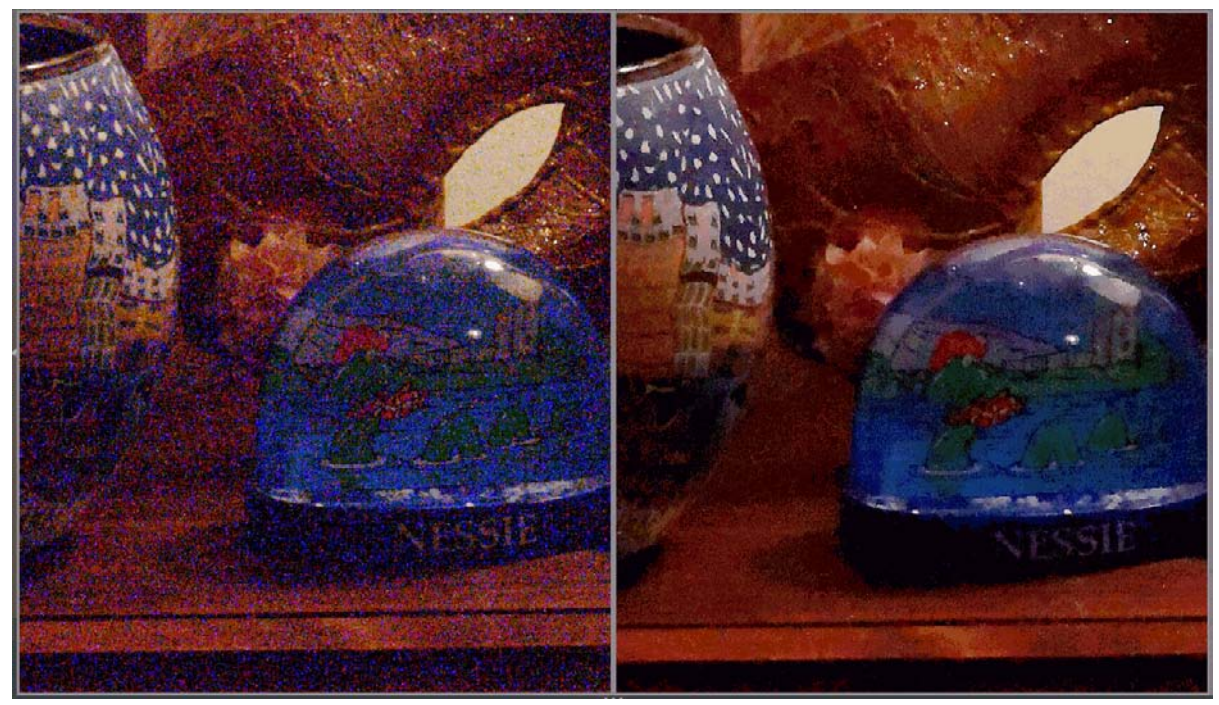

*Exemple de réduction manuelle du bruit, sur une image Raw prise à 25 600 Iso* 

Réglage de la réduction de bruit

Le débruitage automatique, du fait qu'il se base sur des mesures faites en laboratoire, apporte en général le niveau optimum de correction. on pourra toutefois se livrer à quelques ajustements, au moyen des quatre curseurs et des deux options disponibles:

● Les deux premiers curseurs, "Luminance - Détails" et "Luminance - Contraste", provoquent, en général, les effets les plus visibles. Réglés sur une échelle de 0 à 100%, ils permettent d'atténuer le grain de votre image. Le curseur intitulé "Luminance - Détails" joue sur le bruit de haute fréquence (autrement dit le grain très fin), alors que le curseur intitulé "Luminance -

Contraste" joue sur des bruits de plus grande taille: par exemple des taches relativement larges qui peuvent se former sur la peau.

Si l'on souhaite régler ces curseurs soi-même, on prendra garde à ne pas dépasser la limite où les surfaces perdent tout détail, comme si une peau de plastique avait été tendue sur elles, et deviennent gênantes à regarder.

● Le curseur "Chrominance" sert à enlever la composante colorée du bruit : petites taches de couleur indésirable, ainsi des taches jaunes sur une peau, ou des taches bleues sur une surface grise. L'oeil est particulièrement agacé par ces défauts, et on pourra utiliser un niveau élevé de réglage sans craindre d'effets parasites.

● En cliquant sur le titre "Réglages avancés", on accède à la correction fine des gris. Le curseur "Correction des gris" et sa boîte de saisie gèrent des valeurs comprises entre 0 et 100%. Son effet complète celui du curseur relatif au "bruit de chrominance" : il désature légèrement les couleurs dans les tons moyens, de façon à réduire les effets du bruit de chrominance dans des endroits où il serait particulièrement gênant. Dans la pratique, on conservera souvent le réglage par défaut de cette correction, à moins qu'on constate une désaturation excessive.

● Une case à cocher, active par défaut, active un algorithme qui élimine l'influence des "pixels morts". Ces derniers sont des pixels qui, souffrant d'un défaut quelconque, enregistrent mal la lumière qui leur parvient; ce défaut se manifeste par de très petites taches lumineuses sur l'image, surtout aux sensibilités Iso les plus hautes. Il est à peu près invisible aux sensibilités ordinaires.

● Une autre case à cocher permet de corriger les phénomènes de moiré, qui se produisent lorsque certaines surfaces (souvent des tissus, des plumes) contiennent des très fins motifs qui créent, par interférence, des motifs parasites lorsqu'ils sont lus par le capteur.

# <span id="page-89-0"></span>**Anti-poussières**

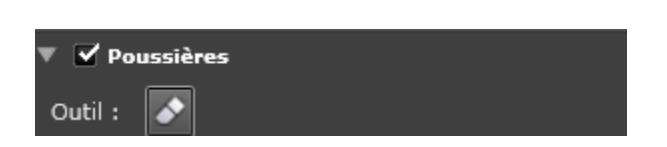

L'outil anti-poussières permet de peindre une ligne d'épaisseur variable, ou de positionner un point de diamètre variable, sur une marque de poussière ou toute autre tache ou détail que vous voudriez supprimer. Si la même tache affecte plusieurs photos au même endroit, il pourra être utilise de régler d'abord l'usage de l'outil, puis sur cette base de construire un [Autoréglage](#page-108-0) qui sera appliqué automatiquement à tout le lot d'images.

Lorsqu'on clique sur l'outil, l'image s'affiche en double, l'original à gauche et l'image corrigée à droite. Il convient d'abord d'agrandir l'image et de régler la largeur de l'outil avec le curseur. Puis on trace une ligne, ou un seul point à l'endroit désiré. Pour supprimer une correction, cliquer à nouveau sur son tracé et appuyer sur la touche "Supprimer" du clavier. Pour supprimer toutes les corrections, appuyer sur le bouton "réinitialiser" situé sous les deux images.

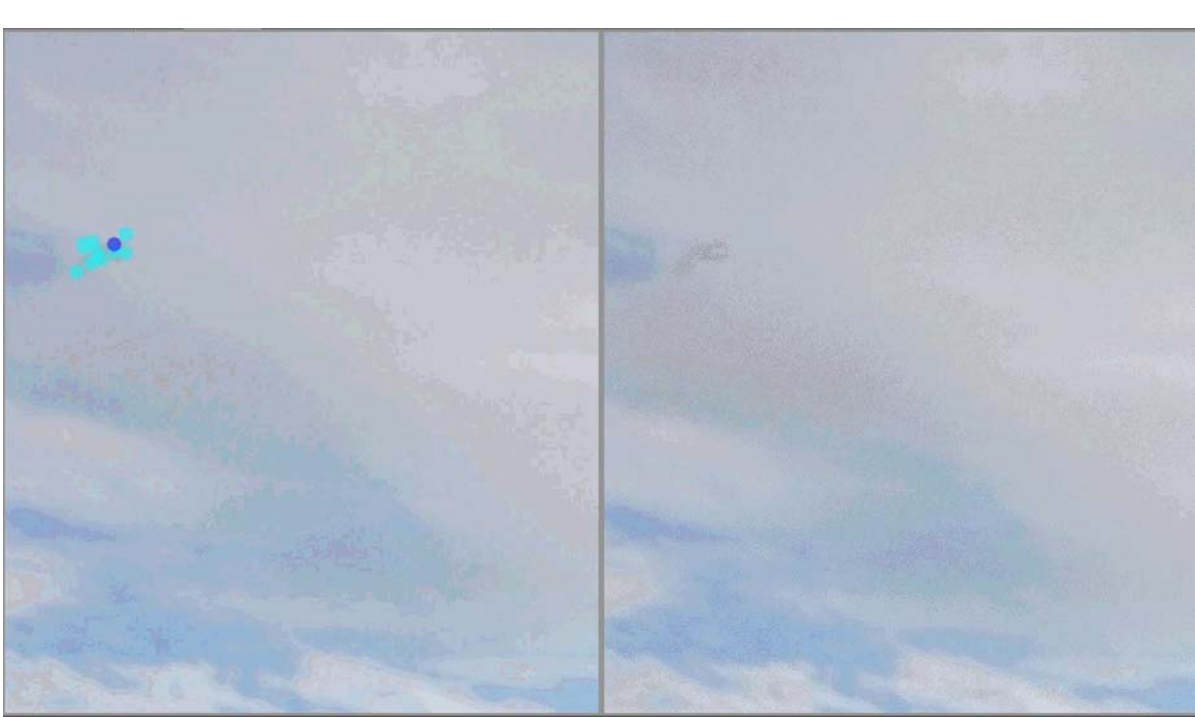

*Chaque tache bleue dans l'image d'origine sera corrigée dans l'image définitive (à droite).* 

# **Aberration chromatique**

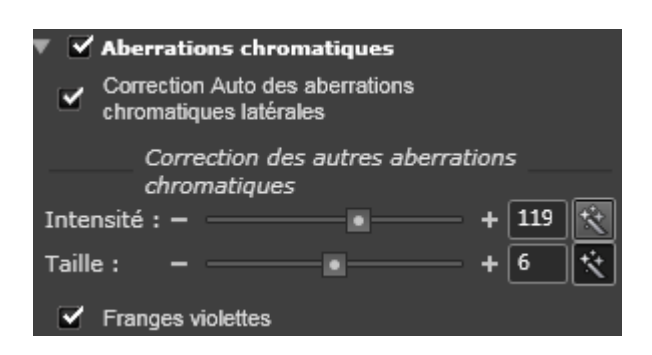

A propos de l'aberration chromatique

Ce défaut classique des objectifs se traduit par le fait que les différentes couleurs émanant d'un même point focaliseront à des endroits légèrement différents. Si ces endroits sont situés sur le plan du capteur, on parle d'aberration "latérales", et s'ils sont situés sur un plan perpendiculaire à celui de l'image, on parle d'aberrations chromatiques "longitudinales". Dans tous les cas, l'aberration se traduit de façon très visible sur l'image, en particulier à la limite de deux zones contrastées. Les "franges violettes", qui sont dues pour l'essentiel à l'aberration chromatique, sont un phénomène particulier, dans lequel des images-fantômes de couleur violette apparaissent, également au bord de zones contrastées.

Comment DxO Optics pro corrige les aberrations chromatiques

● L'aberration chromatique latérale (par exemple franges magenta ou vertes le long d'une ligne droite) est automatiquement corrigée si le Module optique DxO a été téléchargé. Dans ce cas, aucun réglage n'est nécessaire.

● Les autres types d'aberration chromatique (en particulier longitudinale) sont également corrigés de manière automatique, avec un ajustement qu'opèrent deux curseurs:

– L'un règle l'intensité de la correction, entre 0 et 200;

– L'autre, avec des valeurs arbitraires comprises entre 0 et 12, règle la largeur de la frange colorée que la correction supprimera; ce choix permet d'ajuster ce que le logiciel considérera comme aberration chromatique à corriger, et ce qui doit être considéré comme détail authentique contribuant à la qualité de l'image.

● La correction des franges pourpres est mise en oeuvre en cochant une case dans la souspalette. on l'utilisera systématiquement pour les scènes éclairées à contrejour, ou bien photographiées avec un objectif porté à ce défaut. Cette correction ne peut être activée que si la correction générale de l'aberration chromatique est elle-même active (case de la sous-palette cochée).

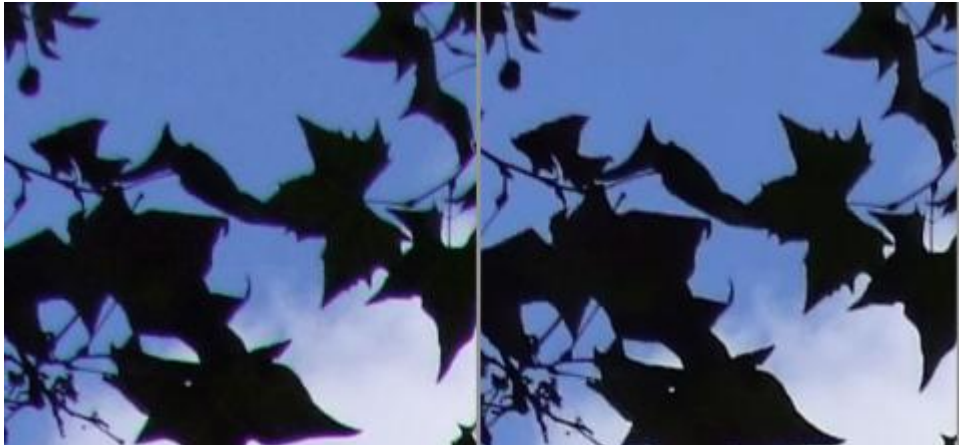

*Sur les scènes en contrejour et à haut contraste, la correction de l'aberration chromatique et des franges violettes est une quasi-nécessité* 

# **La palette DxO FilmPack**

# **A propos de la palette DxO FilmPack**

Cette palette s'affiche si le plug-in DxO FilmPack a été activé. Elle rassemble les différents outils d'émulation et de correction offerts par DxO FilmPack et qui s'ajoutent aux outils habituels de DxO Optics Pro. Cinq sous-palettes sont à votre disposition :

– **Rendu couleur** : cette sous-palette est identique à la sous-palette Rendu couleur qui figure dans la palette Couleur. Elle permet d'émuler soit un boîtier numérique, soit un profil de couleur ICC, soit une très grande variété de films argentiques, noir-et-blanc aussi bien que couleur, négatifs autant qu'inversibles. [\(en savoir plus\)](#page-93-0).

– **Modes couleur** : Cette sous-palette est identique à la sous-palette Modes couleur qui figure dans la palette Couleur. Elle permet de transformer votre image couleur en diverses sortes d'images monochromes (noir-et-blanc ou résultat d'un virage), et de lui appliquer divers filtres colorés (paysage, etc.). Elle permet enfin d'ajuster le contraste et la saturation. [\(en savoir plus\)](#page-100-0).

– **Grain DxO FilmPack** : cette sous-palette permet d'appliquer un grain spécifique (provenant de plus de 60 films argentiques, couleur aussi bien que noir-et-blanc) et d'ajuster sa taille. [\(en](#page-103-0)  [savoir plus\)](#page-103-0).

– **Mélangeur de canaux noir-et-blanc** : cette sous-palette (qui n'est disponible que dans le niveau Expert) permet d'ajuster manuellement la balance entre les six principaux canaux colorés. Son usage le plus fréquent consiste à obtenir, à partir d'une image couleur, une image noir-et-blanc de haute qualité. [\(en savoir plus\)](#page-105-0)

– **Vignetage créatif** : cette sous-palette (qui n'est disponible que dans le niveau Expert) augmente ou diminue le niveau de lumière en périphérie de l'image. Cela permet, en particulier, de tracer une vignette sur la photo, de façon à mettre le sujet central en valeur. [\(en savoir plus\)](#page-106-0)

#### <span id="page-93-0"></span>**Rendu couleur**

#### **Rendu couleur**

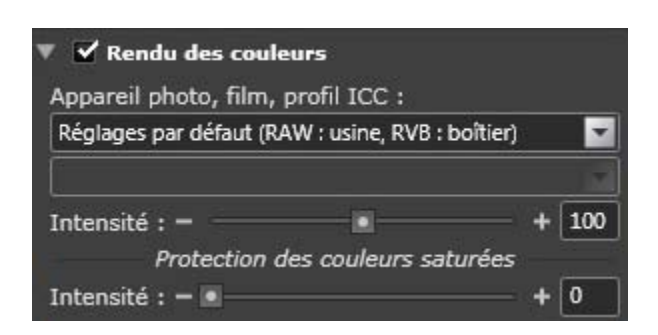

Chaque boîtier (autrement dit chaque capteur) et, s'agissant de la photographie traditionnelle, chaque film a un rendu particulier des couleurs qui, pour certains d'entre eux, a contribué à leur réputation. Le propos de la correction de "rendu des couleurs" est de simuler, sur la photo que vous avez prise avec un certain matériel, l'effet qu'elle aurait si elle avait été prise avec un autre.

Cette correction a deux intérêts principaux. L'un, esthétique, est de vous permettre d'utiliser tel ou tel rendu couleur pour mieux mettre en valeur le contenu de la photo. On peut ainsi imaginer qu'une photographie publicitaire qui évoquerait l'atmosphère kitsch des années 1960 gagnerait à utiliser le rendu couleur des anciens Kodachrome, très typiques de ces années.

Un autre usage, plus pratique, concerne les photographes qui travaillent avec une variété de boîtiers mais qui souhaitent donner à leurs images un rendu couleur uniforme – par exemple celui d'un de leurs boîtiers. Ou alors qui souhaiteraient fournir à un client (pour un catalogue faisant travailler des photographes d'horizons divers) des images très neutres, ne portant pas la marque du boîtier avec lequel elles ont été prises. Dans toutes ces situations, la correction de "Rendu couleur" permet de

circuler à son gré d'un espace couleur à l'autre.

# **Pour les images Tiff ou Jpeg**

Comme plusieurs autres corrections, celle-ci est limitée lorsqu'on l'applique à des fichiers (Tiff, Jpeg) qui ont déjà fait l'objet d'une balance des blancs et se sont déjà vu appliquer une courbe des tons, brisant ainsi tout retour possible à la gamme des luminosités originelle.

Si vous n'avez pas activé le plug-in DxO FilmPack, cette émulation sera limitée à une liste assez courte de films inversibles bien connus : Fuji Velvia, Kodachrome, etc. Mais si vous avez activé DxO FilmPack [\(voyez ici comment\)](https://shop.dxo.com/login.php), vous aurez accès à l'émulation de plus de 60 films argentiques (voir leur [liste détaillée\)](#page-94-0).

Pour accéder à ces variations de rendu, on utilise d'abord la combinaison de deux menus déroulants. Le premier donne le choix entre le rendu standard du boîtier et le rendu de certains films pour diapositives. Le second donne le choix parmi ces films. Enfin, un curseur gradué de 0 à 200 indique le taux du mélange entre l'image d'origine et l'image au rendu couleur nouveau. A 0%, seule l'image d'origine est utilisée (aucun nouveau rendu couleur), à 100% seul le nouveau

rendu est utilisé, et à 160%, par exemple, le nouveau rendu est utilisé à 160% et la photo d'origine à -60%. Bien entendu, lorsque le premier curseur est fixé sur la valeur de "rendu standard du boîtier", aucune correction n'est faite.

# **Pour les images Raw**

Les images Raw, du fait qu'elles contiennent encore toute l'information originelle, et qu'elles n'ont encore été converties dans aucun espace couleur particulier, sont particulièrement adaptées à la correction de Rendu couleur.

● Le rendu dont vous partirez, celui qui s'affiche par défaut à l'écran lorsque vous ouvrez la photo ("réglage par défaut" dans le premier menu déroulant) est celui que le constructeur de votre boîtier a prévu pour la conversion de l'image Raw en Jpeg. C'est en général un rendu assez saturé et bien contrasté. A partir de là plusieurs pistes s'ouvrent à vous selon le choix que vous faites dans le premier menu déroulant:

● Le choix "Boîtier" ouvre accès, dans le second menu déroulant cette fois, à une palette de sous-choix :

– Quatre réglages de "couleur neutre", qui diffèrent entre eux par leur taux de contraste, autrement dit par l'allure de leur courbe des tons. Parmi ces quatre, le rendu "couleur neutre, tonalité neutre" est le point commun par où passent les images à chaque fois qu'elles sont converties d'un rendu à l'autre.

– Une longue liste de boîtiers, tous testés en laboratoire par DxO Labs, et dont vous pouvez emprunter le rendu couleur.

● Le troisième, quatrième, cinquième et sixième choix de ce premier menu (« Films positif couleur », « Films négatif couleur », « Films noir-et-blanc », « Films à traitement croisé » – étant entendu que les trois derniers choix ne sont visibles et accessibles que si DxO FilmPack a été activé) ouvrent, dans le second menu, une liste de films très connus que vous pouvez émuler. La plus grande part de ces films n'est disponible que si vous avez activé DxO FilmPack (voir [ci](#page-94-0)[dessous](#page-94-0) une liste détaillée de ces films et [ici](https://shop.dxo.com/login.php) comment activer DxO FilmPack).

● Le dernier choix du premier menu déroulant, "profil ICC", ouvre une boîte de dialogue grâce à laquelle vous pourrez naviguer dans vos disques, afin d'y trouver un profil que vous auriez enregistré. Rappelons qu'un profil ICC est un ensemble de paramètres, qui caractérisent l'espace couleur de n'importe quel dispositif capable de manipuler des images: aussi bien scanner qu'appareil photo, écran ou imprimante.

Dans tous les cas, quel que soit votre choix, un curseur d'intensité, comme avec les photos Tiff/Jpeg, permet de mélanger à sa guise l'image d'origine et l'image corrigée: à 0%, seule l'image d'origine est utilisée (aucun nouveau rendu couleur), à 100% seul le nouveau rendu est utilisé, et à 160%, par exemple, le nouveau rendu est utilisé à 160% et la photo d'origine à - 60%.

# **Le curseur "Protection des valeurs saturées"**

Ce curseur vous servira à protéger certaines couleurs proches de la saturation et à éviter qu'elles le deviennent entièrement, ce qui pourrait susciter des teintes peu naturelles et des pertes de texture. Ce phénomène se produit lorsqu'une couleur particulière est proche de l'intensité lumineuse maximum ou minimum (0 ou 255). En réglant ce curseur, on évite que l'intensité franchisse 0 ou 255, et on permet à la teinte en question de rester naturelle.

# <span id="page-94-0"></span>**Liste des films émulés par DxO FilmPack**

Plus de 60 films peuvent être émulés par DxO FilmPack. Dans ce total on trouve des [films](#page-95-0)  [couleur inversibles,](#page-95-0) destinés traditionnellement à la confection de diapositives; des [films couleur](#page-96-0)  [négatifs](#page-96-0) (pour tirages sur papier); des [films noir-et-blanc;](#page-97-0) enfin des [films à traitement croisé,](#page-97-1) qui sont des films couleur ordinaires, mais développés dans des bains qui normalement ne leur sont pas destinés.

# <span id="page-95-0"></span>● **Films couleur inversibles**

*Fuji Astia 100F :* Parmi les films inversibles de Fuji, celui-ci affiche les couleurs les plus neutres.

*Fuji FP 100 C :* Film à développement instantané fabriqué par Fuji, de sensibilité 100 Iso, compatible avec plusieurs appareils et dos Polaroid.

*Fuji Provia 100F :* Présenté par Fuji comme ayant des « couleurs primaires éclatantes » et un « respect des pastels les plus délicats », le Provia 100 est devenu un choix évident pour de nombreux professionnels. Moins saturé que les films de la gamme Velvia, il est très adapté à la photographie de studio et de portrait.

*Fuji Provia 400F :* A ce niveau de sensibilité, ce film présente un grain exceptionnellement fin.

*Fuji Provia 400X :* Successeur du Provia 400F, avec un niveau de saturation renforcé.

*Fuji Velvia 50 :* La gamme Velvia fut présentée en 1990. Son très grand pouvoir résolvant et son grain fin en firent un concurrent immédiat des films Kodachrome, sur lesquels ils avaient l'avantage d'un traitement (les bains E6) plus accessible. On a beaucoup discuté sur le point de savoir si les couleurs saturées des Velvia étaient plus ou moins « fidèles » que celles des Kodachrome. Mais le fait est que Velvia a rencontré un succès commercial considérable, au point qu'il est considéré par beaucoup comme la référence en matière de films inversibles.

*Kodak Kodachrome 25 :* Ce successeur du Kodachrome II est donc l'héritier direct du Kodachrome originel, lancé en 1936. Ce produit légendaire fut le premier film couleur destiné au grand public. Pour restituer les couleurs, il utilisait une méthode soustractive conçue par Mannes et Godowsky. Son extrême finesse, ses couleurs hautement réalistes et sa stabilité dans le temps composaient largement ses handicaps : une sensibilité très basse, et un développement très complexe.

*Kodak Kodachrome 64 :* Ce successeur du Kodachrome X, lancé en 1974, a comme celui-ci l'avantage conséquent d'être plus sensible (d'un diaphragme et demi) que le Kodachrome 25.

*Kodak Kodachrome 200 :* Lancé en 1986, le seul membre de la famille Kodachrome doté d'une haute sensibilité.

*Kodak Ektachrome 100 VS :* Alors que le Kodachrome a été la référence absolue en matière de photographie à l'extérieur (aussi bien chez les professionnels que les amateurs avertis), l'Ektachrome a joué le même rôle, pendant un demi-siècle, pour la photographie de studio. Plus facile à exposer, disponible dans une large gamme de sensibilités et de formats - y compris les plan-films - , et plus facile à développer (la série des traitements chimiques E était à la portée d'un amateur rigoureux), Ektachrome est devenu le symbole du film destiné aux travaux d'impression. Le type 100VS est l'une de ses dernières versions, ainsi nommée pour ses couleurs, dit Kodak, « saisissantes (vivid en anglais) et saturées ».

*Kodak Ektachrome 100 GX :* Une version de l'Ektachrome moins saturée que le 100VS, avec des tons de chair chauds et un grain très fin.

*Kodak Elite ExtraColor 100 :* Film inversible très saturé, bien adapté au goût contemporain pour les couleurs claquantes.

*Kodak Elite Chrome 200 :* Version grand public des films Ektachrome, elle aussi destinée à être développée dans les bien connus bains E6.

*Kodak Elite Chrome 400 :* Ce film est décrit par Kodak comme produisant « des couleurs riches et vibrantes, même lorsque la lumière du jour est faible »

*Polaroid Polachrome :* Film inversible à développement instantané. L'utilisateur devait acheter un petit appareil à rouleaux, mû à la main, qui développait l'image en quelques minutes. Un procédé de montage sous cache était également proposé.

Polaroid 669 : Film instantané de moyen format, de sensibilité Iso 80, qu'il fallait séparer à la main de son support. Parfois employé, de manière non prévue par le fabricant, pour transférer l'image sensible elle-même, après l'avoir décollée, sur papier ou sur tissu.

*Polaroid 690 :* Version plus sensible (Iso 100) du film ci-dessus, l'un et l'autre appartenant à la vaste famille des films de type 100.

*Fuji Astia 100 générique :* Cette émulation, ainsi que plusieurs des émulations mentionnées cidessous, correspond à une version plus ancienne de DxO FilmPack, qui utilisait un procédé de calibration des films argentiques moins élaboré que le procédé actuel. Pour les caractéristiques du film lui-même, voir « Fuji Astia 100 ».

*Fuji Provia 100 générique :* Voir ci-dessus, et plus haut en ce qui concerne la gamme Provia.

*Fuji Velvia 100 générique :* Voir ci-dessus, et plus haut en ce qui concerne la gamme Velvia.

*Kodak Ektachrome 100 VS générique*. Voir ci-dessus, et plus haut en ce qui concerne la gamme Ektachrome.

*Kodak Ektachrome 64 générique :* Voir ci-dessus, et plus haut en ce qui concerne la gamme Ektachrome.

*Agfa Precisa 100* (uniquement disponible dans la version expert) : Film inversible d'excellente réputation, conçu par Agfa, et que l'on développait dans des bains AP44, clones des bains Kodak E6.

*Fuji Sensia 100* (uniquement disponible dans la version expert) : Version grand public des Fuji Astia.

*Lomography X-Pro Slide 200* (uniquement disponible dans la version expert) :Ce film n'est autre qu'une remise au goût du jour du film inversible bien connu Agfa RSX II : couleurs saturées, très grand contraste, et teintes bien particulières lorsqu'il est l'objet d'un traitement croisé.

# <span id="page-96-0"></span>● **Films négatifs couleur**

Agfa Ultra 100 : Un film à très haute saturation, lancé en 2003.

Agfa Vista 200 : Un film pour tous usages, doté de couleurs plaisantes et d'une grande latitude d'exposition.

Fuji Superia Reala 100 : La marque Superia était plutôt destinée aux amateurs, alors que la marque Realia se caractérisait par une technologie d'avant-garde : l'usage d'une quatrième couche sensible améliorait grandement la balance des blancs. Il semble que ce double héritage ait séduit une clientèle d'amateurs exigeants.

Fuji Superia 200 : Ce film, concurrent direct du film Gold, de Kodak, est l'un des membres de la famille Superia qui possède la plus grande finesse de grain.

Fuji Superia X-Tra 800 : Le plus rapide parmi les films généralistes de la famille Superia.

Fuji Superia HG 1600 : Un film à très haute sensibilité, réservé à des usages bien particuliers, ainsi la photographie de concert, où il a été apprécié par de nombreux amateurs exigeants.

Kodak Elite Color 200 : Cette gamme de films, destinée aux amateurs, offrait un niveau élevé de saturation - sans sacrifier le rendu des tons chair".

Kodak Elite Color 400 : Le pendant, dans un domaine de plus grande sensibilité, du film Elite Color 200 décrit ci-dessus.

Kodak Portra 160 NC : Destiné aux professionnels pour des travaux de portrait ou de mariage, ce film n'a reçu que des éloges pour la qualité de ses tons chair, et la fidélité avec laquelle il reproduit les habits. Il a pris sans tarder le statut d'un classique parmi les classiques. « NC » signifie « Neutral colors » (couleurs neutres).

Kodak Portra 160 VC : Dans la famille Portra (voir ci-dessus), ce film est celui qui bénéficie de couleurs avivées et non neutres (+ VC": vivid colors).

Lomography Redscale 100 (uniquement disponible dans la version expert) : Un film très créatif. Sa forte dominante orange provient de ce que le film (il s'agit d'une émulsion négative) est exposé à l'envers, c'est-à-dire que le support est tourné vers l'objectif.

# <span id="page-97-1"></span>● **Films à traitement croisé**

Kodak Elite 100 (traitement croisé)

Fuji Superia 200 (traitement croisé)

# <span id="page-97-0"></span>● **Films noir-et-blanc**

Agfa APX 25 : L'Agfapan 25, qui n'est plus produit, est un des plus célèbres films d'Agfa. La finesse de son grain a rarement été égalée. Sa très faible sensibilité, 25 Iso, l'a spécialisé, des décennies durant, dans les prises de vue où la vitesse de déclenchement n'est pas un facteur important : paysage ou microphotographie par exemple. Il apparaît ici dans sa version APX, qui fut la réponse d'Agfa à la série des films Kodak-T, à grain tabulaire.

Fuji Neopan Acros 100 : Ce film se flattait de fournir - Ha plus haute qualité de grain parmi tous les films d'une sensibilité de 100 Iso".

Fuji Neopan 1600 : Un film de très haute sensibilité, 1600 Iso, qui a été apprécié pour la ―beauté classique" de son grain.

Ilford Delta 400 : Ce film, lancé en 1990, fut le premier chez Ilford à utiliser la technologie -eoreshell crystal", grâce à laquelle cette firme répliquait à la série des films T chez Kodak : un accroissement de la sensibilité qui n'était pas payé par un accroissement proportionnel du grain.

Ilford Delta 3200 : Le produit d'extrême sensibilité de la gamme Ilford, lui aussi basé sur la technologie « core-shell crystal », et concurrent direct du Kodak T-max 3200.

*Ilford FP4 Plus 125 :* Valeur sûre de la photographie aux temps classiques, ce film - qui était disponible dans une variété de formats - a été décrit par Ilford comme « sans rival du fait de son grain extrêmement fin, de son exceptionnel pouvoir résolvant, de son acutance élevée et de sa grande latitude d'exposition, aussi bien au-dessus qu'en dessous de sa sensibilité nominale. »

*Ilford HP5 Plus 400 :* Un classique lui aussi, qui a constamment rivalisé avec le Kodak T-max. Son fabricant, Ilford, le caractérise comme « un film à contraste moyen, particulièrement adapté à la photographie de presse et d'action, qui a été conçu pour être poussé sans peine à des vitesses allant jusqu'à 3200 Iso. »

*Ilford HPS 800 :* Ce film à très haute sensibilité, relativement méconnu, affichait 800 Iso. Il fut retiré de la gamme à la fin des années 1960 et remplacé, quelques années plus tard, par le film Delta 3200.

*Ilford Pan F Plus 50 :* En 2004, Ilford décrivait ce produit comme « un film à grain de la plus grande finesse, doté de performances exceptionnelles en matière de pouvoir résolvant, de contraste et de piqué. » Souvent utilisé pour des agrandissements géants, ce film affichait un contraste modéré, qui a fait beaucoup pour son succès.

*Ilford XP2 :* Tout comme son rival, le Kodak BW 400CN, ce film de 400 Iso, disponible en format 120 ou 135, présente l'avantage de pouvoir être développé dans les bains C41, disponibles dans n'importe quel laboratoire au monde.

Kodak BW400CN : Vanté, par Kodak, comme -le film à développement chromogène doté du grain le plus fin au monde », ce film n'est pas tout-à-fait comparable aux films N&B ordinaires, puisqu'une fois développé il ne contient pas de cristaux d'argent mais des colorants. Son principal avantage est de se développer dans des bains C41, tels qu'en possède n'importe quel laboratoire au monde.

*Kodak HIE (High-speed infrared) :* La lumière infrarouge, invisible à nos yeux, peut être enregistrée par des films conçus pour cela. Celui-ci, qui devint célèbre, et n'est plus produit, était difficile à exposer correctement, à mettre au point et à développer. Mais il donnait des images à la beauté surprenante.

*Kodak HIE filtered :* Ici l'émulation porte, au-delà d'un film, sur un ensemble film-filtre. En effet, les images infrarouges étaient souvent photographiées en se servant de filtres très puissants, rouge foncés ou même noirs, qui bloquaient toutes les radiations visible et ne laissaient passer que les infrarouges. Les images se caractérisent par des ciels sombres, des eaux noires, et souvent par un halo autour des plus hautes lumières.

*Kodak T-max 100 :* Ce film, le moins sensible de la gamme Kodak T-max, à 100 Iso (200 en traitement poussé), est un produit classique, qui bénéficie d'un grain très fin.

Kodak T-max 400 : La référence - au moins chez les reporters - en matière de films noir-etblanc. Une combinaison à peu près parfaite de qualité de grain et de sensibilité.

*Kodak T-max 3200 :* Doté d'une vaste marge de sensibilité (il peut être poussé de deux diaphragmes, soit 12 500 Iso), ce film a été utilisé aussi bien pour du reportage en très basse lumière que pour des dispositifs de surveillance photographique.

*Kodak Tri-X 400 :* Un nom célébrissime, un palmarès d'images mondialement connues.

*Polaroid 664 :* Ce film Polaroïd de sensibilité moyenne (100 Iso) est un classique, traditionnellement utilisé pour vérifier les prises de vue en studio.

*Polaroid 667 :* Film panchromatique de très haute sensibilité (3200 Iso), utilisé, le plus souvent, pour des images scientifiques.

*Polaroid 672 :* Le film de référence, dans la gamme Polaroïd, à un niveau de sensibilité moyenne-haute (400 iso).

*Rollei IR 400 :* Film infrarouge, étalonné à 400 Iso, de confection récente.

*Ilford Delta 100* (disponible seulement dans la version Expert) : Film à grain tabulaire exceptionnellement fin, à grand pouvoir résolvant et vaste latitude d'exposition.

*Rollei Retro 100 tonal* (disponible seulement dans la version Expert) : disponible en format 120 et plan-film, ce film de haute qualité est destiné aux amateurs très exigeants et aux professionnels.

*Rollei Retro 80s* (disponible seulement dans la version Expert) : Comme le Retro 100, ce film à grain très fin est fabriqué par Rollei en collaboration avec Maco. Il est dérivé d'un film utilisé autrefois en photographie aérienne.

*Rollei Ortho 25* (disponible seulement dans la version Expert) : Essentiellement destiné à la reproduction et aux prises de vue scientifiques, ce film à grain extrêmement fin dispose, atout supplémentaire, d'une réserve de sensibilité de deux diaphragmes.

*Agfa APX 100* (disponible seulement dans la version Expert) : Principalement destiné à des prises de vues d'objets fixes (produits, architecture, paysage), ce film de très haute qualité se destine surtout aux studios professionnels.

#### <span id="page-100-0"></span>**Modes couleur**

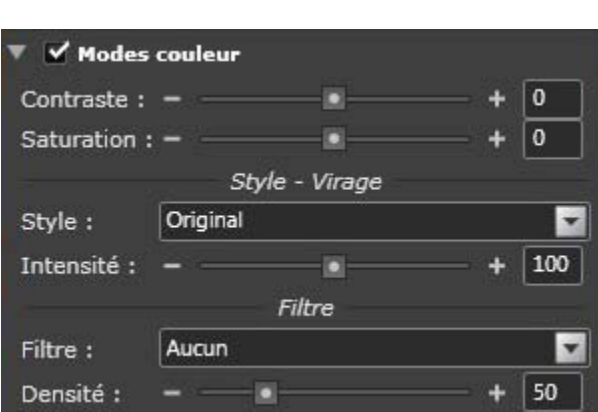

Le contenu de cette sous-palette dépend en grande partie du fait que DxO FilmPack soit ou non activé.

# **1. DxO FilmPack n'est pas activé**

Dans ce cas, la correction ne donne accès qu'à quatre modes couleur, qui influencent le contraste

global et la saturation. Ils sont basés sur quatre situations habituelles, et vous permettent d'appliquer un premier niveau de correction à certaines de vos images.

Après que vous aurez choisi l'un de ces cas, vous aurez intérêt à régler plus finement l'effet de la correction grâce aux curseurs de contraste et de saturation.

Les quatre situations typiques sont celles-ci:

- Réglage d'origine à la prise de vue (valeur par défaut);
- Paysage;
- Portrait;
- Noir et blanc.

Le curseur de contraste permet d'ajuster le contraste global de l'image. Le curseur de saturation, pour sa part, peut être réglé de -100 (couleurs entièrement désaturées, autrement dit rendu noir-et-blanc) à +100 (couleurs saturées entièrement, d'où le noir et le blanc sont absents).

# **2. DxO FilmPack est activé**

Lorsqu'il est activé, le module DxO FilmPack donne accès: (1) à un large choix de Virages monochromes; et (2) à un choix supplémentaire de Filtres colorés.

# ● **Virages**

# *A propos des virages*

Dans une photographie argentique, l'image est formée par des cristaux d'argent : plus ils sont nombreux et gros, plus sombre est l'image.

Le virage est un procédé très ancien qui substitue, à ces cristaux d'argent, d'autres sels métalliques, voire des colorants non argentiques. Il avait un but à la fois esthétique (demi-tons subtils, ombres très profondes), mais aussi pratique, puisque dans bien des cas l'image virée était plus stable qu'une image ordinaire.

# *Choix d'un virage*

Le menu déroulant propose de nombreuses options, qui peuvent être mélangées à l'original grâce au curseur d'Intensité - dans les proportions qui vous conviennent : – Noir et blanc: il s'agit là, simplement, de l'image ordinaire en noir et blanc, telle qu'elle a été transcrite par le logiciel à partir d'une image couleur (si c'est le cas). Pour ajuster ce mélange, on utilisera le [Mélangeur de canaux.](#page-105-0)

– Sulfate ferrique : donne à l'image une teinte gris-verte ;

– Or : ce virage utilisait du chlorure d'or ; il améliorait fortement la conservation des épreuves, et leur donnait des noirs flatteurs, métalliques, aux reflets bleus.

– Sélénium : un virage classique, qui était le plus souvent utilisé pour garantir la conservation de l'épreuve. Modifie légèrement la teinte générale, le plus souvent dans une gamme de violets.

– Sépia terre : voir ci-dessous ;

– Sépia or : voir ci-dessous;

– Sépia : Les images albuminées, au 19ème siècle, avaient, par la nature même du procédé, une teinte sépia. Lorsque l'albumine disparut du laboratoire photographique, dans les années 1880, de nombreux amateurs eurent envie de retrouver cette teinte qui leur était familière. Ils savaient également que le virage améliore souvent la conservation d'un tirage. Aujourd'hui, le terme sépia est plus simplement synonyme de « photo ancienne ». DxO FilmPack offre trois variétés de ce virage plein de charme : la variété classique, qui offre les teintes les plus sombres ; le sépia « terre », qui est plus léger ; et le sépia « or », lui aussi léger, mais avec des nuances plus froides (bleues).

# ● **Filtres**

# *A propos des filtres*

Les filtres qui se fixent sur les objectifs des appareils photographiques peuvent se répartir en trois catégories:

– Les filtres de correction de température de lumière, qui s utilisent uniquement avec des films couleur, et permettent de photographier avec un éclairage différent de celui prévu par le fabricant du film. Ainsi le filtre 85B permet-il de photographier en lumière du jour avec un film tungstène, alors que le filtre 80A ou B offre le service inverse.

– Les filtres à effet, souvent utilisés avec des films noir-et-blanc, permettent des effets créatifs divers; ainsi, le très classique filtre jaune Wratten 8, qui absorbe le bleu, permet d'accroître les détails dans les ciels et d'améliorer le contraste général de l'image.

– Très particulier est le filtre polarisant, qui ne peut être émulé de manière numérique, et qui bloque certain rayons lumineux en fonction de leur plan de vibration, éliminant ainsi une grande partie des reflets.

*Choisir un filtre dans le menu déroulant* 

– Ton froid: réduit de façon modérée la proportion de lumière dans les tons chauds (rougejaune), accroissant ainsi celle des tons froids (bleutés) ;

– Bleu: donne aux paysages une allure irréelle et brumeuse;

– Vert: éclaire les zones de feuillages, qui très souvent apparaissent exagérément denses sur les photos N&B;

– Jaune: filtre très classique, grâce auquel les ciels prennent un peu de texture, et qui fait ressortir légèrement les nuages;

– Orange: Tous les filtres orange assombrissent nettement les ciels, et accentuent la différenciation entre des objets d'intensité lumineuse similaire mais de teinte différente: les fleurs et le feuillage par exemple. Plus l'orange est dense, plus l'effet est élevé.

– Orange foncé

– Rouge: filtre très puissant, qui produit des effets extrêmes, des ambiances chargées de drame, avec des ciels extrêmement sombres et un contraste puissant.

– Ton chaud: réduit modérément la proportion de ton froids (bleus) et accroît du même coup celle des tons chauds;

- Mauve (seulement dans la version DxO FilmPack Expert);
- Cyan (seulement dans la version DxO FilmPack Expert);
- Cyan vif (seulement dans la version DxO FilmPack Expert);
- Bleu violacé (seulement dans la version DxO FilmPack Expert);
- Violet (seulement dans la version DxO FilmPack Expert);
- Orange vif (seulement dans la version DxO FilmPack Expert);
- Orange clair (seulement dans la version DxO FilmPack Expert);
- Marron (seulement dans la version DxO FilmPack Expert);
- Rose (seulement dans la version DxO FilmPack Expert);
- Magenta (seulement dans la version DxO FilmPack Expert).

#### <span id="page-103-0"></span>**Grain**

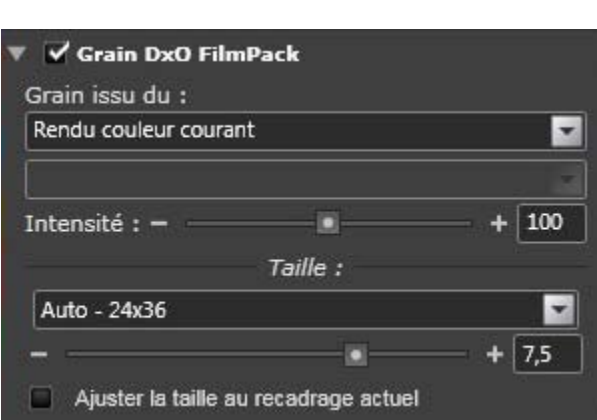

# **A propos du grain argentique**

A l'intérieur d'une émulsion photographique, les sels d'argent ou les colorants sont groupés en amas de différentes tailles et de formes variées. Une fois impressionnés par la lumière, ces amas suscitent des variations aléatoires d'intensité lumineuse : plus ils sont volumineux, plus fortes sont ces variations, plus fort est le grain que l'on perçoit en regardant l'émulsion.

Le grain a un lien direct avec la sensibilité : un film « à forte sensibilité » (un film doté d'un indice Iso élevé) est simplement un film doté d'amas sensibles de grande taille, lesquels ont plus de chance d'être modifiés par la lumière lorsque le film est exposé, donc de se transformer en argent-métal ou en colorants (les produits finaux de la réaction photographique).

Ce n'est que dans les années 1980, chez Kodak, qu'une nouvelle sorte de film vit le jour, dans lesquels les cristaux d'argent, dotés d'une forme nouvelle (tabulaire), permettaient d'accroître la sensibilité sans accroître le grain dans les mêmes proportions.

# **Comment appliquer un grain argentique**

Rappelons d'abord que l'ajout de grain, dans DxO FilmPack, est indépendant des modes couleur ou des tonalités. Si, par exemple, vous décidiez d'émuler la tonalité d'un film Agfapan 25 (en noir et blanc) ou Kodachrome 64 (en couleur) ; puis que vous choisissiez d'émuler le grain d'un autre film (supposons le Kodak T-max 3200) ; alors votre image sera dotée du rendu propre à un film Agfapan 25 (ou Kodachrome 64) et du grain propre au Kodak T-max 3200.

# Précautions :

– Ne négligez pas que, dans la plupart des cas, le grain est peu visible à de faibles rapports d'agrandissement.

– Enfin, lorsqu'on applique du grain à une image, il est toujours préférable de l'avoir soigneusement débruitée au préalable.

# **Comment régler la taille du grain**

Si l'on souhaite émuler de façon soigneuse le grain d'un film, il est nécessaire de prendre en compte le « taux d'agrandissement » qui aurait été appliqué au négatif dans une chaîne de traitement analogique produisant, donc, un tirage sur papier. En effet, si deux négatifs, l'un de 24x36mm et l'autre un plan-film de 10x12cm, ont un grain identique, et que tous deux sont tirés de façon à produire une épreuve 30x40 cm, le taux d'agrandissement sera de l'ordre de 3 dans un cas, et supérieur à 10 dans l'autre cas. Le tirage réalisé à partir du film 24x36 aura beaucoup plus de grain.

Pour prendre en compte cette variable, la sous-palette Grain argentique dispose d'un menu déroulant intitulé Taille. On pourra y choisir une taille préréglée de négatif, depuis 24x36 jusqu'à 4x5 inches, ou bien un format personnalisé. Dans ce dernier cas, le format sera précisé au moyen d'un curseur, étalonné de 1 à 10.

*Note : lorsque l'image a été recadrée au moyen de l'outil proposé à cet effet par DxO Optics Pro, vous pouvez choisir de calculer le taux d'agrandissement non pas sur la taille de l'image d'origine, mais sur la taille de la partie conservée. Pour cela, cochez la case « Ajuster la taille au recadrage actuel ».* 

<span id="page-105-0"></span>**Mélangeur de canaux pour le noir-et-blanc** 

|         | Mélangeur de canaux pour le noir et blanc |  |
|---------|-------------------------------------------|--|
| Rouge:  |                                           |  |
| Jaune:  |                                           |  |
| Vert :  |                                           |  |
| Cyan:   |                                           |  |
| Bleu:   |                                           |  |
| Magenta |                                           |  |

*NB : Cet outil, disponible uniquement pour l'édition "Expert", ne concerne que les images noiret-blanc.* 

Le Mélangeur de canaux permet de choisir la quantité de chaque canal coloré qui doit être prise en compte pour générer une image noir-et-blanc à partir d'une image colorée. Son intérêt essentiel est de permettre à certaines couleurs d'être accentuées (ou au contraire estompées) dans l'image noir-et-blanc. Il permet de manipuler aussi bien les couleurs additives (RGB : rouge, vert et bleu) que les couleurs soustractives (CMY : cyan, jaune, magenta).

On peut considérer le Mélangeur de canaux comme un jeu de filtres entièrement paramétrable. Alors que les filtres de la sous-palettes Filtres sont limités, aussi bien en teinte qu'en intensité, le Mélangeur de canaux permet de bâtir n'importe quelle combinaison de couleurs avec n'importe quelle intensité.

Pour l'utiliser, vous évaluerez quels canaux sont en excès ou en défaut, puis vous réglerez les curseurs dans la direction voulue, ou vous incrémenterez (décrémenterez) la valeur affichée en cliquant sur les signes +/-, ou simplement vous saisirez une valeur dans la boîte.

# <span id="page-106-0"></span>**Vignetage créatif**

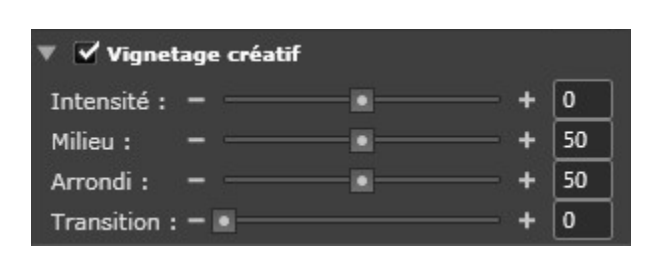

*Note: La sous-palette de Vignetage créatif n'est disponible que dans la version DxO FilmPack Expert.*

Le vignetage, dans son acception habituelle, est un défaut optique qui se manifeste en périphérie de l'image : la lumière recueillie y est plus faible qu'elle ne devrait, ce qui se traduit par des zones plus sombres à mesure qu'on s'éloigne du centre.

Mais ce phénomène (qui est corrigé par ailleurs dans la sous-palette Vignetage de DxO Optics [Pro\)](#page-50-0) peut également être utilisé de manière créative. Le vignetage peut ainsi être volontairement créé, ou accentué, assombrissant ainsi les zones périphériques, parfois dans des proportions élevées. Cette technique était souvent utilisée par les photographes d'autrefois, qui faisaient ainsi d'un obstacle un atout : le vignetage guide en effet le regard vers le centre de l'image et met en valeur le sujet qui s'y trouve.

La sous-palette de Vignetage créatif offre plusieurs outils pour accentuer, diminuer et mettre en forme ces variations d'intensité :

– Le curseur Intensité peut être réglé aussi bien sur des valeurs négatives que positives ; dans le premier cas, les zones périphériques sont assombries, dans le second cas éclaircies.

– Le curseur Milieu détermine à quelle distance du bord de l'image le vignetage agit. Une petite valeur créera une zone vignetée étroite, près du bord de l'image ; une grande valeur créera une zone vignetée large, s'étendant vers le centre.

– le curseur Arrondi détermine la forme de la zone vignetée (que cette zone soit assombrie ou éclaircie). Des valeurs positives produiront des zones arrondies, jusqu'à former un cercle ; des valeurs négatives produiront un rectangle arrondi, puis un rectangle parfait.

– Le curseur Transition détermine la netteté de la transition entre les zones vignetées et celles qui ne le sont pas. Des valeurs élevées induisent une transition nette, franche, et des valeurs faibles une transition progressive, lente.

Note : du fait que le vignetage créatif se fait « après recadrage », il est conseillé de laisser active la correction liée au vignetage optique, de façon à garantir l'uniformité d'éclairement de l'image.

# **La palette Outils**

La palette Outils se compose de cinq icônes qui sont des raccourcis menant à cinq souspalettes, dont ils ont exactement les mêmes fonctions:

- L'outil [Recadrage](#page-80-0)  $\overline{\mathbf{u}}$  donne accès à la sous-palette Recadrage dans la palette Géométrie;
- L'outil anti-poussières **de donne accès à la sous-palette Anti-poussières** de la palette Détails;
- Les outils Horizon, Parallèles et Perspective **de l'ILL** donnent accès aux outils de la souspalette [Horizon / Perspective](#page-76-0) dans la palette Géométrie;

• L'outil de la balance couleur multipoint donne accès à la sous-palette Balance couleur [multipoint](#page-68-0) de la palette Couleur;

• La pipette **donne accès à la sous-palette** [Balance des blancs](#page-54-0) de la sous-palette Couleur.
## **Autoréglages**

## **A propos des autoréglages**

Un autoréglage est une liste de corrections, dans laquelle certaines corrections sont marquées comme "inactives" et certaines autres "actives"; lorsque des corrections sont marquées comme "actives", elles sont accompagnées des paramètres nécessaires à leur mise en oeuvre. Pour prendre un exemple, la correction "Compensation d'exposition" peut être marquée, dans un autoréglage, comme active ou inactive; mais si elle est active, elle doit être accompagnée d'une valeur qui en permette l'exécution: par exemple -2 (c'est-à-dire que l'on souhaite activer la compensation d'exposition, pour une valeur de -2 diaphragmes).

Il existe dans DxO Optics pro deux sortes d'autoréglages. Les uns ("autoréglages complets") portent sur l'ensemble des corrections offertes par le logiciel. Pour chacune d'elles, un autoréglage "complet" donne soit la valeur "active" (et un paramètre d'exécution), soit la valeur "inactive"; aucune d'elles ne peut être laissée dans un état non renseigné.

Les autoréglages "partiels", au contraire, ne portent que sur un jeu limité de corrections parmi toutes les corrections possibles. S'agissant de certaines corrections ils se prononcent ("active", avec paramètre d'exécution; ou "inactive"); mais s'agissant de certaines autres ils ne se prononcent pas : ces corrections ne sont ni actives ni inactives; elles sont "non renseignées". Ainsi, on peut imaginer un autoréglage qui donne des détails sur certaines corrections de couleur, par exemple, mais qui ne se prononce pas sur la correction de Compensation d'exposition: vis-à-vis de cet autoréglage, cette correction précise ne serait pas renseignée, son sort resterait indécidable.

Il est bien évident que pour que DxO Optics Pro puisse fonctionner, il ne doit pas se trouver confronté à des choix indécidables. Il est donc de règle absolue qu'à tout moment, toute image doit être associée à un autoréglage "complet". C'est le cas, en particulier, dès qu'une image est insérée dans un projet: voilà la raison pour laquelle, lorsqu'une image entre dans le logiciel, elle est associée par défaut à l'autoréglage "DxO défaut v2", qui est bien un autoréglage complet.

On peut alors se demander quel est l'intérêt et la raison d'être des autoréglages "partiels". En réalité, les autoréglages "partiels" ne peuvent être utilisés seuls. Ils peuvent uniquement compléter, sur certains points précis, un autoréglage plus large, qui sera, lui, "complet". Ainsi, lorsqu'on utilise l'autoréglage de base du logiciel ("DxO défaut v2"), qui est comme on l'a vu un autoréglage complet, on peut lui adjoindre, pour certaines corrections précises, un autoréglage "partiel", qui se chargera de ces corrections particulières et d'elles seules, le reste des choix étant régi par DxO défaut v2.

Ce système permet ainsi de superposer deux types de réglages (et donc d'autoréglages), certains assez généraux, d'autres beaucoup plus particuliers. Il permet de concilier standardisation et spécificité.

Le présent chapitre porte sur les points suivants:

- Une description des [autoréglages prêts à l'emploi](#page-110-0) qui sont fournis avec DxO Optics Pro;
- Une description de [la manière dont les autoréglages s'appliquent](#page-113-0) et se combinent entre eux;
- Une explication générale sur [la manière dont on crée des autoréglages;](#page-115-0)
- Une explication plus précise de la manière dont fonctionne [l'éditeur d'autoréglages;](#page-116-0)

# <span id="page-110-0"></span>**Autoréglages fournis avec le logiciel**

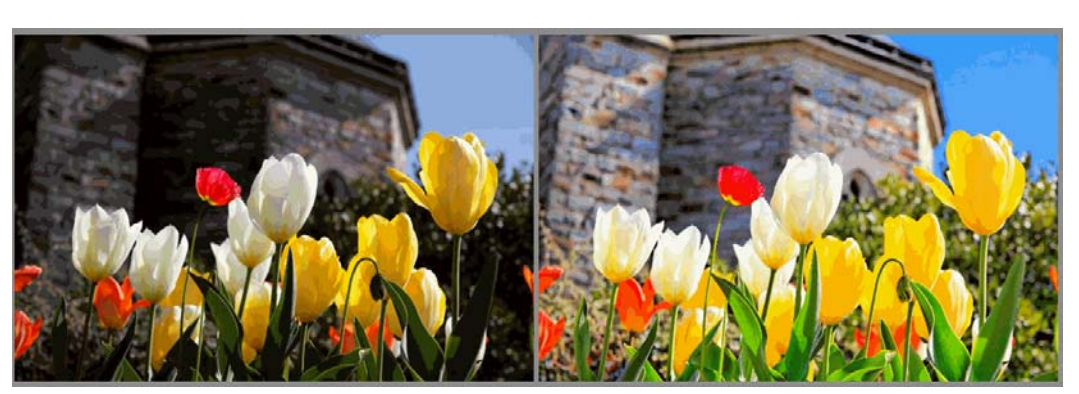

*Exemple d'autoréglage fourni avec DxO Optics Pro : l'autoréglage "paysage - carte postale"* 

Plus de 20 autoréglages sont fournis avec DxO Optics Pro. Ils sont accessibles de plusieurs façons : depuis le menu déroulant qui se trouve à droite du bouton "Ajouter au projet" dans l'onglet Sélectionner; par la commande "appliquer un autoréglage" du menu déroulant qui s'affiche par un clic droit sur les vignettes de la sous-fenêtre Projet; enfin par le menu déroulant "autoréglages" de l'onglet Personnaliser. Certains de ces autoréglages sont regroupés dans des sous-dossiers du menu, d'autres sont au premier niveau du sous-menu.

● L'autoréglage DxO défaut v2 s'applique par défaut à toutes les images importées dans DxO Optics Pro. Il active le plupart des corrections de base. Dans la palette Lumière, la correction DxO Lighting est réglée à "Auto - léger", le vignetage à Auto. Dans la palette Couleur, le Rendu couleur est réglé à "inchangé" pour les images Jpeg, et à "rendu couleur usine du boîtier" pour les images Raw. Dans la palette Géométrie, la Distorsion est réglée à Auto. Dans la palette Détail, la correction de défaut de piqué est activée, le curseur "Global" est réglé sur "-0,5" (autrement dit le niveau moyen pour cette correction), et le curseur "Détail" à 50. L'Aberration chromatique est réglée à Auto (avec l'aberration chromatique latérale activée) et le correcteur de Bruit à Auto. Toutes les autres corrections sont inactivées. Cet autoréglage est un autoréglage "complet".

*Note : Lorsqu'une session du logiciel s'ouvre, l'autoréglage qui s'affiche en haut du menu déroulant (et qui est appliqué par défaut aux images entrantes) est le dernier autoréglage choisi dans le menu avant la fermeture du logiciel; ce sera souvent DxO défaut v2, mais ce peut aussi être un autre.* 

● L'autoréglage DxO défaut v2 - couleur neutre (images Raw uniquement) est identique au précédent, au rendu couleur près, lequel est réglé sur une faible saturation et un faible contraste, afin d'obtenir des images fidèles plus que séduisantes. Il est recommandé aux photographes professionnels. Cet autoréglage est un autoréglage "complet".

● DxO défaut - original (v1) est l'ancien autoréglage par défaut avant la version 6.2 du logiciel. Il diffère de Défaut v2 en ce que les curseurs de correction du défaut de piqué "global" et "détail" sont tous deux réglés à 0. Cet autoréglage est un autoréglage "complet".

● Le dossier "Couleur et contraste" inclut douze autoréglages :

— Couleurs naturelles (images Raw uniquement): rend les couleurs aussi fidèlement que possible;

— Effet HDR : un autoréglage créatif, qui utilise les réglages de la palette Lumière pour révéler le maximum de potentialités de l'image.

— Général (couleurs vives): il s'agit d'un autoréglage "créatif", adapté aux paysages, vues d'architecture, natures mortes. Donne des couleurs saturées et contrastées.

— Général (négatif couleur): donne l'apparence d'un film négatif couleur.

— Général – Noir et blanc. S'adapte automatiquement au contenu de l'image. Utilise les réglages de la palette Couleur.

— Général – photo ancienne. Utilise les réglages des palettes Lumière et Couleur pour donner l'effet de couleurs fanées typiques des photos anciennes.

— Paysage - carte postale : accroît la saturation et le contraste, pour retrouver le rendu particulier des cartes postales.

— Paysage - Highkey (lumineux): réduit fortement la densité de l'image tout en préservant les détails et les hautes lumières. Utile pour des paysages brumeux, des photos de la mer le matin, des portraits romantiques.

— Paysage - Lowkey (dense): abaisse le niveau d'exposition et augmente le contraste. Très adapté aux paysages urbains, bâtiments industriels, vues naturelles manipulées.

— Récupération des hautes lumières (images Raw uniquement), existe en trois versions (léger, moyen ou fort), et corrige les scènes à fort contraste dans lesquelles les hautes lumières sont près d'être brûlées mais contiennent encore des détails utilisables (ciel couvert, champs de neige, robe de mariage, bougies, feu,etc.).

— Couleurs réalistes (images Raw uniquement): se décline en 3 versions, 1, 2 et 3.

● Le dossier "Détail" comprend quatre autoréglages:

— Accentuer les détails fins : accroît la netteté sur tout le champ de l'image;

— Anti-moiré coloré (images Raw uniquement): élimine les zones de moiré coloré. Très adapté aux photos dans lesquelles figurent de très fins motifs réguliers (vêtements par exemple). Très adapté aussi aux photos dans lesquelles des cheveux, de la fourrure ou des plumes sont en situation très visible.

— Conserver un grain fin (Raw seulement). Améliore dans de très fortes proportions la finesse du grain pour des images prise en basse lumière, à très fort Iso, ou ces deux facteurs combinés.

— Forts Iso - réduction de bruit. Donne ses meilleurs résultats à de hautes sensibilités Iso, en supprimant l'essentiel du bruit tout en préservant les détails et les ombres. Adapté à toutes les images prises en très basses lumières ou prises sans flash.

● Le dossier "Ajustement de la géométrie" comprend trois autoréglages :

— Maximiser le champ de vue - Pour des images qui présentent une forte distorsion, en particulier dans les coins. Cet autoréglage récupère le maximum d'information, au prix d'un recadrage et d'un changement dans les proportions de l'image.

— Portrait de groupe (option: restaurer les proportions des visages). Permet de corriger les visages distordus, photographiés au grand-angle et placés sur les côtés de l'image.

— portrait de groupe (option: restaurer les proportions des corps). Permet de corriger les corps distordus, photographiés au grand-angle et placés sur les côtés de l'image.

• Le dossier HDR mono-image contient trois autoréglages:

— HDR artistique (images Raw uniquement). Il s 'agit là d'un autoréglage "artistique" qui donne à des images Raw un très puissant effet HDR, sans qu'on ait besoin d'une prise de vue multiple. Cet autoréglage récupère les hautes lumières brûlées, débouche très fortement les ombres, accentue la courbe des tons et la vibrance.

— HDR léger. Cet autoréglage léger s'applique aussi bien à des images Raw que Jpeg. Il leur donne, sans qu'on ait besoin d'une prise de vue multiple, un effet HDR léger. Cet autoréglage ne joue que sur les réglage de la sous-palette DxO Lighting.

— HDR réaliste (images Raw uniquement). Cet autoréglage "créatif" donne à des images Raw un assez fort effet HDR (mais pas aussi puissant que l'autoréglage "artistique" ci-dessus), sans qu'on ait besoin d'une prise de vue multiple. Cet autoréglage récupère les hautes lumières, ouvre les ombres, modifie raisonnablement la courbe des tons et la vibrance.

● Aucune correction. Cet autoréglage désactive toutes les corrections du logiciel. Il permet néanmoins de convertir les images Raw, pour lesquelles, alors, il applique les réglages d'origine du boîtier. Cet autoréglage est un autoréglage "complet".

## <span id="page-113-0"></span>**Comment appliquer les autoréglages**

Appliquer un autoréglage à une image n'est pas optionnel. C'est une action qui doit être obligatoirement accomplie pour qu'une image puisse entrer dans un projet

La façon la plus simple d'appliquer un autoréglage à une image est une façon passive : le simple fait d'ajouter une image à un Projet lui applique l'autoréglage par défaut (le plus souvent l'autoréglage nommé "DxO défaut v2").

Mais il existe aussi plusieurs façons, actives, d'appliquer un autoréglage à une image:

– Choisir, au moment où cette image est insérée dans un Projet, un autre autoréglage que le réglage par défaut;

– A tout moment, par un clic droit sur la vignette de cette image, et le choix d'un autoréglage dans le sous-menu;

– Choisir, lorsqu'on travaille dans l'onglet Personnaliser, un autoréglage parmi ceux que propose le menu "Autoréglages";

– Utiliser la palette spéciale *Editeur d'autoréglage*

*Note : lorsqu'une image est insérée dans un projet, qu'on lui applique un autoréglage autre que l'autoréglage par défaut, et que cet autoréglage est un autoréglage "partiel" (ne couvrant pas toutes les corrections), les corrections dont la valeur n'a pas été fixée par cet autoréglage seront assujetties à l'autoréglage par défaut (en général DxO défaut v2).* 

#### **Comment les autoréglages se combinent entre eux**

Avant de comprendre comment deux autoréglages combinent leurs effets, il faut rappeler la situation de départ, où une photo est d'abord soumise à un seul autoréglage, celui qui a été choisi au moment de son insertion dans un Projet. A ce premier stade, qui concerne toutes les photos, elles sont obligatoirement régies par un autoréglage "complet": toutes les corrections du logiciel y sont mentionnées, soit avec la valeur "inactive", soit avec la valeur "active" accompagnée des paramètres de correction nécessaires. Pour montrer à quel point cette présence d'un autoréglage sous-jacent est indispensable, on peut donner l'exemple d'une photo qu'on souhaiterait "sans aucune correction": pour qu'il en soit ainsi, il est indispensable d'utiliser un autoréglage spécial, dénommé "aucune correction", qui donne une valeur inactive à chacune d'elles.

C'est donc toujours sur cette situation de base qui vient se greffer l'ajout d'un deuxième autoréglage. Celui-ci peut être aussi bien partiel que complet. Comment se combine-t-il avec le premier (qui lui, par définition, est "complet") ? La règle est très simple. Si l'autoréglage le plus récent donne une valeur à une correction, c'est elle qui est utilisée. S'il n'en donne pas, c'est l'autoréglage ancien qui est utilisé. Au final, on voit que cette règle assure que toutes les corrections sont couvertes, puisqu'elles étaient au moins couvertes par le premier autoréglage.

Prenons l'exemple de la correction Compensation d'exposition:

– Si le premier autoréglage la donne "Inactive" et que le deuxième ne la mentionne pas, elle sera inactive; si le deuxième la mentionne "inactive", elle sera inactive à cause du deuxième; si le deuxième la donne "active" (avec, donc, une valeur d'activation) elle le sera à cause du deuxième et à la valeur que le deuxième fournira.

– Si le premier autoréglage la donne "active" (avec, obligatoirement, une valeur d'activation) et que le deuxième ne la mentionne pas, elle restera active à la même valeur; si le deuxième la donne "inactive", elle le sera à cause du deuxième; si le deuxième la donne "active" avec une autre valeur, elle sera activée avec la valeur du deuxième.

- On ne cite que pour mémoire le cas où le premier autoréglage ne se prononcerait pas sur cette correction : ce cas ne peut se produire, toutes les corrections doivent être couvertes à tout moment.

*Note : du fait que certains réglages (par exemple la récupération des hautes lumières) ne sont accessibles qu'à des images Raw, les autoréglages qui activent ces corrections sont marqués de façon spéciale ("Raw seulement") dans les menus déroulants et sont sans effet sur les images Jpeg.* 

#### **Le choix de l'autoréglage sous-jacent (utilisateurs avancés)**

Une situation se présente fréquemment où l'on applique (par défaut) l'autoréglage DxO défaut v2 à une photo; puis on travaille sur cette photo, on applique un certain nombre de réglages manuels (par exemple la balance des blancs); puis on souhaite applique un autoréglage partiel (par exemple un correcteur de bruit pour Iso élevés). Comment ces trois autoréglages (le défaut, les valeurs choisies à la main, l'autoréglage partiel du bruit) peuvent-ils se combiner ?

La règle, on l'a vu, est que l'autoréglage le plus récent l'emporte. Donc, dans le cas ci-dessus, l'autoréglage partiel du bruit réglera une partie des corrections (celles du bruit). Dans les corrections restantes, les réglages manuels qui auront été faits régiront les corrections qu'ils concernent. Et dans ce qui n'aura été couvert ni par l'autoréglage relatif au bruit, ni par les réglages manuels, c'est l'autoréglage par défaut qui jouera. Mais il est possible de spécifier une exception à cette règle : en demandant (dans le menu Edition > Préférences > Affichage) que sous le nouvel autoréglage, celui qui est relatif au bruit, les réglages manuels soient oubliés et que ce soit l'autoréglage par défaut qui régisse les corrections. Ce choix sera exercé au coup par coup, par l'intermédiaire d'une boîte de dialogue demandant, à chaque application d'un autoréglage, si l'on souhaite appliquer celui au-dessus des réglages existants, ou bien audessus de l'autoréglage par défaut.

*Conseil : la commande "annuler" (menu Edition > Annuler) ou son raccourci Ctrl Z permet, lorsqu'on veut revenir sur l'application d'un autoréglage, de se retrouver dans la situation immédiatement antérieure.* 

## <span id="page-115-0"></span>**Créer un autoréglage**

il y a deux façons de créer un autoréglage. Ou bien l'on peaufine un ensemble de corrections sur une image précise, puis on le sauvegarde sous forme d'autoréglage; ou bien l'on part de zéro, sans le support d'une image précise, et l'on utilise l['Editeur d'autoréglages](#page-116-0) pour donner une valeur à chaque correction. La deuxième méthode est bien entendu plus adaptée à des utilisateurs qui ont une certaine expérience.

#### **Créer un autoréglage à partir des réglages existants**

Cette méthode est la plus accessible à des utilisateurs débutants. Elle consiste, une fois la photo "témoin" ajustée, à cliquer dans le menu des autoréglages, sur la rubrique "créer un autoréglage à partir des réglages existants". Cette même rubrique est aussi accessible en utilisant un clic droit sur l'une des vignettes dans la sous-fenêtre Projet. Dans l'un et l'autre cas, l'ensemble des réglages sera sauvegardé dans un autoréglage auquel vous donnerez le nom de votre choix.

*Note : l'autoréglage que vous aurez ainsi créé sera un autoréglage "complet", autrement dit donnant un statut à toutes les corrections.* 

**Créer un autoréglage à partir de l'Editeur d'autoréglage** 

On se reportera à la section suivante sur [l'Editeur d'autoréglages](#page-116-0) pour plus de détails.

# <span id="page-116-0"></span>**L'éditeur d'autoréglages**

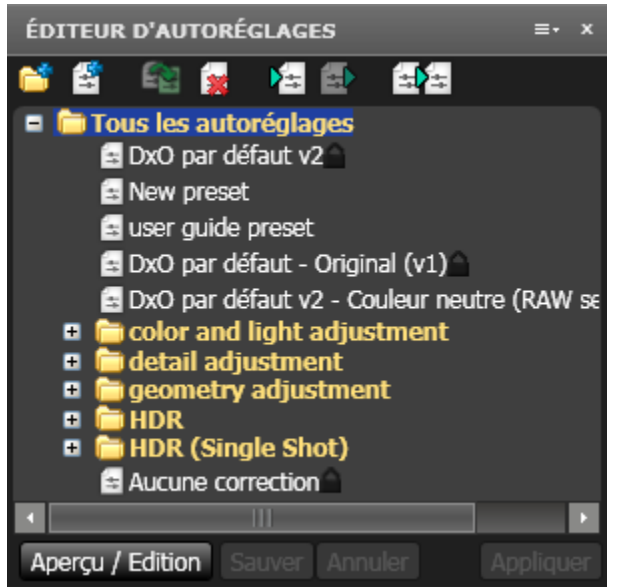

*L'éditeur d'autoréglages permet de bâtir entièrement un autoréglage en décidant de chaque correction* 

L'Éditeur d'autoréglages est l'une des palettes disponibles dans l'onglet Personnaliser. Il s'affiche automatiquement lorsqu'on a choisi l'espace de travail "utilisateur avancé", dans le menu déroulant des espaces de travail (le menu le plus à droite de la Barre de commandes de l'onglet Personnaliser). Mais on peut aussi afficher cet éditeur en choisissant la rubrique "Éditeur d'autoréglages" dans le menu déroulant des autoréglages (avant-dernier menu à droite de la Barre de commandes de l'onglet Personnaliser). L'un et l'autre choix afficheront la palette "Éditeur d'autoréglages", amarrée sur la gauche de l'écran, sous les palettes de visualisation de l'image. Pour afficher le contenu de cette palette on cliquera sur sa barre de titre.

#### **Comment créer un autoréglage avec l'éditeur**

Cliquer sur l'icône "Nouvel autoréglage" ... Une boîte de dialogue s'ouvre pour nommer le nouvel autoréglage. Le nom par défaut est "nouvel autoréglage" que l'on peut remplacer par le nom que l'on souhaite. A ce stade nous avons donc créé un autoréglage mais dépourvu de contenu.

Pour créer / modifier les réglages, cliquer sur le bouton "Aperçu / édition" en bas de la palette ou dans le menu qui s'affiche en faisant un clic droit sur l'icône du nouvel autoréglage. Une barre verticale, de couleur orange, s'affichera à côté de toutes les sous-palettes actuellement à l'écran. Le principe de cette barre, qui sert à indiquer vos choix, est le suivant:

● Si une sous-palette est cochée dans la colonne orange, cette sous-palette sera incorporée dans l'autoréglage, dans les conditions suivantes :

– soit la même sous-palette n'est pas cochée, dans la colonne grise cette fois : elle sera considérée comme "inactive". (On se souvient qu'une correction "inactive" n'est pas une correction "indéterminée"; la première a fait l'objet d'un choix, et elle a un statut certain : "inactif" dans ce cas. La deuxième n'a pas fait l'objet d'un choix, son statut n'est ni "actif" ni "inactif", il est indéterminé).

– soit la même sous-palette est cochée, dans la colonne grise, comme "active", et dans ce cas accompagnée par les paramètres dont elle a besoin pour être appliquée.

● Si une sous-palette n'est pas cochée dans la zone orange, son statut n'est ni "actif" ni "inactif", il est "indéterminé", quoi que mentionne la colonne grise. On sait qu'un autoréglage qui a au moins l'une de ses sous-palettes non cochée dans la colonne orange (autrement dit indéterminée) est un autoréglage "partiel" : il ne peut à lui seul déterminer les corrections d'une photo, et il doit être accompagné (se superposer) à un autre autoréglage de façon qu'à la fin toutes les corrections aient une valeur non indéterminée.

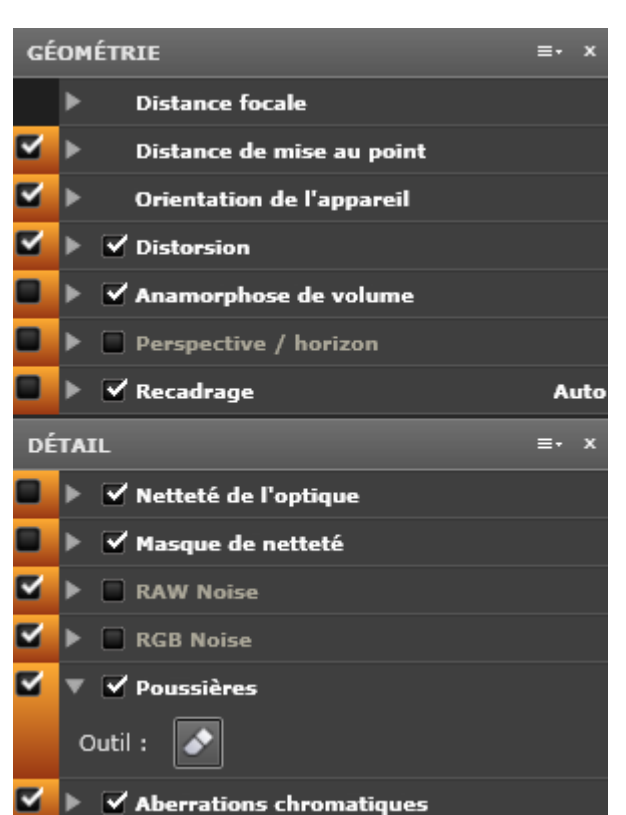

*La barre orange s'affiche quand l'éditeur d'autoréglages est activé. Lorsqu'une case est cochée, la correction est soit active (si la case de la colonne grise est aussi cochée), soit inactive (si la case de la colonne grise n'est pas cochée). Au contraire, lorsqu'une case de la barre orange n'est pas cochée, le statut de la correction est indéterminé.* 

Lorsque l'édition de l'autoréglage est finie, on le sauvegarde avec le bouton prévu à cet effet en bas de la palette, et on clique à nouveau sur "Aperçu / édition" pour revenir à l'affichage habituel.

On n'oubliera pas d'appuyer sur le bouton "Appliquer" pour appliquer à l'image en cours l'autoréglage qu'on vient d'éditer et de sauver.

Il est possible d'éditer et de sauvegarder autant d'autoréglages que l'on veut, de les importer dans d'autres versions de DxO Optics Pro et de les exporter pour les partager avec d'autres utilisateurs.

#### **Avoir un aperçu / appliquer / annuler un autoréglage**

La méthode habituelle pour appliquer un autoréglage à une image (qu'il s'agisse d'une image unique, d'une pile d'images ou d'une sélection multiple d'images) consiste à utiliser la commande "Appliquer un autoréglage", qui se trouve soit dans le menu par clic droit – clic fait sur la vignette ou sur l'image elle-même –, soit dans le menu traditionnel Edition. Une fois la commande "Appliquer un autoréglage" cliquée, on choisit l'autoréglage à appliquer parmi les répertoires qui s'affichent.

L'éditeur d'autoréglages propose une troisième façon d'appliquer un autoréglage à une image. Mais surtout, il permet de prévisualiser l'effet d'un autoréglage avant de l'appliquer définitivement. Pour cela, il suffit de choisir un autoréglage parmi les répertoires, puis de cliquer sur le bouton "Aperçu / édition". Une fois votre choix définitif, vous pouvez alors cliquer sur le bouton "Appliquer", en sachant que dans tous les cas le choix d'un autoréglage peut être annulé par les commandes habituelles : soit au menu supérieur, par Edition > Annuler, soit par le raccourci Ctrl-Z.

#### **Détail des commandes proposées dans l'Éditeur d'autoréglages**

• L'icône "nouveau dossier" **che** crée un dossier dans lequel on peut regrouper des autoréglages similaires: par boîtier, par sensibilité Iso, par type de prise de vue, etc. Les autoréglages peuvent ensuite être déplacés d'un dossier à l'autre par glisser - déposer.

• L'icône "nouvel autoréglage  $\Box$  crée un autoréglage "vide", qui ne contient aucune correction, et qui bien entendu doit ensuite être édité. Nb: si un dossier a été sélectionné avant la création de cet autoréglage, ce dernier sera par défaut sauvegardé dans ce dossier.

• L'icône de copie **EX** permet de dupliquer un autoréglage. Elle facilite la création d'un autoréglage à partir d'un autre autoréglage préexistant. Elle s'impose lorsqu'on veut créer des variantes d'un autoréglage verrouillé.

• L'icône "supprimer" **la supprime l'élément sélectionné : autoréglage ou dossier.** 

● L'icône d'importation permet d'importer des autoréglages créés sous d'autres versions du logiciel, ou sur d'autres ordinateurs. En cliquant sur cette icône on accède au système de fichiers dans lequel on cherche ensuite le fichier à importer.

• L'icône d'exportation  $\Box$  permet d'exporter un autoréglage dans un dossier, qui sera ensuite copié sur un ordinateur ou envoyé par e-mail.

• Enfin, l'icône "créer un autoréglage à partir de l'image" **EVEI** enregistre tous les réglages de l'image en cours pour en faire un nouvel autoréglage.

#### **Comment se servir des dossiers d'autoréglages**

Les dossiers qui apparaissent dans la liste s'ouvrent soit par un double clic sur l'icône du dossier, soit par un simple clic sur le triangle qui est à leur gauche, et qui déplie / replie leur contenu.

En cliquant sur le nom d'un dossier, on peut le renommer, comme on renomme n'importe quel fichier. Les dossiers seront classés par ordre alphabétique. Il est recommandé de leur donner des noms qui suggèrent le genre d'autoréglages qu'ils contiennent, de façon à pouvoir retrouver facilement ces derniers.

### **Les copies virtuelles**

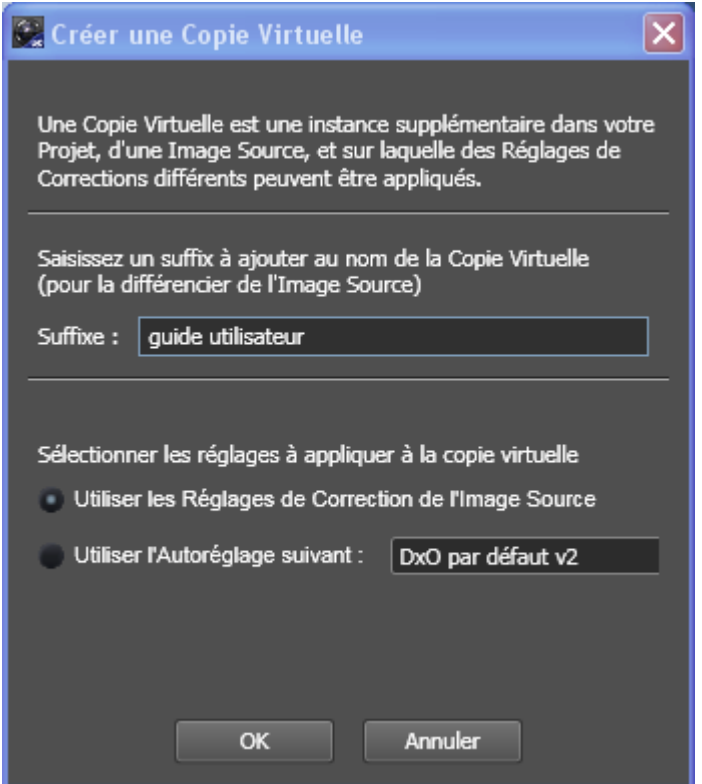

*Cette fenêtre est affichée par la commande "créer une copie virtuelle". La saisie d'un suffixe est obligatoire. Le choix d'un autoréglage, en revanche, est facultatif: par défaut, la nouvelle copie virtuelle utilisera les réglages de l'image en cours.* 

### **A propos des copies virtuelles**

Il est toujours intéressant, mais complexe, de tester différentes corrections sur une même image. Dans les chambres noires traditionnelles, il était habituel, lorsque la photo était intéressante, de gâcher quelques morceaux de papier sensible pour tirer le même négatif avec différents réglages. DxO Optics Pro offre cette même possibilité grâce aux "Copies virtuelles".

Une copie virtuelle est un duplicata de l'Image d'entrée, qui permet de lui appliquer un autre jeu de corrections. Ce duplicata est "virtuel" dans le sens que l'Image d'entrée n'est pas physiquement copiée : on se contente de créer un nouveau raccourci vers la même image d'entrée. On peut créer autant de copies de la même Image d'entrée que l'on souhaite.

### **Comment créer une copie virtuelle**

Supposons que l'on veuille créer une copie virtuelle d'une image nommée "image1.cr2" (cr2 est un format de fichier Raw pour les appareils Canon). Pour cela, on sélectionnera l'image image1.cr2 dans la sous-fenêtre Projet, puis on cliquera sur la commande "créer une copie virtuelle", qui se trouve soit dans le menu Image, soit dans le menu déroulant qu'on affiche par double clic sur l'image elle-même. Une fenêtre de dialogue vous demandera de choisir un

suffixe pour l'image, de façon à différencier votre copie virtuelle de son image d'entrée et d'autres copies virtuelles. Par exemple, dans le cas précédent, si vous saisissez "+ contraste", la copie virtuelle sera nommée "image1.cr2 (+contraste)". On voit que le suffixe est ajouté après le suffixe habituel des noms de fichier.

La même boîte de dialogue permet de choisir les corrections qui seront appliquées à la copie virtuelle : soit – c'est le choix par défaut–, il s'agira des corrections de l'image en cours (que vraisemblablement vous allez ensuite ajuster); soit il s'agira d'un autoréglage, que vous choisirez dans le menu déroulant.

Cliquez ensuite OK. Votre copie virtuelle est maintenant prête à être utilisée, et s'affiche dans la sous-fenêtre Projet, comme une image ordinaire, à la différence près qu'elle porte l'icône des copies virtuelles

## **Utiliser une copie virtuelle comme "Image de référence"**

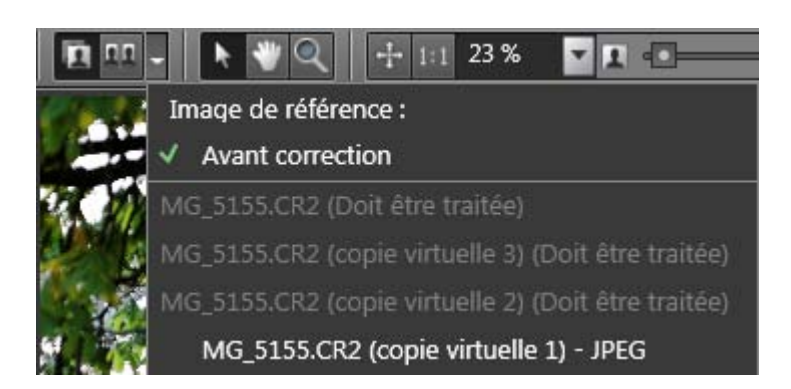

Les paragraphes précédents ont expliqué comment on peut créer des copies virtuelles, dont chacune à son tour pourra être comparée à l'Image d'entrée. Mais on peut souhaiter aller plus loin, et comparer les copies virtuelles entre elles et non plus à l'Image d'entrée.

Pour cela, il sera d'abord nécessaire de traiter la copie virtuelle que l'on veut utiliser comme Image de référence. Ensuite on affichera cette image et on cliquera dans le menu déroulant situé dans le premier groupe d'icônes à gauche de la barre de commande de la sous-fenêtre Image. Les noms de toutes les copies virtuelles de l'Image d'entrée s'afficheront: certains grisés (les copies virtuelles n'ont pas été traitées), les autres (dont celui de la copie virtuelle qui est affichée) actifs. On cliquera sur le nom de cette copie virtuelle. Elle sera désormais l'Image de référence, et c'est elle qui s'affichera comme image de gauche lorsque les mages s'affichent en double.

Cette méthode permettra donc de comparer entre elles deux copies virtuelles, directement, sans avoir à utiliser l'Image d'entrée comme intermédiaire.

# **3ème étape - Onglet Traiter**

## **À propos de l'onglet traiter**

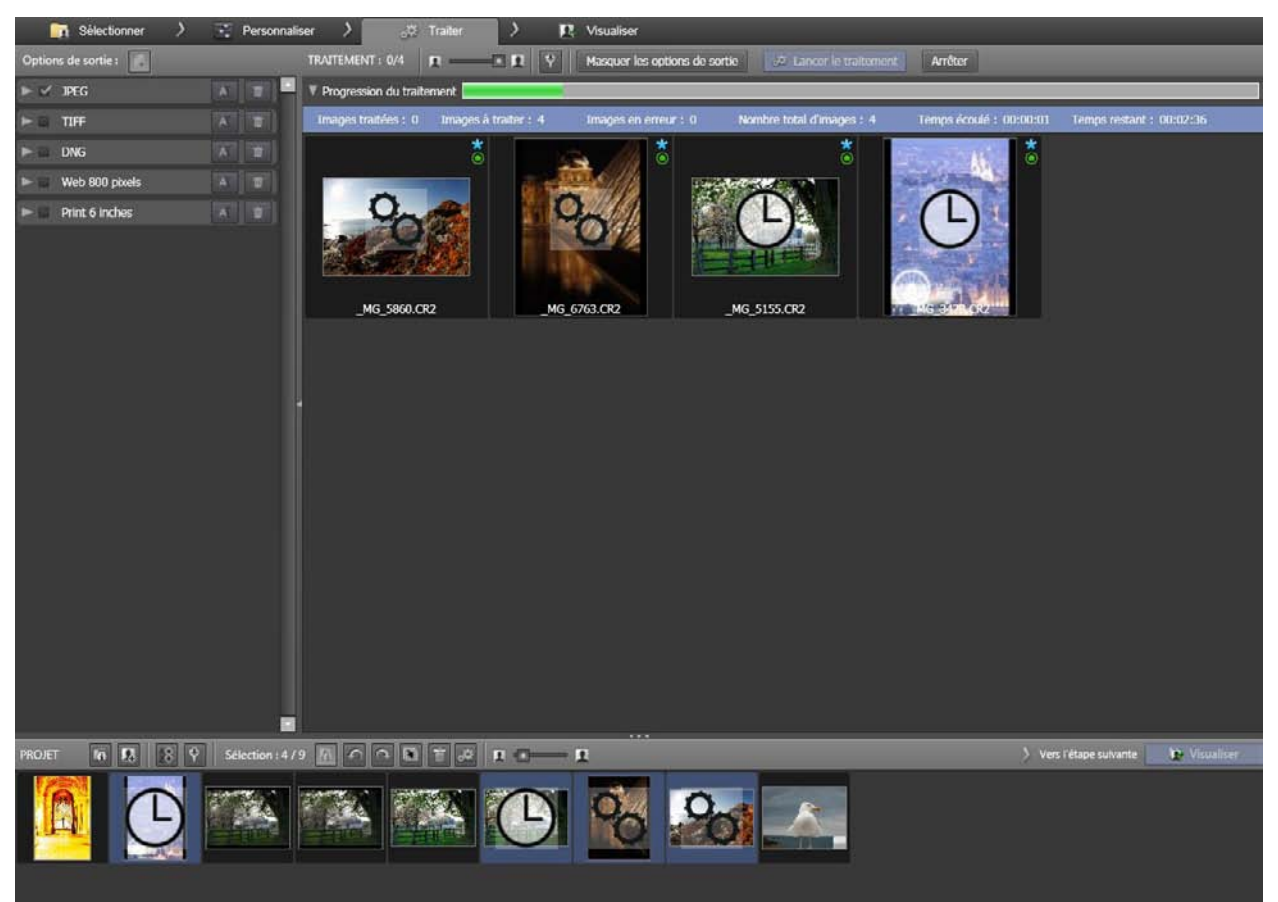

*A partir d'une ou plusieurs image(s) d'entrée provenant de la sous-fenêtre Projet (en bas), l'onglet Traiter génère autant d'images corrigées; chaque image sera corrigée en autant de formats qu'on l'aura demandé dans la sous-fenêtre Options de sortie (en haut à g.).* 

Par elle-même, la procédure de traitement dans DxO Optics Pro est simple: lorsqu'on clique sur le bouton "Lancer le traitement", toutes les images présentes dans la sous-fenêtre projet (ou, si l'on préfère, uniquement les images qu'on a sélectionnées) seront corrigées, chacune conformément à l'autoréglage qui l'accompagne. La version corrigée – qui est toujours distincte de l'Image d'entrée – sera enregistrée, avec un nouveau nom, dans le format désiré, dans le dossier désiré.

L'apport essentiel de DxO Optics Pro, à ce stade, consiste à offrir une grande variété de formats de sortie, tout en conservant son fonctionnement automatique.

Ainsi, en mode par défaut (celui que vous utiliserez lorsque vous traiterez des photos pour la première fois), DxO Optics pro propose une formule basique : toutes les photos corrigées sont sauvegardées en format Jpeg, dans le même dossier où étaient les originaux, avec leur nom original auquel on a ajouté le suffixe "\_DxO" afin de les distinguer des images d'entrée.

Mais des solutions plus sophistiquées ont à votre disposition. Elle vous permettent de générer, pour chaque image d'entrée, une variété d'images de sortie, dans plusieurs formats, sauvegardées dans une variété de dossiers. Une même image d'entrée peut ainsi être sauvegardée en version Tiff (pour des tirages grand format), en version Jpeg (pour un blog), en version Adobe PNG (pour un traitement ultérieur), etc.

Pour expliquer cette variété de choix, on présentera d'abord la sous-fenêtre des Options de sortie lien, puis on passera en revue les trois formats de sortie possibles et les réglages qui les accompagnent; enfin on montrera comment lancer le processus de traitement proprement dit.

## **Les options de sortie**

*Le panneau des options de sortie règle, pour plusieurs formats de sortie, le type de fichier, le dossier de destination, le suffixe à ajouter au nom du fichier, la taille de l'image, le profil ICC* 

#### **A propos de la sous-fenêtre des options de sortie**

La sous-fenêtre des options de sortie est affichée par défaut, en haut à gauche de l'onglet Traiter. Cette sous-fenêtre peut être masquée ou affichée en cliquant le bouton "afficher [masquer] les options de sortie", bouton situé sur la barre de commandes de l'onglet Traiter.

Les "options de sortie" vous permettent de demander, pour chaque image que vous traiterez, qu'elle soit automatiquement sauvegardée en autant de formats et dans autant de dossiers que vous le souhaiterez. Vous pouvez demander autant de réglages de sortie que vous le souhaitez, à condition qu'ils aient des noms différents. Il est d'ailleurs conseillé de leur affecter un nom qui évoque clairement leur propos, ainsi "Jpeg HQ", "Jpeg medium", "Tiff archivage", "Tirage poster", etc.

#### **Les formats de fichiers et leurs particularités**

Certains formats de sauvegarde ("lossy", en anglais) réduisent la taille du fichier original mais provoquent une perte d'information. D'autres ("lossless" en anglais) réduisent moins la taille mais ne provoquent aucune perte. Ainsi le format Jpeg implique une perte définitive d'information, alors que les formats Tiff n'en suscitent aucune. Le format DNG (Digital NeGative, © Adobe) est un format très spécifique, conçu par l'éditeur Adobe, destiné à devenir un format de facto pour les fichiers Raw, ce qu'il est dans une certaine mesure. Techniquement, les fichiers DNG sont des fichiers Tiff particuliers.

Les relations possibles entre formats d'entrée et de sortie sont les suivantes:

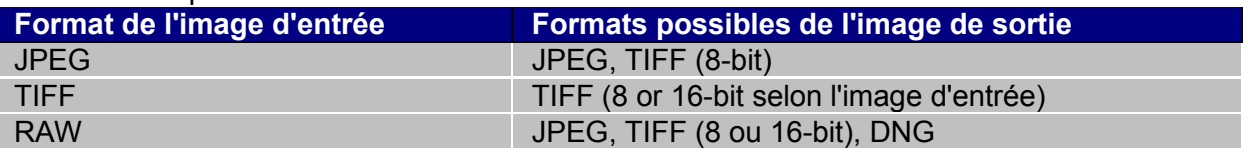

#### **Comment créer une nouvelle option de sortie**

Pour créer une nouvelle option de sortie, cliquer sur l'icône  $\Box$  au-dessus de la sous-fenêtre des options de sortie.

Une fois l'option créée, sa palette des réglages se déplie / replie en cliquant sur le triangle situé à sa gauche. On commencera par la déplier pour avoir accès aux réglages. Parmi les réglages

qui apparaîtront, certains sont spécifiques à un format de fichier : ils sont expliqués dans les sections suivantes, relatives aux images [Jpeg,](#page-127-0) [Tiff](#page-128-0) et [DNG.](#page-129-0) Les autres réglages, expliqués cidessous, sont communs à tous les formats d'images. Ce sont : le choix du fichier de sortie; le choix d'un suffixe ajouté au nom de fichier; le choix de la taille de sortie.

Lorsque vous aurez fini de régler une option de sortie, cliquez sur "enregistrer" pour sauvegarder vos réglages, ou sur "annuler" pour annuler les changements que vous avez faits. Pour supprimer complètement une option de sortie, cliquez sur la corbeille à droite de son nom.

Enfin, rappelez-vous qu'une option de sortie a beau avoir été créée et être visible à l'écran, elle ne sera active et ne produira d'images de sortie que si elle est cochée.

### **Choix du fichier de destination**

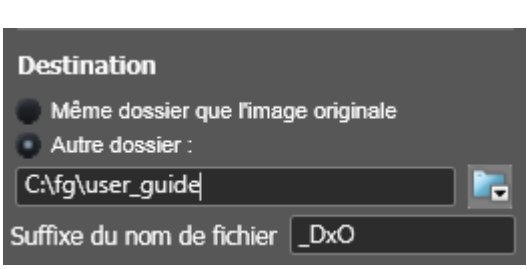

Le fichier de destination est par défaut celui qui contenait l'image d'entrée. Pour en choisir un autre, cochez "Autre dossier", cliquez sur l'icône "rechercher un dossier" et naviguez jusqu'à l'endroit souhaité. Il est également possible de saisir directement le nom du dossier cible dans la case. Dans ce cas, on a le choix entre un nom de dossier absolu ("c:\photos\sorties dxo" par exemple) ou relatif ("sorties dxo"). Si l'on choisit un nom absolu, toutes les photos sortantes seront sauvées dans le même dossier, même si elles viennent de dossiers différents. Si l'on choisit un nom relatif, le logiciel créera dans chaque dossier d'origine un sous-dossier de destination; cette solution a l'avantage de permettre une certaine proximité physique entre les images d'entrée et de sortie.

#### **Choix du suffixe ajouté au nom de fichier**

Par défaut, DxO Optics Pro ajoute "\_DxO" aux noms de fichiers existants, de façon à identifier les images traitées. On peut remplacer ce suffixe par n'importe quelle chaîne de caractères.

*Note : dans certains cas, une confusion relative aux noms de fichier peut survenir. Cela se produit lorsque deux images d'entrée ont le même nom, par exemple "image1", mais deux suffixes de fichiers différents: "image1.cr2" et "image1.jpg" (situation fréquente car certains boîtiers offrent de systématiquement doublonner chaque photo Raw avec une Jpeg). Dans ce cas, les images de sortie de ces deux images d'entrée porteraient le même nom, et l'une écraserait l'autre. Pour éviter cela, un suffixe supplémentaire est ajouté aux fichiers Raw (\_raw) et si on le souhaite aux fichiers Tiff/Jpeg. Le choix de ces suffixes peut être modifié dans le menu Edition > Préférences > Traitement> .* 

#### **Redimensionnement de l'image**

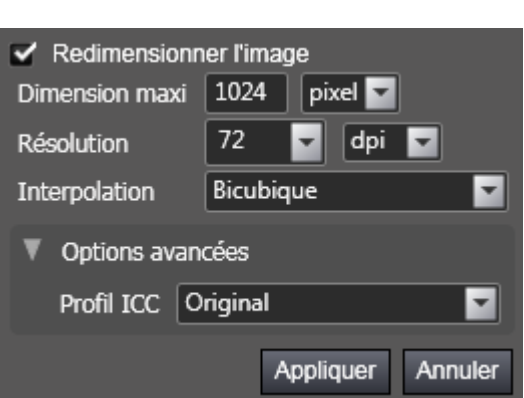

Le changement de taille de l'image implique un rééchantillonage, autrement dit un recalcul des pixels qui la composent. Cette opération doit intervenir le plus tard possible, car elle détruit par nature une certaine quantité d'information. C'est pourquoi, si d'autres opérations doivent être faites sur l'image après sa sortie de DxO, on conseille de ne pas modifier sa taille.

Si vous activez cette options, quatre paramètres devront être choisis :

● La plus grande dimension de l'image (qu'il s'agisse de la hauteur ou de la largeur); cette unique dimension est suffisante puisque le logiciel maintient les proportions.

● La résolution, qui s'exprime d'habitude en points par inch (dots per inch : dpi): 72 dpi est la résolution des écrans, 254 dpi celle des imprimantes photographiques, 300 dpi celle de l'imprimerie. Si vous ne changez pas la taille de l'image, il est conseillé de ne pas modifier la résolution.

● La méthode mathématique utilisée pour l'interpolation (c'est-à-dire le calcul de valeurs moyennes): le choix "automatique" est très adapté, mais on peut lui préférer, pour une précision maximum, l'interpolation bicubique.

● Le profil de couleurs, ou profil ICC, peut être soit le profil original, soit sRGB, Adobe RGB ou un profil particulier. Dans la pratique, sRGB est bien adapté à la publication sur le web, et à l'impression sur des imprimantes photographiques ou à jet d'encre. Le profil AdobeRGB, lui, est plus adapté à des images qui seront retouchées, par exemple pour l'impression – dans ce cas préférez également le format Tiff ou DNG plutôt que le Jpeg. Enfin, le choix d'un profil particulier à un matériel peut être une bonne solution, par exemple dans le cas d'une imprimante pour laquelle on dispose du fichier adéquat.

## <span id="page-127-0"></span>**Options des images Jpeg**

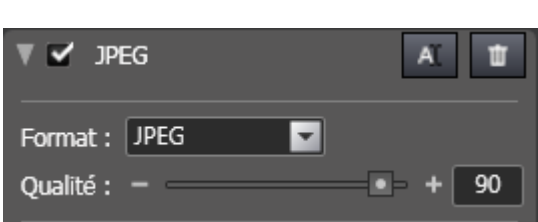

*Boîte de dialogue des options de sortie réglée pour des images Jpeg de haute qualité (indice 96) qui seront sauvegardées avec le suffixe par défaut \_DxO* 

Le format Jpeg est plutôt destiné à des images publiées sur le web, envoyées par e-mail ou destinées à être imprimées dans le commerce.

Une option spécifique des Jpeg, qui doit être remplie lors de la saisie des options de sortie, est le niveau de qualité, compris entre 0 et 100, dont dépend bien entendu la taille de l'image. Du fait que le Jpeg est déjà un format qui perd de l'information, il est conseillé de choisir un niveau de qualité élevé (pas moins de 90), quitte à diminuer un peu la taille. Une image plus petite avec un index élevé sera toujours meilleure qu'une image de plus grande taille avec un niveau de qualité inférieur.

## <span id="page-128-0"></span>**Options des images Tiff**

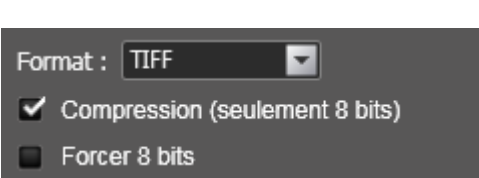

*Boîte de dialogue définissant les caractéristiques d'une option de sortie nommée TIFF1. Les images seront mises d'office en format 8 bits (même les images 16 bits), sauvegardées dans leur fichier d'origine, et munies du suffixe "\_DxOV6".* 

Le format Tiff est un format sans perte d'information, conçu pour des images de haute qualité que vous souhaitez archiver ou corriger dans d'autres logiciels: tous les logiciels sérieux acceptent en entrée ce format de fichiers.

Deux options doivent être choisies lorsqu'on sauvegarde un fichier Tiff:

● Le choix d'une image comprimée ou non comprimée. On conseille les images non comprimées, même si elles sont d'un peu plus grande taille, car certains logiciels n'acceptent pas, en entrée, les images comprimées.

● Le codage sur 8 ou 16 bits. Le codage 8 bits permet de distinguer 256 niveaux par canal coloré, alors que le codage sur 16 bits en distingue 65 536. Ce choix n'a bien sûr de sens que si l'image d'origine était elle-même codée sur 16 bits, c'est-à-dire était un fichier Raw ou Tiff 16 bits. On conseille de préférer le codage sur 16 bits, qui améliore grandement la finesse des couleurs. Même si le nombre de logiciels et d'imprimantes capables de traiter les images Tiff 16 bits est encore trop réduit, le choix d'un codage sur 16 bits préserve l'avenir et constitue une meilleure solution d'archivage.

## <span id="page-129-0"></span>**Options des images DNG**

Le format DNG est conçu pour l'archivage et pour le traitement par des logiciels de la famille Adobe Camera raw / Photoshop / Lightroom.

Le format DNG produit par DxO Optics Pro est un format DNG linéaire sur 16 bits. Il est uniquement disponible pour la correction des images d'entrée en format Raw. Le terme "DNG linéaire" signifie que les trois canaux colorés ont déjà été calculés, donc que le fichier est trois fois plus volumineux qu'un fichier Raw habituel. Ce format offre, par ailleurs, toutes les possibilités de réglage et de correction qu'offre un fichier Raw en sortie de boîtier.

En ce qui concerne les autres options, on peut assimiler les fichier DNG à des fichiers Tiff, à l'exception près du redimensionement, qui est déconseillé : destinés à un archivage dans une qualité optimale, les fichiers DNG ont tout intérêt à préserver la plus vaste quantité d'information pour bénéficier des futurs progrès du traitement numérique.

## **Lancer le traitement**

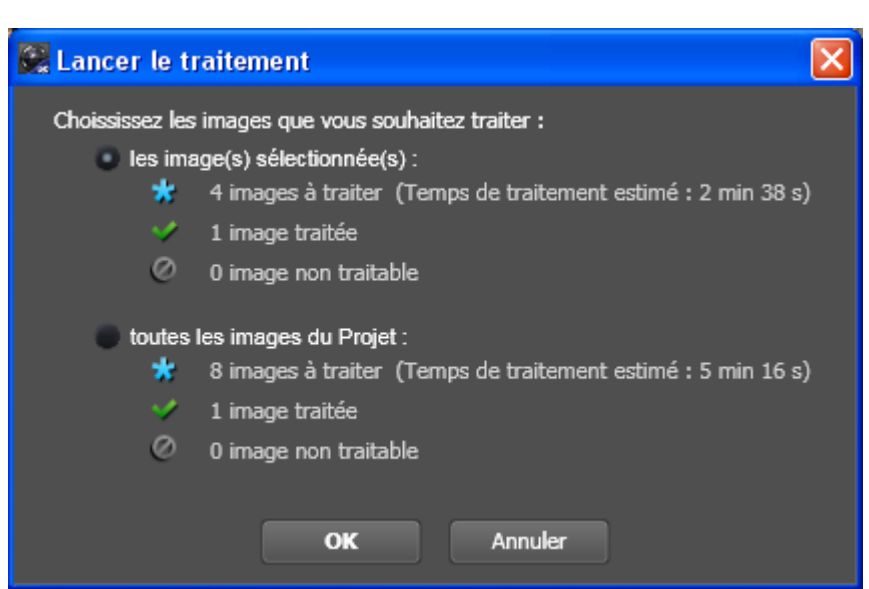

*Lorsqu'on lance le traitement, cette fenêtre s'ouvre afin de demander si le projet tout entier, ou seulement les images sélectionnées, doit être traité* 

Avant de lancer le traitement, vous ne devez pas oublier de cocher les options de sorties que vous souhaitez; même si vous venez de créer une option de sortie, elle n'est active que si vous la cochez spécifiquement. Une option au moins doit être cochée pour que le traitement puisse commencer.

Conseil : les options de sorties peuvent servir à faire des copies de sécurité: il suffira de donner le même nom à une image, mais de demander son enregistrement sur des disques distincts.

Pour démarrer le traitement, appuyez sur le bouton **de Lancer le traitement**. une boîte de dialogue s'ouvrira pour demander si vous souhaitez traiter les images sélectionnées ou le Projet

tout entier. Traiter la sélection. Il est aussi possible de lancer le traitement en sélectionnant des images dans la fenêtre Projet et en les faisant glisser vers le panneau "Traitement".

Si certaines images ont déjà été corrigée par DxO Optics Pro et portent déjà le même nom qu'une image destinées à être traitée, le logiciel vous demandera si vous voulez écraser l'ancienne version. Si vous répondez par la négative, l'image ne sera pas traitée.

Des roues dentées s'afficheront sur les vignettes des photos qui sont en cours de traitement.

A la fin du traitement, l'étoile bleue qui s'affichait sur les vignettes cédera la place à une coche verte, indiquant que le traitement s'est passé normalement. Si un problème est survenu, un point d'exclamation s'affichera sur la vignette.

Pour éventuellement accélérer le traitement, si vous avez l'impression que le logiciel ne fait pas plein usage des ressources de calcul de votre système, vous pouvez augmenter le nombre d'images traitées simultanément, qui est par défaut de 2, au moyen de la commande Edition > Préférences > Traitement.

# **4ème étape - Onglet Visualiser**

## **A propos de l'onglet Visualiser**

Une fois le traitement achevé, l'onglet Visualiser vous permet d'examiner ne détail la qualité de l'image corrigée; il ne s'agit plus, maintenant, d'une image simulée, mais de l'image réellement corrigée.

Le grand avantage de cette étape est de pouvoir immédiatement, si vous le souhaitez, revenir à l'onglet Personnaliser, modifier une correction et immédiatement retraiter votre image. Bien entendu l'image déjà traitée ne peut être modifiée. Mais une nouvelle image, différemment réglée, peut être produite et prendre sa place. Ou bien, si vous préférez garder les deux exemplaires, vous pouvez créer une Copie virtuelle.

## **Les commandes de l'onglet Visualiser**

 $\overline{a}$ 

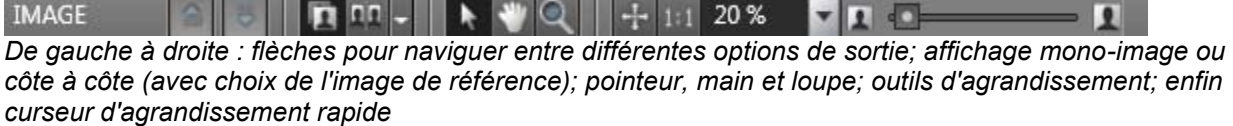

De gauche à droite, la barre de commandes de l'onglet Visualiser contient les groupes d'icônes suivants:

● Les flèches Haut et Bas permettent de naviguer entre les différentes images de sortie d'une même image d'entrée (une Jpeg de haute qualité, une autre de basse qualité, un Tiff grand format, etc.)

• Les trois icônes d'affichage **DIPPLE**. L'icône d'affichage mono-image (à g.) affiche l'image effectivement corrigée; une bascule (click sur cette image ou raccourci Ctrl-D) montre alternativement l'image corrigée et l'"Image de référence". L'afficha côte-à-côte (icône du centre) affiche l'image corrigée et l'Image de référence l'une à côté de l'autre. Enfin le menu déroulant (dernière des trois icônes) vous permet de décider quelle photo sera l'3Image de référence". La plupart du temps, ben entendu, il s'agira de l'Image d'entrée. Mais si vus avez créé des copies virtuelles, et que certaines ont déjà été traitées, celles-ci peuvent elles aussi servir d'Images de référence. Elles apparaîtront alors dans ce menu, et vous pourrez les sélectionner pour les utiliser comme point de comparaison.

• Le pointeur ordinaire  $\blacksquare$  lorsque le mode mono-image est activé, permet de basculer entre l'affichage de l'Image de référence et celui de l'image corrigée. Il suffit pour cela de cliquer u de relâcher la souris (raccourci Ctrl-D). L'outil main déplace la partie visible de l'image. La loupe  $\blacksquare$ , permet, en la cliquant sur l'image, d'agrandir celle-ci jusqu'à un facteur de 1600%.

• Le curseur de zoom  $\frac{1}{20\%}$   $\frac{1}{20\%}$   $\frac{1}{20\%}$  ajuste le taux d'agrandissement entre 2% et1600%. Les deux premières sous-icônes sont utilisées : (1) la première pour un affichage aux dimensions de l'écran et (2) la deuxième pour un affichage à 100% (ou échelle 1:1). Le menu déroulant sert à atteindre rapidement des taux d'agrandissement déterminés (cinq choix, de 25 to 400%) ou à saisir un taux d'agrandissement particulier. Enfin, le curseur (avec des taux d'agrandissement de 2% à1600%) permet des zooms très rapides dans les deux sens.

*Conseil : si votre souris possède une molette, celle-ci est le moyen le plus rapide de zoomer dans les deux sens.* 

## **Après la visualisation...**

Une fois les images visualisées il est possible, sans quitter DxO Optics Pro, d'ouvrir une ou plusieurs images dans un logiciel tiers, de les exporter vers un catalogue Photoshop Lightroom ou une galerie externe Flickr, enfin de modifier un ou plusieurs réglages en ajustant les corrections. A droite de la barre d'icônes de la fenêtre PROJET apparaît une commande "Et ensuite" qui fait apparaître un écran d'aide détaillant les différentes options possibles.

## **Modifier les corrections de certaines images**

● Il est possible d'apporter de nouvelles corrections aux images dans l'onglet « Personnaliser ». Lors du retraitement des images les nouvelles images de sortie écraseront les versions créées lors du traitement précédent. Une boîte de dialogue dans l'onglet "Traiter" vous demandera alors si vous voulez vraiment écraser les copies précédentes

● Pour éviter d'écraser des versions précédentes, les copies virtuelles vous permettrons de générer autant de sorties que de versions corrigées différentes souhaitées d'une même image. Dans la fenêtre "PROJET" un clic droit sur la vignette de l'image concernée permet de créer ces copies virtuelles (voir chapitre 4.3 pour plus d'informations).

## **Exporter des images vers Lightroom ou Flickr**

Dans la fenêtre "PROJET", sélectionnez les images à exporter. Cliquez sur l'icône Lightroom (Lr) ou Flickr dans la barre d'icônes de cette fenêtre et laissez vous guider.

### **Ouvrir les images traitées avec un autre logiciel**

Dans la fenêtre "PROJET", sélectionnez les images à exporter, puis dans le menu « Vue » cliquez sur Ouvrir avec, et sélectionnez l'application avec laquelle vous souhaitez ouvrir vos images. Vous pouvez ajouter des applications en les sélections avec le bouton « Parcourir » et en choisissant un nom de programme à exécuter dans la liste de vos programmes d'images ou un raccourci sur le bureau.

### **Traiter les images non encore traitées**

Si vous avez des images non encore traitées, par exemple si vous avez d'abord voulu juger de l'application d'un autoréglage avant de décider de l'appliquer à tout un lot, retournez dans l'onglet "Traiter", et appuyez sur le bouton "Démarrer le Traitement" qui lancera le traitement de toutes les images non encore traitées.

### **Démarrer un nouveau projet**

Retournez dans l'onglet "Sélectionner". Dans le menu "Fichier", cliquez sur "Nouveau Projet". Le projet en cours sera automatiquement sauvegardé dans la base de données projets de DxO Optics Pro, et un nouveau projet sera créé.

## **Quitter DxO Optics Pro**

Dans le menu Fichier, cliquez sur Sortie pour quitter DxO Optics Pro. Le projet en cours sera automatiquement sauvegardé dans la base de données projets de DxO Optics Pro.

# **Les concepts et le vocabulaire de DxO Optics Pro**

## *A propos de DxO Optics Pro*

*DxO Optics Pro est un logiciel permettant la correction automatique des défauts de l'image liés entre autres au boîtier, à l'optique, à la scène photographiée (ex. : mauvaises conditions d'éclairage), etc. Propose en outre une série d'outils offrant à l'utilisateur la possibilité d'adapter à ses goûts l'image délivrée par le logiciel.* 

**Autoréglage**: jeu de réglages prédéfini, mémorisé par le logiciel et applicable à la demande à une image.

Un autoréglage peut contenir tous les réglages de la pile de réglage (on parle d'Autoréglage complet), ou n'en contenir qu'une partie (Autoréglage partiel).

Appliquer un autoréglage complet à une image revient dont à remplacer toute la pile de réglage de l'image par cet autoréglage.

Appliquer un autoréglage partiel à une image revient à ne remplacer qu'une partie de la pile de réglage de l'image par l'autoréglage. Dans ce dernier cas, et selon le choix de l'utilisateur, les réglages de la pile de réglages de l'image non contenus dans cet autoréglage peuvent être -- laissés inchangés,

-- remplacés par les valeurs de l'autoréglage DxO par défaut.

Remarque : possibilité dans le logiciel de sauvegarder la pile de réglages courante dans un autoréglage (complet).

**Autoréglage complet**: autoréglage contenant tous les réglages de la pile de réglage. Autoréglage Partiel: autoréglage ne contenant qu'un sous ensemble des réglages de la pile de réglage.

**Autoréglage DxO par défaut**: autoréglage complet associé par défaut aux images lors de leur ajout à un projet, et jugé par DxO Labs comme produisant une qualité optimale pour la plupart des images.

**Boîtier supporté**: un boîtier est dit supporté quand le logiciel dispose de ses données de calibrage.

**Calibrage**: caractérisation fine des défauts spécifiques aux images, en fonction du boîtier, de l'optique utilisée et des conditions de prises de vues. Ces données sont obtenues en amont par nos laboratoires, et constituent la base sur laquelle repose une grande part des automatismes du logiciel.

**Calibrage boîtier**: estimation du bruit (cas RAW ou JPG) et du rendu des couleurs (cas RAW) en fonction du boîtier et des paramètres de prises de vues. Ces données de calibrage boîtier sont stockées dans le logiciel.

**Calibrage combinaison boîtier-objectif** : estimation des défauts d'une optique sur un boîtier donné, en fonction des paramètres de prise de vue. Ces données sont stockées dans des fichiers appelés modules optiques DxO.

**Combinaison boîtier-objectif supportée** : Une combinaison boîtier-objectif est dite supportée quand le logiciel dispose du module optique DxO correspondant.

**Correction**: action du logiciel visant à améliorer la qualité d'une image d'entrée dans un domaine donné (ex: correction de la distorsion). La conversion RAW est considérée comme une correction. Une correction est paramétrable par un ou plusieurs réglages regroupés au sein d'une sous palette.

**Image d'entrée**: image qui va être traitée par DxO Optics Pro. Au choix de l'utilisateur, soit une image Raw (recommandé pour optimiser la qualité de l'image une fois traitée), soit une image Jpeg. Dans le cas Jpeg, il est préférable de débrayer un maximum les traitements du boîtier, et d'éviter les traitements dans d'autres logiciels avant d'utiliser DxO Optics Pro (utiliser DxO Optics Pro en premier !).

**Image de Référence**: accessible dans les onglets « Personnaliser » et « Visualiser », Il peut s'agir :

- Directement de l'image d'entrée dans le cas d'une image d'entrée JPG.

- De l'image d'entrée RAW sur laquelle n'a été effectué qu'une conversion RAW minimale dans le cas d'une image d'entrée RAW.

- De l'image de sortie d'une des copies virtuelles de l'image affichée dans la fenêtre « IMAGE » (le but étant alors de comparer l'effet de piles de réglages différentes sur une même image d'entrée).

L'image de référence peut être comparée soit à la prévisualisation (dans le cas de l'onglet « Personnaliser »), soit à l'image de sortie (dans le cas de l'onglet « Visualiser »).

**Image de Sortie**: image finale créée par DxO Optics Pro sur le disque dur, en appliquant à une image d'entrée les corrections pilotées par une pile de réglages. L'image de sortie est toujours distincte de l'image d'entrée .

**Mode Auto**: certains réglages se positionnent à la valeur optimale en termes de qualité image, sans intervention de l'utilisateur : ils fonctionnent donc en mode « Auto ». Ces réglages restent toujours ajustables par l'utilisateur s'il le souhaite, en passant en mode « Manuel ».

Selon la correction à laquelle est rattaché le réglage, l'automatisme se base sur l'un des mécanismes suivants :

– Automatisme basé sur le calibrage boîtier : grâce aux informations EXIF de l'image d'entrée, le logiciel va chercher les données pertinentes de calibrage boîtier pour ajuster au mieux les réglages. Pour disposer de cet automatisme sur un boîtier nouvellement supporté par le logiciel, une mise à jour de l'application est nécessaire.

– Automatisme basé sur le calibrage de la combinaison boîtier-objectif : grâce aux informations EXIF de l'image d'entrée, le logiciel va charger le module optique DxO correspondant, contenant les valeurs des réglages des corrections optiques.

Pour disposer de cet automatisme disponible sur une combinaison boîtier-objectif nouvellement supportée : téléchargement de module optique DxO nécessaire (+ logiciel si nouveau boîtier)

– Automatisme basé sur le contenu de l'image (ex : auto-exposition, DxO Lighting)

– Automatisme basé sur des interactions entres réglages (ex : recadrage automatique basé sur les réglages de la correction de perspective)

Si l'ensemble des réglages d'une correction est en mode « Auto » on dira que cette correction est elle-même en mode « Auto » et un petit sigle « Auto » apparaît alors à droite du nom de la sous palette de la correction correspondante.

**Mode manuel**: certains réglages nécessitent une intervention de l'utilisateur pour produire un effet sur l'image, soit parce qu'il n'y a pas d'automatisme sur ce réglage, soit parce que l'utilisateur a choisi de désactiver l'automatisme de ce réglage. Dans les deux cas, on parlera de fonctionnement en mode « Manuel ».

**Module optique DxO**: un module optique DxO est un fichier contenant les données de calibrage d'une combinaison boîtier-objectif donnée. Il permet à DxO Optics Pro d'effectuer automatiquement les corrections liées aux défauts optiques de l'objectif. Voir aussi ambiguïté de module optique DxO et statut du module optique DxO.

**Onglets**: Les onglets sont les éléments structurants du flux de travail DxO Optics Pro, et permettent de naviguer d'une étape à la suivante, ou de revenir à une étape précédente. Ils sont au nombre de quatre :

– *Sélectionner* : étape initiale obligatoire permettant de sélectionner les images d'entrée à traiter dans DxO Optics Pro (cette étape amène à la constitution d'un projet).

– *Personnaliser* : étape facultative permettant d'ajuster les réglages des corrections qui seront appliquées aux images d'entrée.

– *Traiter* : application du traitement à une image ou un lot d'images du projet.

– *Visualiser*: étape facultative permettant de visualiser les images de sortie, et de les envoyer en option vers d'autres logiciels.

**Outil**: Dispositif de pointage dans l'image utilisé

soit pour contrôler un réglage (uniquement accessible depuis l'onglet « Personnaliser »). On parle d'outil de réglage.

- Outil Recadrage
- Outil Suppression des poussières
- Outil Horizon
- Outil Forcer les parallèles
- Outil Perspective
- Outil Balance couleur multi-points

– Outil Balance des blancs

soit pour modifier l'affichage de l'image en cours (accessible depuis les onglets « Personnaliser » et « Visualiser »). On parle d'outil de visualisation.

- Outil loupe pour zoomer dans l'image
- Outil main pour déplacer l'image dans la fenêtre d'affichage

– Outil flèche pour afficher l'image de référence en cliquant sur la prévisualisation (onglet « Personnaliser ») ou sur l'image finale (onglet « Visualiser »)

**Pile de réglages**: relative à une image, il s'agit de l'ensemble exhaustif des réglages de toutes les corrections proposés par le logiciel.

**Projet**: collection d'images d'entrée, chacune complétée par sa pile de réglage.

**Copie Virtuelle**: dans un projet, duplication d'une image pour permettre de lui attribuer des piles de réglages différentes (pour comparer l'effet de différents réglages sur une même image). La copie est virtuelle dans le sens où l'image d'entrée n'est pas physiquement dupliquée sur disque.

**Palette**: rassemblement logique de sous palettes.

4 palettes jouent un rôle un peu particulier dans le sens où elles ne sont pas destinées à ajuster des réglages :

Palette « Zoom » : qui permet de réduire ou agrandir l'affichage d'une image, et de la déplacer dans la fenêtre

Palette « Histogramme » : qui permet d'afficher des informations relatives à la distribution des niveaux de couleur dans l'image

Palette « EXIF » : qui permet d'accéder aux informations EXIF de l'image

Palette « Editeur d'autoréglages » : qui permet la création et l'édition d'autoréglages (pour un usage expert).

**Prévisualisation**: dans l'onglet « Personnaliser », sert à avoir un aperçu rapide en simulant les corrections sur une image d'un projet.

Dans le but d'obtenir un affichage plus réactif, les corrections ne sont faites que sur la portion de l'image d'entrée visible à l'écran.

D'autre part, et toujours dans le but d'obtenir un affichage plus réactif, si le facteur de grossissement à l'affichage est inférieur à 75%, certaines corrections qui ne seraient perceptibles par l'œil qu'à un facteur de grossissement plus élevé sont ignorées. Pour avoir un aperçu rapide de toutes les corrections, il faut donc choisir un facteur d'affichage au moins égal à 75%.

**Réglage**: le ou l'un des paramètres d'une correction. Une correction est paramétrable par un ou plusieurs réglages.

Certains réglages ont un fonctionnement automatique (débrayable sur demande de l'utilisateur) et on parlera de mode « Auto », alors que d'autres ne fonctionnent qu'en mode manuel et on parlera de mode « Mode manuel »Un réglage peut être modifié de différentes façons par l'utilisateur :

- par déplacement d'un curseur
- par saisie d'une valeur numérique
- par menu déroulant
- par un outil (dispositif de pointage sur l'image)
- par modification d'une courbe

Certains réglages (et donc les corrections associées) peuvent ne pas être disponibles dans certaines configurations :

- JPEG vs. RAW
- Boîtier non supporté
- Couple Caméra-Objectif non supporté
- Informations EXIF manquantes
- DxO FilmPack installé ou non

**Sous palette** : interface graphique permettant d'ajuster les réglages d'une correction donnée. Chaque correction possède sa sous palette qui porte son nom.

**Traitement**: Action d'appliquer à une image du projet l'ensemble des corrections pilotées par la pile de réglages, et de la sauvegarder sur disque (l'image sauvegardée constitue une image de sortie). A noter qu'à aucun moment l'image d'entrée n'est modifiée (l'image de sortie est toujours distincte de l'image d'entrée).

# **Menus et préférences**

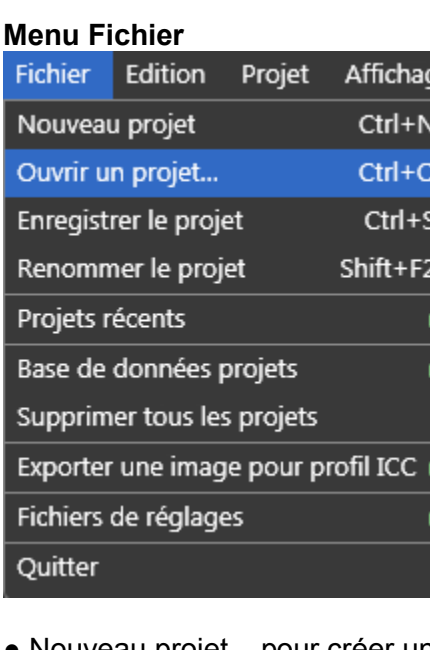

● Nouveau projet – pour créer un projet DxO Optics Pro

● Ouvrir un projet… – pour ouvrir un projet stocké dans la base de données projets de DxO Optics Pro

● Enregistrer le projet – enregistre le projet courant dans la base de données projets de DxO Optics Pro

- Renommer le Projet
- Projets récents accède directement aux projets récemment créés

● Base de données projets – permet de (1) créer une sauvegarde, (2)restaurer une sauvegarde et (3) importer une base de données projets v5. La sauvegarde permet de dupliquer la base de données projets sur un autre disque.

● Supprimer tous les projets – pour supprimer tous les projets précédents de la base de données projets DxO Optics Pro.

● Exporter une image pour le profil ICC – pour enregistrer des images qui peuvent être utilisées par des programmes d'étalonnage professionnels afin de créer des profils ICC (le RAW linéaire ou les couleurs réalistes sont disponibles).

● Fichiers de réglages – exporte et importe un fichier au format .dxo, (« sidecars ») pour chaque image du projet et contenant ses réglages. Ces fichiers de réglage permettent d'échanger des images originales et leurs réglages entre plusieurs ordinateurs ou plusieurs utilisateurs.

● Quitter– ferme DxO Optics Pro. Le projet en cours est automatiquement sauvegardé avant la fermeture de DxO Optics Pro.

## **Menu Edition**

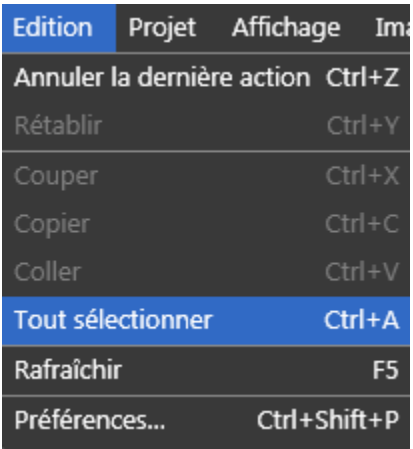

● Annuler [Ctrl + Z] et Rétablir [Ctrl + Y] s'appliquent à la dernière action effectuée.

● Couper [Ctrl + X] - permet de couper du texte ou des objets sélectionnés à leur emplacement actuel et de les placer dans le Presse-papiers Windows.

● Copier [Ctrl + C] - permet de copier du texte ou des objets sélectionnés et de les placer dans le Presse-papiers Windows. Le texte ou les objets originaux restent à leur emplacement actuel (par exemple, des données EXIF).

● Coller [Ctrl + V] - permet de copier le contenu du Presse-papiers Windows à l'emplacement auquel se trouve le curseur de la souris (par exemple, des données personnelles à rajouter dans le champ EXIF des images).

● Tout sélectionner [Ctrl + A] - permet de choisir toutes les images d'un dossier dans l'onglet "Sélectionner" en vue de les ajouter au Projet.

● Rafraîchir [F5] remet à jour le contenu des dossiers visibles.

● Préférences [Ctrl >+ Shift + P] permet de personnaliser le logiciel Le détail de toutes les options des préférences est présenté dans cette [section](#page-142-0) du manuel..

## <span id="page-142-0"></span>**preferences**

# **Onglet "Général"**

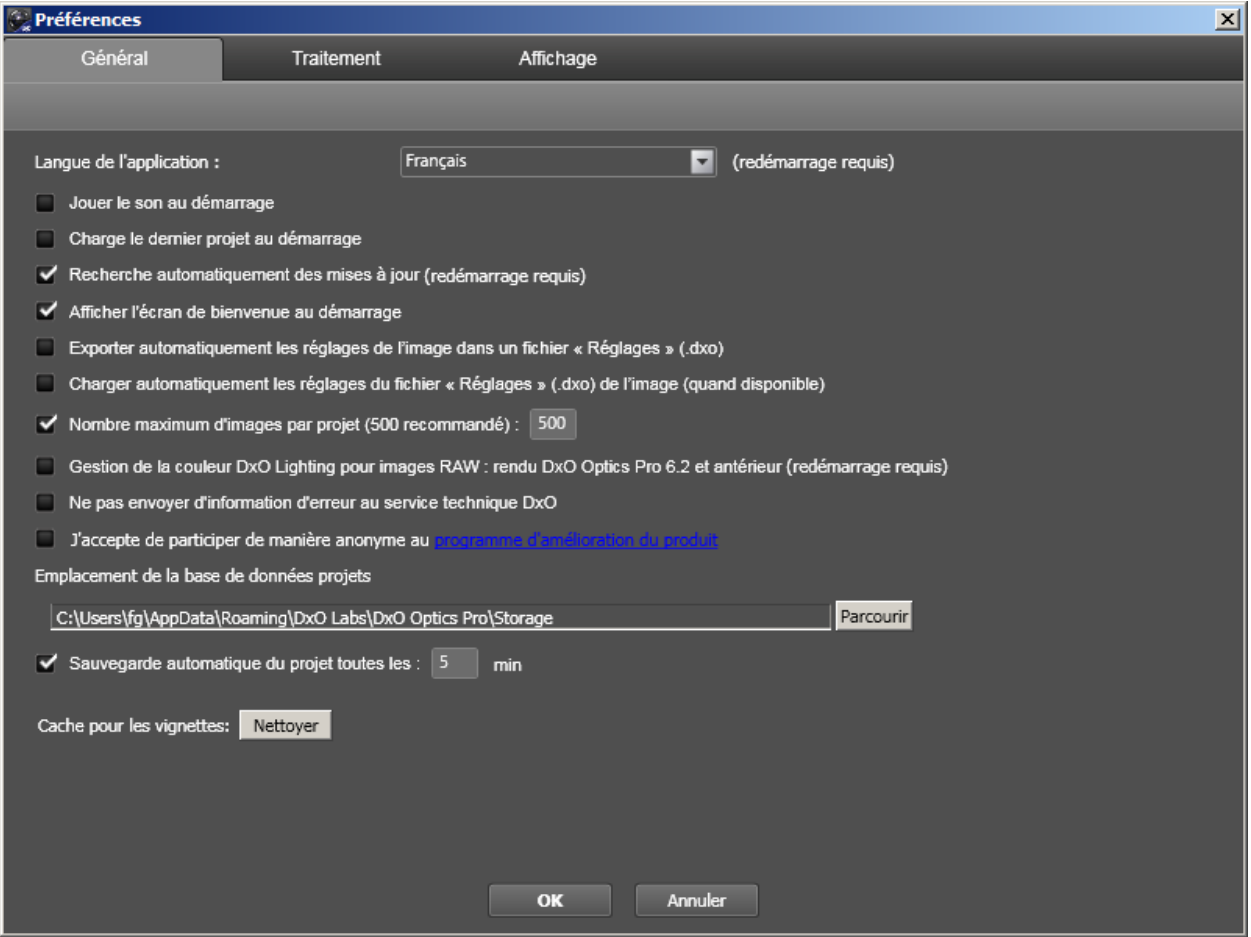

- Jouer le son au démarrage
- L'application charge le dernier projet au démarrage
- DxO Optics Pro recherche automatiquement les mises à jour.
- Affiche l'écran de bienvenue au démarrage

● Exporter automatiquement les réglages dans un fichier "Réglages" (.dxo) : les fichiers "Réglages" sont des petits fichiers texte, dont le nom comporte une extension ".dxo", et qui sont associé aux images. Ils contiennent les informations de correction des images. Ainsi si vous voulez transférer les images vers un autre ordinateur équipé de DxO Optics Pro, vous pouvez aussi transférer les fichiers "Réglages". De cette façon, après avoir vérifié que l'option de chargement automatique (voir point suivant) est activée sur cet autre ordinateur, lorsque vous ajouterez ces images à votre projet, vous retrouverez toutes les corrections effectuées sur l'ordinateur d'origine. Notez que vous pouvez aussi charger les fichiers "Réglage" via le menu "Fichier/Fichiers de réglages/Importer".

● Charger automatiquement les réglages du fichier « Réglages » de l'image : permet de charger le fichier « Réglage » et de l'associer à l'image lors de l'ajout de l'image à un projet.

● Nombre maximum d'images par projet (500 recommandé).

## ● **Compatibilité avec le rendu couleur de DxO Lighting dans les versions 6.2 et antérieures**

Jusqu'à la version 6.2, DxO Optics Pro restituait des couleurs assez saturées lors du débouchage des ombres avec DxO Lighting. La version 6.5 gère la saturation de façon plus précise mais ce changement affecte la façon dont des autoréglages créés précédemment vont restituer les couleurs. Lorsque cette boîte est cochée, on retrouve un comportement de DxO Lighting identique à celui de la version 6.2 et les autoréglages précédemment créés produisent donc des résultats identiques à ceux des versions 6.2 et antérieures.

● En cas d'erreur ou de difficulté avec le logiciel, accepter / ne pas accepter (le défaut est 'accepter') d'envoyer au service de support technique de DxO des informations techniques permettant de comprendre le problème.

● Accord pour participer à un programme anonyme d'amélioration des produits DxO. Ce programme transmet à DxO Labs un nombre restreint de paramètres techniques sur la configuration de votre système et de vos projets, afin de permettre l'amélioration de nos logiciels. [\(Plus de détails sur ce sujet\)](http://help.dxo.com/faq/index.php?action=artikel&cat=1151&id=115115&lang=fr).

- Emplacement de la base de données projet
- Sauvegarde automatique du projet

*Information sur les fichiers de réglages : la base de données projets contient systématiquement tous les réglages des images des projets sauvegardés. Il est possible d'exporter ces réglages sous forme de « fichiers de réglages » qui peuvent être ensuite échangés avec d'autres utilisateurs pour retrouver sur d'autres ordinateurs exactement les réglages des images en question. La sauvegarde automatique d'un fichier de réglage permet donc pour une image (par exemple « image1.JPG ») de créer un fichier « image1.dxo » qui contient les réglages de*  l'image1.JPG. L'image et son fichier .dxo associé peuvent être copiés sur un autre ordinateur et *si l'option « charger automatiquement les réglages du fichier « Réglages » de l'image » est active dans la version de DxO Optics Pro installé sur cet ordinateur, ce fichier de réglage sera automatiquement associé à l'image lors de l'ajout de cette image au projet.*
### **Onglet Traitement**

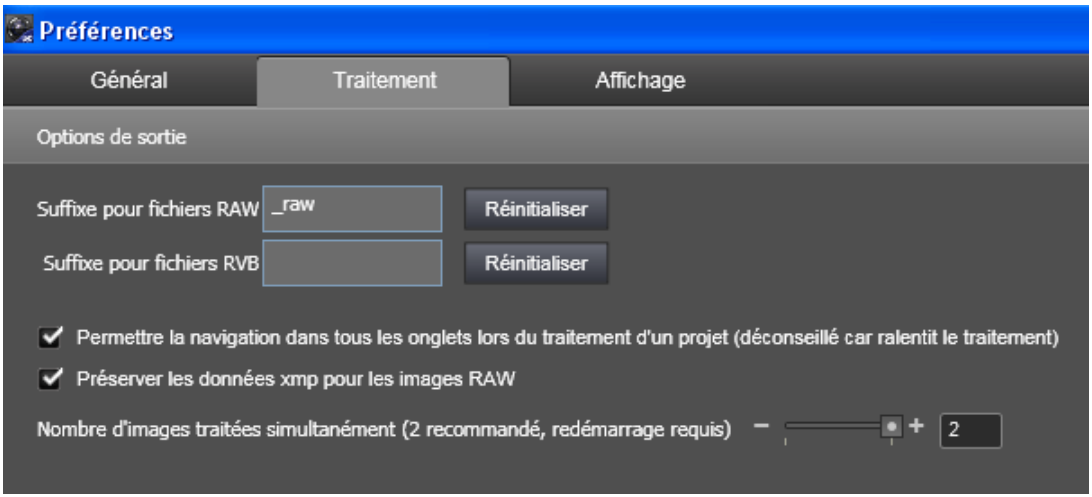

● Il est possible dans certains cas d'avoir deux images sources ayant le même nom mais des extensions différentes. Par exemple lorsque vous faites des prises de vue en RAW, certains boitiers sauvegardent aussi une version JPEG des images (ex Image.CR2 et Image.JPG). Lors du traitement, DxO Optics Pro va générer des images de sortie portant le même nom et qui vont s'écraser mutuellement. Afin d'éviter cette situation, il est nécessaire d'ajouter un suffix au images RAW ou au images JPEG. Ce suffix ne sera ajouté que dans les cas de conflits décrits ci-dessus.

● Permettre la navigation dans les onglets lors du traitement d'un projet (déconseillé car ralentit le traitement).

● En cochant cette case, vous autorisez DxO Optics Pro à traiter vos images Raw en utilisant des données qui ont été précédemment stockées (par exemple par le logiciel "Adobe Bridge") dans un fichier de format xmp annexé au fichier de l'image originale.

● Nombre d'images traitées simultanément: quels que soit le nombre de processeurs et la quantité de mémoire vive (Ram) installés sur votre ordinateur, DxO Optics Pro propose une puissance de traitement optimisée, qui se traduit en nombre d'images traitées simultanément. Il est recommandé de ne pas changer les réglages par défaut, sauf pour des raisons bien précises – par exemple, baisser le réglage pour permettre à une autre application gourmande en ressources de fonctionner. La modification de ce réglage exige de redémarrer l'ordinateur.

### **Onglet Affichage**

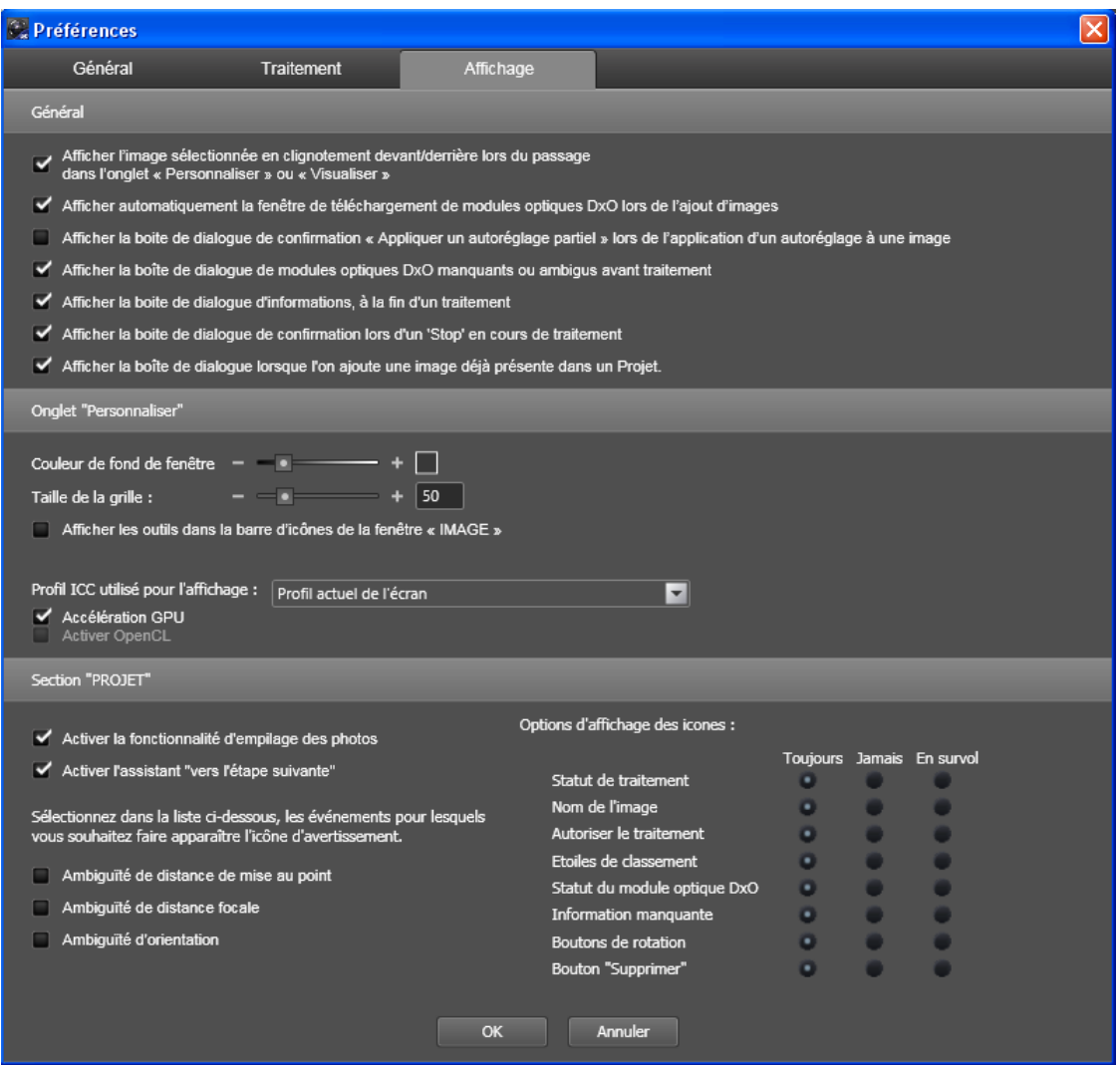

#### **Première section : Préférences générales**

● Afficher la boite de dialogue de confirmation "Appliquer un réglage partiel" lors de l'application d'un autoréglage à une image : lors de l'application d'un autoréglage partiel à une image, vous pouvez choisir de le superposer aux réglages déjà associés à cette image, ou bien aux réglages de l'autoréglage "DxO défaut v2". La fenêtre de dialogue qui apparaît permet de faire ce choix.

### **Deuxième section : Onglet "Personnaliser"**

● La taille de la grille pouvant apparaître en surimpression sur l'image pour faciliter le réglage de la distorsion ou de la perspective, peut être ajustée.

● Les outils de la palette "Outils" peuvent être affichés en permanence dans la barre de commande de l'onglet "Personnaliser".

● Profil ICC (pour utilisateurs Windows seulement) : cette option permet de choisir le profil ICC à utiliser pour l'affichage.

● Accélération GPU : l'affichage des images peut être accéléré par la carte graphique (GPU). Cette option est à désactiver si l'affichage devient instable.

#### **Troisième section : Fenêtre "PROJET"**

• Une icône d'avertissement <sup>per</sup> peut être affichée/masquée lorsqu'une image ajoutée au projet ne contient pas toutes les informations EXIF nécessaires :

- ambiguïté de distance de mise au point : elle peut être levée en saisissant la valeur appropriée dans la sous palette "Distance de mise au point" qui s'affiche dans la palette "Géométrie" - ambiguïté de focale : elle peut être levée en saisissant la valeur appropriée dans la sous palette "Focale" qui s'affiche dans la palette "Géométrie" .

● Huit icônes différentes peuvent être affichées sur les vignettes de la fenêtre PROJET. Elles peuvent être systématiquement affichées, systématiquement masquée, ou affiché lors du survol :

- Statut de traitement de l'image : en attente de traitement, traitée...;

- Le nom de l'image

- Autoriser le traitement : des icones rouges/oranges/vertes permettent de définir les images qui seront traitées lors du prochain traitement.

- Etoiles de classement : permet d'associer un rang aux images.

- Statut du module optique DxO : permet de savoir si un module optique DxO est disponible.

- "Information manquante : Une icône d'avertissement  $\mathbb{E}$  est affichée (voir ci-dessus).

- Bouton de rotation des images.

- Bouton "supprimer" : permet de supprimer une image du projet. Notez que l'image source n'est pas effacée du disque dur.

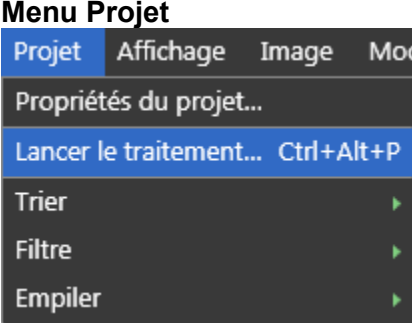

Le menu Projet permet de gérer au mieux son projet, certaines commandes étant aussi accessibles par des icônes.

● Propriétés du projet - affiche les caractéristiques (nombre d'images, date, classement) du projet ouvert en cours.

● Lancer le traitement - permet de démarrer immédiatement le traitement du projet.

● Trier - permet de classer les images du projet dans l'ordre souhaité (par défaut, le nom du fichier est le critère de base) : on peut choisir de distinguer les RAW, les images déjà traitées, le nom, taille, date, dimensions, etc.

● Filtre – permet de n'afficher dans la fenêtre "PROJET" que les images répondant au critère souhaité.

● Empiler - gère la façon dont les images peuvent être mises en pile, si cette option a été sélectionnée dans les préférences générales. Il est possible d'empiler des images après les avoir sélectionnées, de choisir l'image maître dont les réglages s'appliqueront à la pile, d'ajouter et retirer des images de la pile.

#### **Menu Affichage**

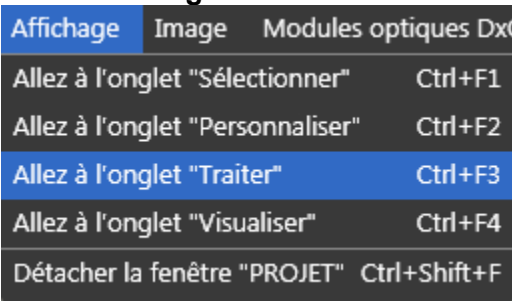

Le menu Affichage permet de naviguer entre les onglets et gère la façon dont les images se mettent en place dans l'onglet « Sélectionner ».

*Note: Parmi les commandes décrites dans cette liste, certaines peuvent se trouver actives ou inactives, selon celui des quatre onglets dans lequel vous travaillez.* 

– La partie supérieure du menu permet de choisir entre les onglets "Sélectionner", "Personnaliser", "Traiter" et "Visualiser".

– La partie inférieure du menu permet de gérer l'affichage de l'onglet «Sélectionner» (elle n'est pas visible si on se trouve dans un autre onglet) :

● Navigation - permet de choisir si les images sont sélectionnées à partir du système de données de l'ordinateur, de la base de données projets DxO ou du catalogue Lightroom si ce logiciel est installé.

- Affichage en liste ou en vignette.
- Tri permet de sélectionner les critères de classement des images.
- Filtre permet de choisir le type d'images à afficher.

● Détacher la fenêtre «PROJET» ou Amarrer la fenêtre «PROJET» détermine si cette dernière est ancrée en bas de l'écran ou si elle est flottante.

#### **Menu Image**

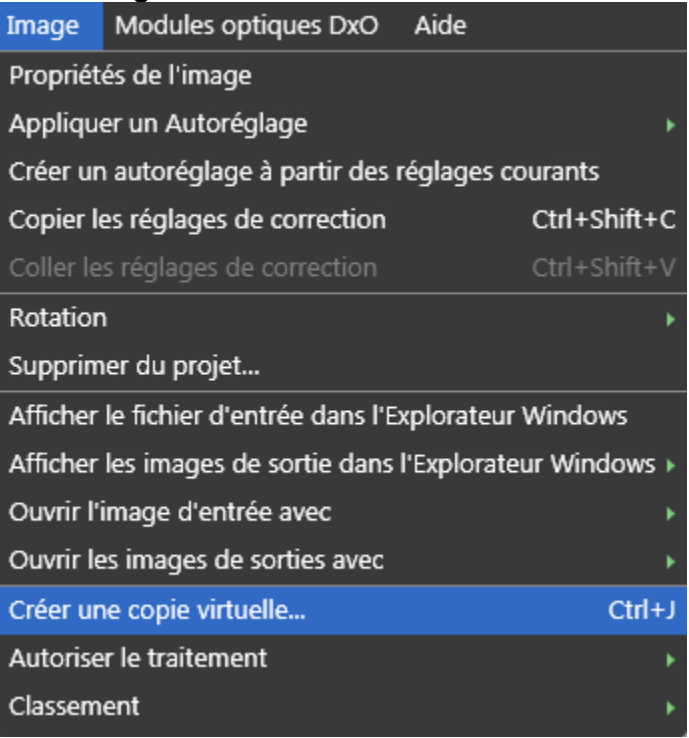

Le menu Image permet d'appliquer certaines commandes à une photo sélectionnée dans la fenêtre "PROJET". Il est alors possible de procéder aux opérations suivantes :

- Propriétés de l'image affiche les données EXIF de l'image.
- Appliquer un autoréglage permet de sélectionner un Autoréglage dans un menu déroulant et de l'appliquer à image.
- Créer un autoréglage à partir des réglages courrants crée un autoréglage à partir des réglages courants de l'image sélectionnée.
- Copier les réglages de correction permet de mémoriser les réglages de l'image en cours, pour les appliquer ensuite à une autre image ou à une pile d'images.
- Coller les réglages de correction une fois qu'une nouvelle image a été sélectionnée, colle les réglages précédemment copiés.
- $\bullet$  Rotation pour faire tourner l'image de 90 $^{\circ}$  vers la droite ou vers la gauche.
- Supprimer du projet Supprime la ou les image(s) sélectionnée(s) du Projet. Cette action ne supprime pas l'Image Source de votre disque dur.
- Afficher le fichier d'entrée dans l'explorateur Windows permet de localiser l'emplacement du répertoire de l'Image Source sélectionnée.
- Afficher les images de sortie dans un navigateur Windows permet de localiser l'emplacement du répertoire de l'Image de Sortie sélectionnée.

● Ouvrir l'image d'entrée (resp. l'image de sortie) avec– permet d'ouvrir l'Image Source (resp. l'Image de Sortie) dans un logiciel tiers, par exemple pour l'imprimer en vue d'un contrôle. Lors d'une première utilisation la commande « parcourir » s'affiche, vous pouvez choisir le raccourci du programme de post-traitement à sélectionner.

● Créer une Copie Virtuelle – Lors de l'ajustement des corrections d'une image, on applique différents réglages successivement. Bien sûr chaque fois qu'un réglage est modifié, sa valeur précédente est perdue ainsi que son effet sur l'image. Les Copies Virtuelles servent précisément à garder trace du résultat des réglages successifs. Chaque fois que vous créez une Copie Virtuelle de la même image, cette copie est accompagnée par son propre jeu de corrections. Cela permet ainsi de comparer différentes versions de corrections de la même image. Lors du choix de menu "Créer une Copie VIrtuelle" une boite de dialogue s'ouvre qui demande si cette nouvelle Copie Virtuelle doit être accompagnée des réglages de l'Image de Référence (dont le résultat est visible à l'écran) ou bien d'un Autoréglage.

● Autoriser le traitement - permet de changer l'état d'une image. Menu invisible si l'option "Autoriser le traitement" n'a pas été activée dans l'onglet "Affichage" des Préférences.

● Classement - permet de hiérarchiser la qualité des images en les cotant avec des étoiles.

Menu invisible si la fonction «Classement» n'a pas été activée dans les Préférences.

### **Menu Modules Optiques DxO**

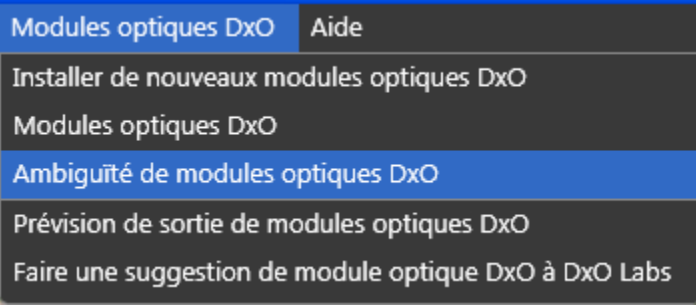

Ce menu permet de gérer au mieux les modules optiques DxO indispensables pour un traitement automatisé complet de vos images :

- Installer de nouveaux modules optiques DxO... permet de se connecter à Internet pour choisir un nouveau module. Celui sera opérationnel dès la fin du chargement.
- Modules optiques DxO affiche la liste des modules déjà installés, et permet d'en désinstaller (à condition que le module optique en question ne soit pas en cours d'utilisation par des images du projet).
- Ambiguïté de module optique DxO si les EXIF de l'image ne permettent pas de déterminer quel module utiliser parmi des objectifs ayant les mêmes caractéristiques (mais pas la même marque, par exemple) une boîte de dialogue permet de choisir quel module utiliser, pour l'image en cours ou de façon générale.
- Prévision de sorties de modules optiques DxO permet de se connecter au site DxO Labs et de découvrir les modules en préparation.
- Faire une suggestion de module optique DxO à DxO Labs… permet de se connecter au site DxO Labs et de proposer un module optique DxO à créer.

# **Menu Aide**  Aide **Assistant Premiers Pas** Ecran de bienvenue Rechercher des mises à jour Licence d'utilisation du logiciel » Aide locale F1 Aide en ligne Raccourcis clavier Visiter le site Web A propos de DxO Optics Pro

Le menu Aide contient un certain nombre de rubriques pour vous aider à mieux utiliser DxO Optics Pro. Les options sont les suivantes :

- Assistant premier pas affiche les écrans de présentation de chaque onglet.
- Ecran de démarrage affiche l'écran de démarrage du logiciel.

● Rechercher des mises à jour – [connexion Internet active nécessaire] Si vous sélectionnez cette option de menu, le programme contacte le serveur DxO Labs pour déterminer si vous disposez de la toute dernière version du programme sur votre système. Si ce n'est pas le cas, vous avez la possibilité de télécharger et d'installer la dernière mise à jour.

● Licence d'utilisation du logiciel – [autorisation administrateur nécessaire avec certains systèmes d'exploitation] permet d'activer le logiciel et d'activer le module optionnel DxO Film Pack. Dans ces cas une connexion Internet active est préférable : vous pouvez entrer le code d'activation lorsque le système vous y invite. Remarque : Même si l'activation peut être effectuée sans connexion Internet, il est vivement recommandé d'utiliser un ordinateur disposant d'une connexion Internet active pour simplifier et accélérer l'activation du programme.

- Aide lance l'aide en ligne.
- Raccourcis clavier affiche la liste des raccourcis clavier.

● Visiter le site Web – [Connexion Internet active nécessaire] Si vous sélectionnez cette option de menu, le navigateur par défaut est lancé et vous accédez directement à la page d'accueil  $DxO$  Labs.

● À propos de DxO Optics Pro – Si vous sélectionnez cette option de menu, la fenêtre À propos de DxO Optics Pro s'affiche et vous pouvez y trouver des informations sur la version utilisée et les compléments actuellement installés. Ces informations sont particulièrement utiles si vous devez prendre contact avec le support technique DxO Labs.

### **Menu click droit sur vignettes de la fenêtre "PROJET"**

Un click droit sur une image ou une pile de la fenêtre "PROJET" affiche un menu contextuel dont les commandes sont identiques à celles du menu "Image".

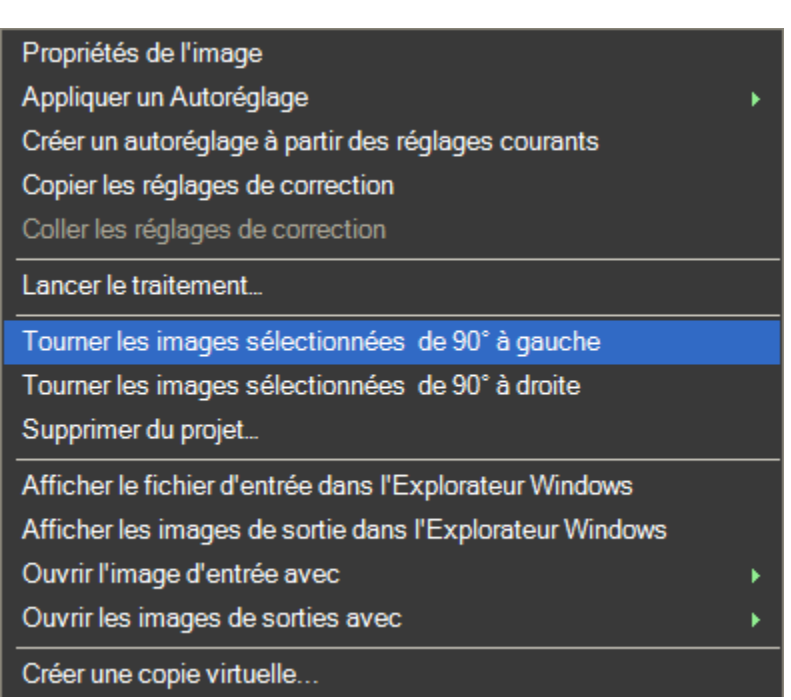

*Note: Parmi les commandes décrites dans cette liste, certaines peuvent se trouver actives ou inactives, selon celui des quatre onglets dans lequel vous travaillez.* 

● Propriétés de l'image – affiche les données EXIF de l'image.

● Appliquer un autoréglage - permet de sélectionner un Autoréglage dans un menu déroulant et de l'appliquer à image.

● Créer un autoréglage à partir des réglages courants – crée un autoréglage à partir des réglages courants de l'image sélectionnée.

● Copier les réglages de correction - permet de mémoriser les réglages de l'image en cours, pour les appliquer ensuite à une autre image ou à une pile d'images.

● Coller les réglages de correction - une fois qu'une nouvelle image a été sélectionnée, colle les réglages précédemment copiés.

● Lancer le traitement: affiche une boîte de dialogue qui demande si le traitement doit s'appliquer à la sélection ou à toutes les images du projet; après quioi le traitement démarre.

 $\bullet$  Rotation – pour faire tourner l'image de 90 $^{\circ}$  vers la droite ou vers la gauche.

● Supprimer du projet - Supprime la ou les image(s) sélectionnée(s) du Projet. Cette action ne supprime pas l'Image Source de votre disque dur.

● Afficher le fichier d'entrée dans l'explorateur Windows - permet de localiser l'emplacement du répertoire de l'Image Source sélectionnée.

● Afficher les images de sortie dans un navigateur Windows – permet de localiser l'emplacement du répertoire de l'Image de Sortie sélectionnée.

● Ouvrir l'image d'entrée (resp. l'image de sortie) avec– permet d'ouvrir l'Image Source (resp. l'Image de Sortie) dans un logiciel tiers, par exemple pour l'imprimer en vue d'un contrôle. Lors d'une première utilisation la commande « parcourir » s'affiche, vous pouvez choisir le raccourci du programme de post-traitement à sélectionner.

● Créer une Copie Virtuelle – Lors de l'ajustement des corrections d'une image, on applique différents réglages successivement. Bien sûr chaque fois qu'un réglage est modifié, sa valeur précédente est perdue ainsi que son effet sur l'image. Les Copies Virtuelles servent précisément à garder trace du résultat des réglages successifs.

Chaque fois que vous créez une Copie Virtuelle de la même image, cette copie est accompagnée par son propre jeu de corrections. Cela permet ainsi de comparer différentes versions de corrections de la même image. Lors du choix de menu "Créer une Copie VIrtuelle" une boite de dialogue s'ouvre qui demande si cette nouvelle Copie Virtuelle doit être accompagnée des réglages de l'Image de Référence (dont le résultat est visible à l'écran) ou bien d'un Autoréglage.

● Autoriser le traitement - permet de changer l'état d'une image. Menu invisible si l'option "Autoriser le traitement" n'a pas été activée dans l'onglet "Affichage" des Préférences.

● Classement - permet de hiérarchiser la qualité des images en les cotant avec des étoiles. Menu invisible si la fonction «Classement» n'a pas été activée dans les Préférences.

# **DxO Optics Pro et Lightroom**

Adobe Lightroom représente une plate-forme d'importance majeure et notre objectif est d'améliorer votre flux de travail et de vous fournir une valeur ajoutée en faisant communiquer DxO Optics Pro avec ce logiciel.

Un document PDF décrivant les trois scenarii de travail possibles est téléchargeable depuis la page :

[http://www.dxo.com/fr/photo/support/User\\_Guides.](http://www.dxo.com/fr/photo/support/User_Guides)

# **Raccourcis Windows**

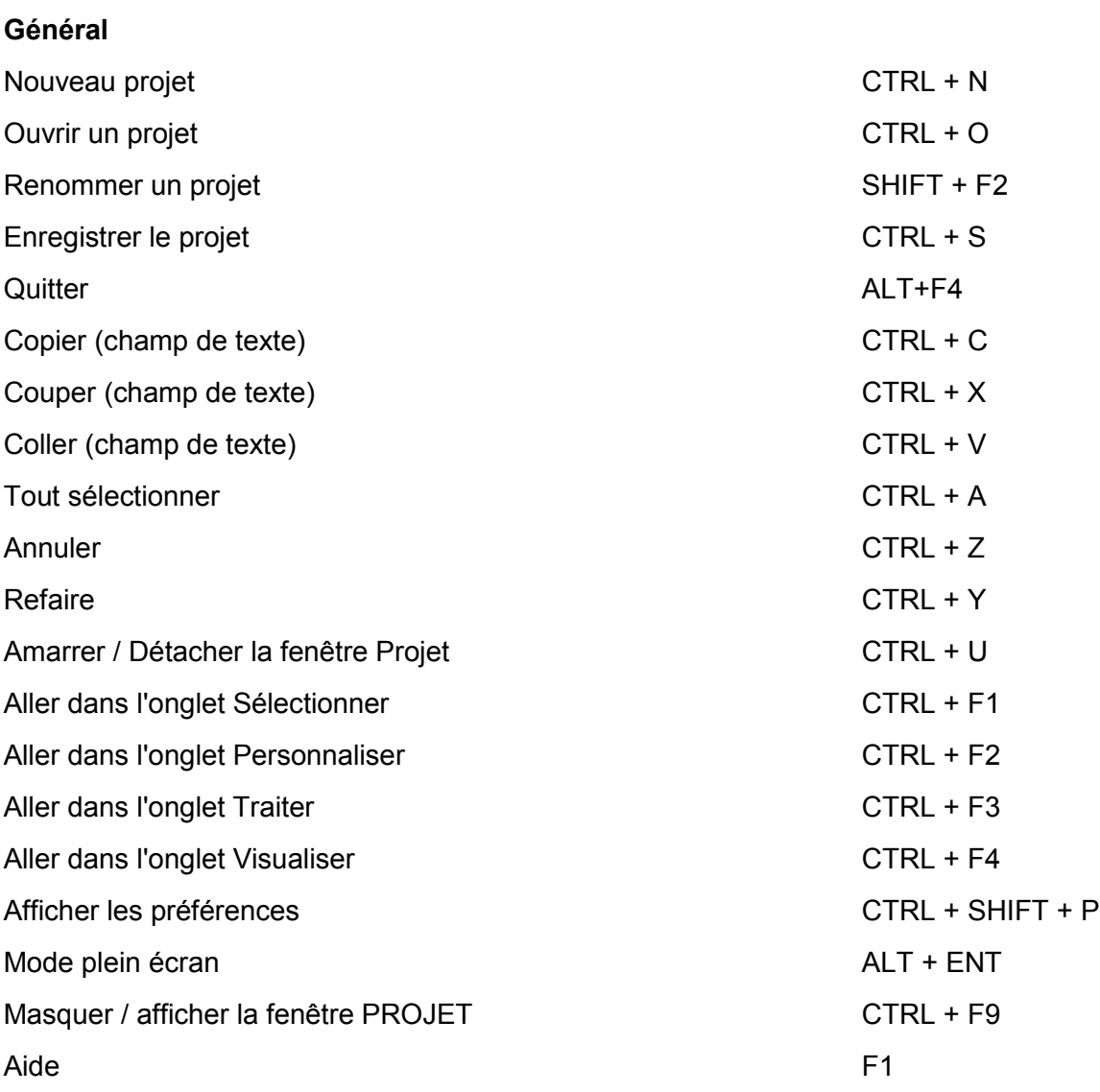

### **Fenêtre PROJET**

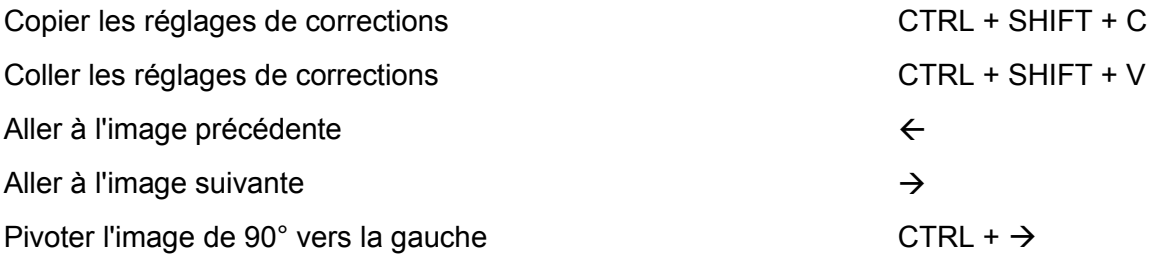

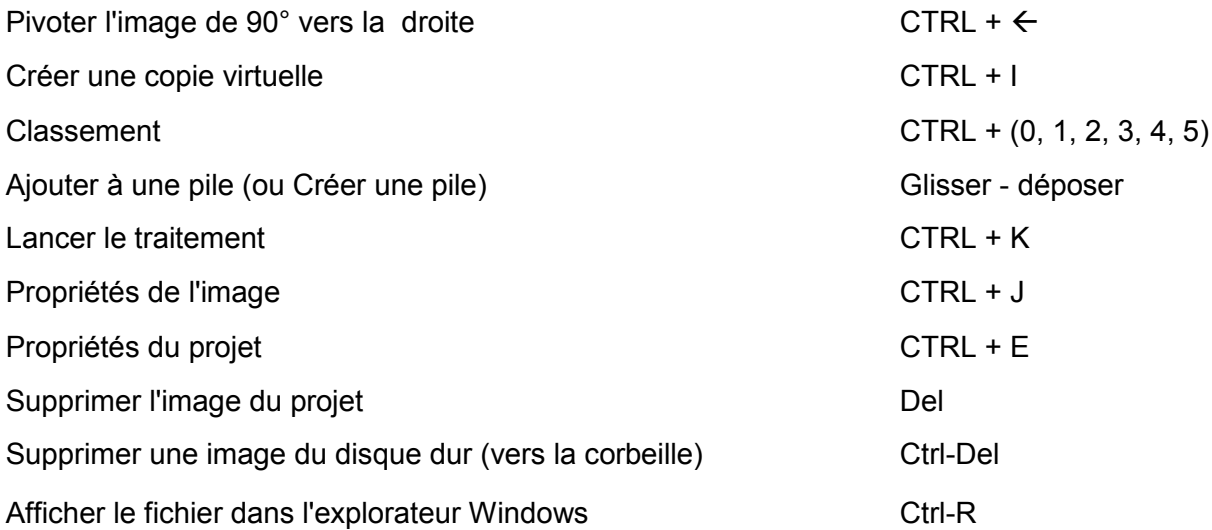

# **Onglet Sélectionner**

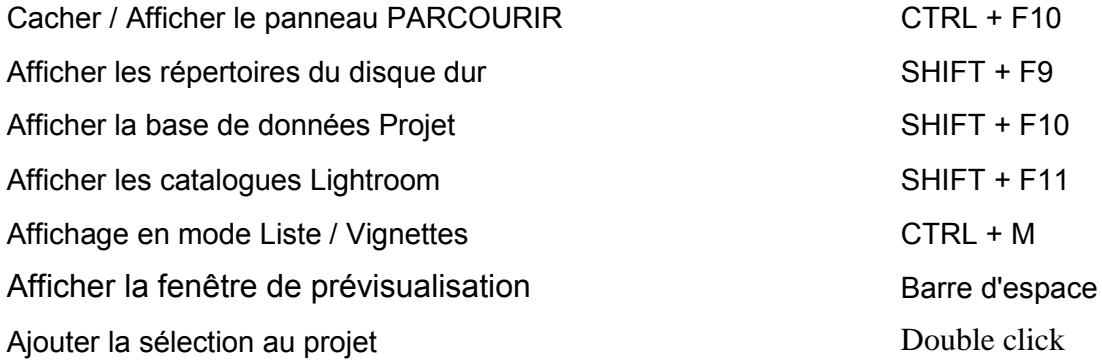

# **Onglet Personnaliser**

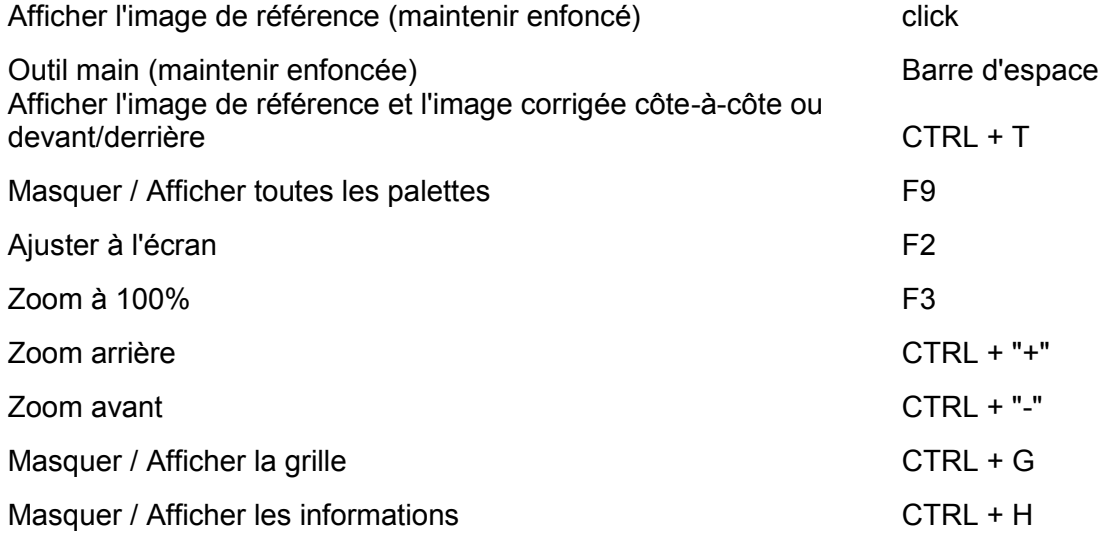

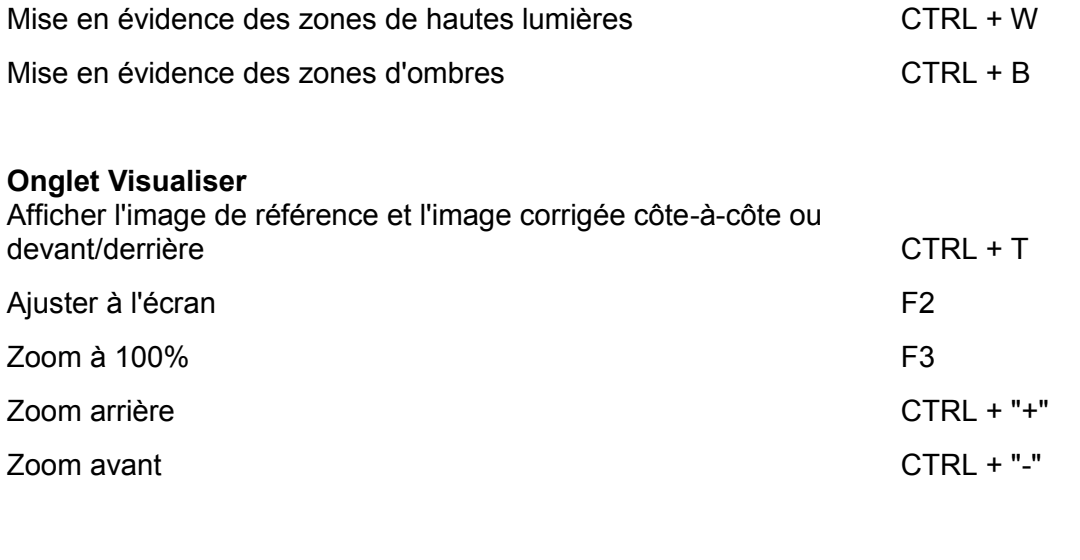

### **Outils**

Déplacer le curseur actif  $\leftarrow$  et  $\rightarrow$  (flèche droite et gauche)